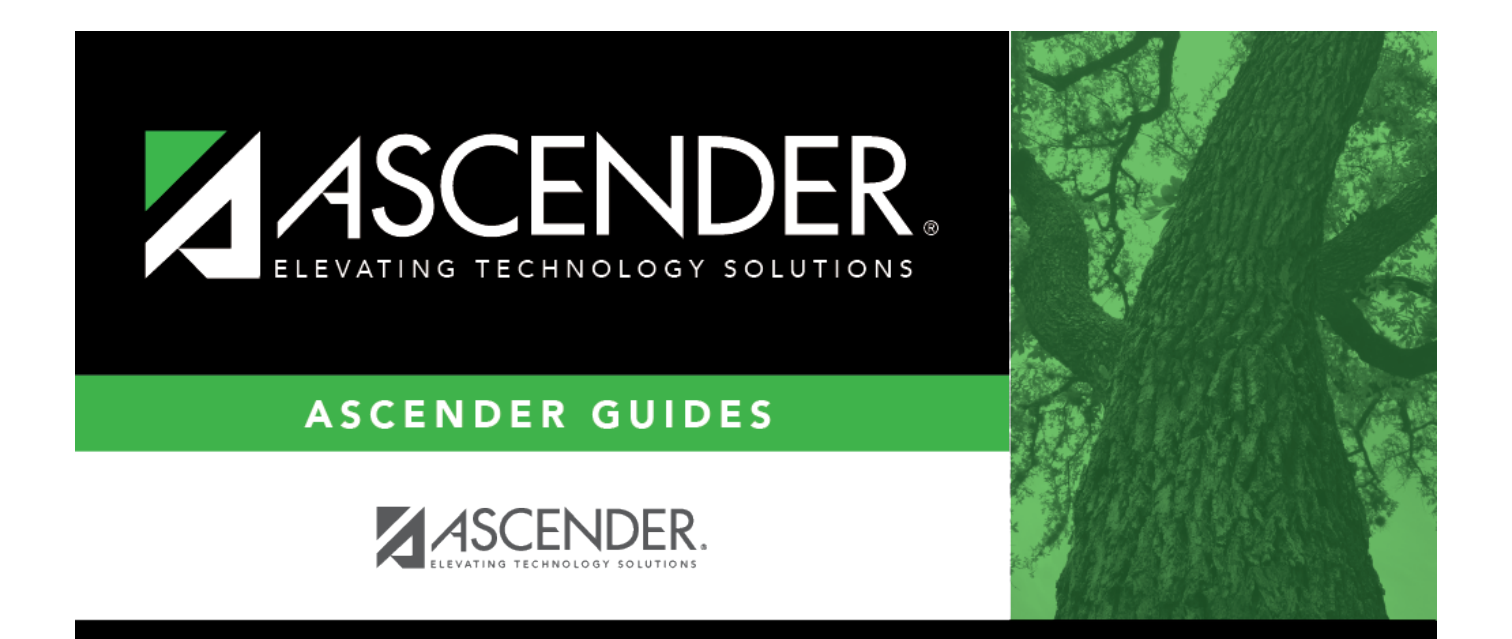

## <span id="page-0-0"></span>**Asset Management**

## **Table of Contents**

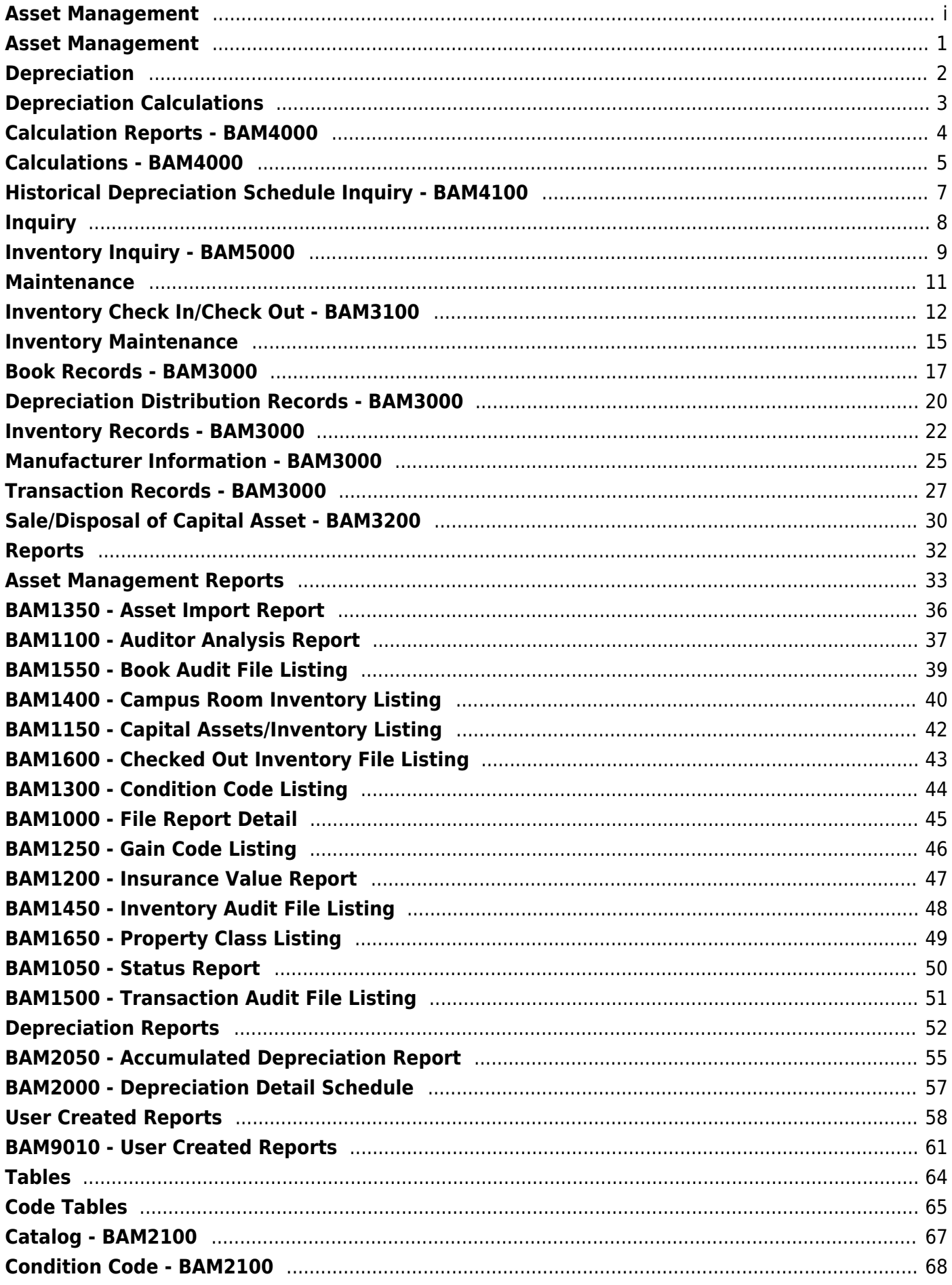

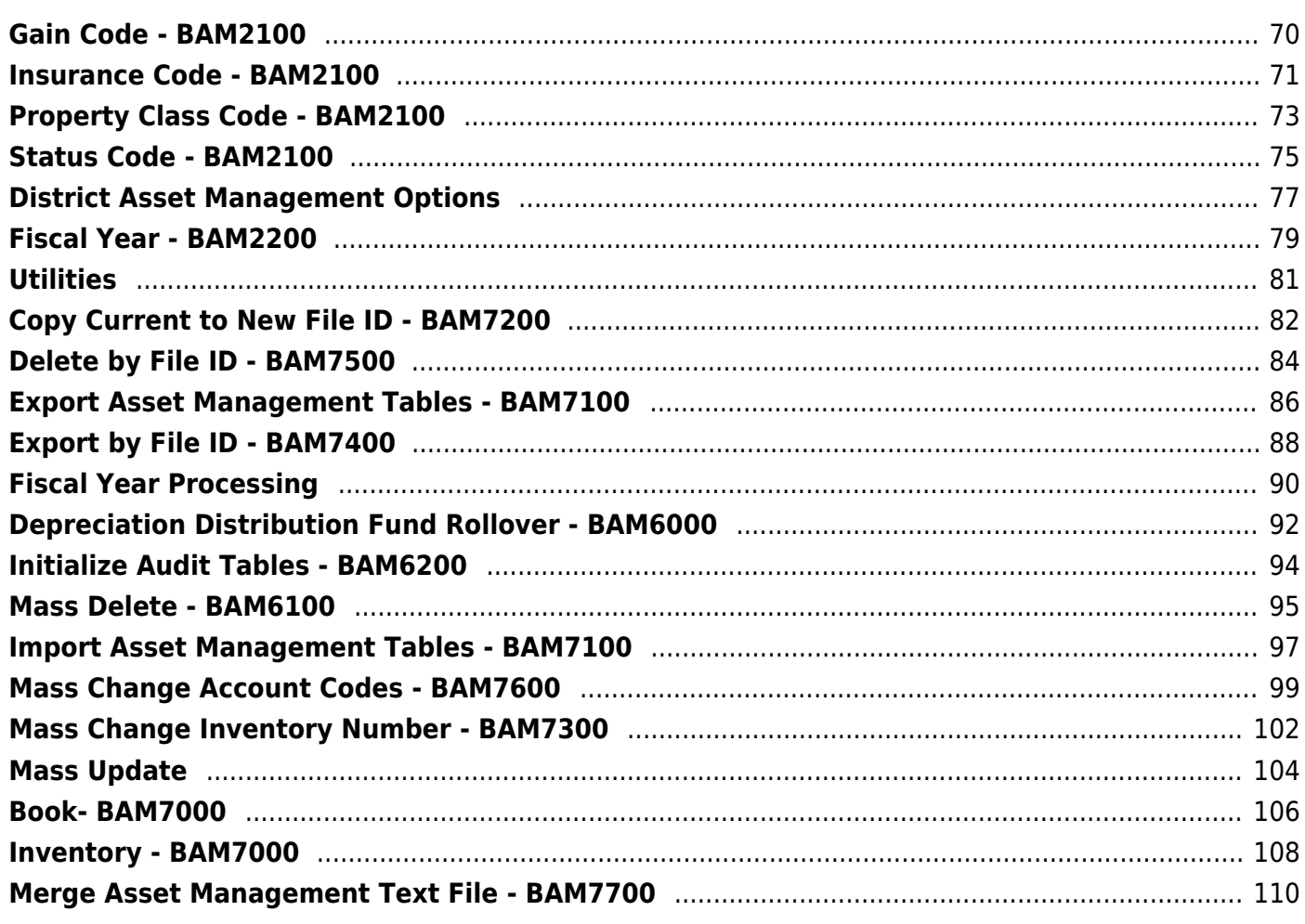

## <span id="page-4-0"></span>**Asset Management**

**ASCENDER Asset Management** helps you manage risks while maintaining accurate and complete inventory records.

The application ensures accurate tracking of capital and inventory assets, transferring purchased item information from Finance, and simplifying inventory management. From depreciation to reporting, the tools are uncomplicated. ASCENDER Asset Management is GASB 34-compliant.

# <span id="page-5-0"></span>**Depreciation**

Use the Table of Contents to access a page.

# <span id="page-6-0"></span>**Depreciation Calculations**

Use the Table of Contents to access a page.

## <span id="page-7-0"></span>**Calculation Reports - BAM4000**

#### *Asset Management > Depreciation > Depreciation Calculations > Calculation Reports*

This tab is used to create the Depreciation Detail Schedule report.

## **Generate the report:**

❏ Under **Depreciation Calculation Reports**, the Depreciation Detail Schedule report is displayed.

- **Select GenRpt** to select the report.
- Click **Generate Reports**. When processing is completed, the selected report is displayed. [Review the report.](https://help.ascendertx.com/business/doku.php/general/printreport)

## <span id="page-8-0"></span>**Calculations - BAM4000**

#### *Asset Management > Depreciation > Depreciation Calculations > Calculations*

This tab is used to select inventory items and to calculate their depreciation for the selected periods. The following functions can be performed:

- Calculate depreciation for one month or multiple months within the current fiscal year (set on the Asset Management Options page).
- Calculate only the current fiscal year depreciation or all years the asset was in service.
- Run this depreciation calculation page multiple times for any year of depreciation.

## **Perform depreciation calculations:**

A list of all available inventory numbers and their descriptions is displayed on the left side of the page. Items that have been fully depreciated or that are not eligible for depreciation calculations are not included in the inventory item selection list. These include:

- Items that have been fully depreciated in a fiscal year that is prior to the fiscal year represented by the **From Month/Year** and **To Month/Year** fields.
- Items that have been disposed of prior to the month/year represented by the **From Month/Year** field.
- Items that were placed in service after the month/year represented by the To Month/Year field.

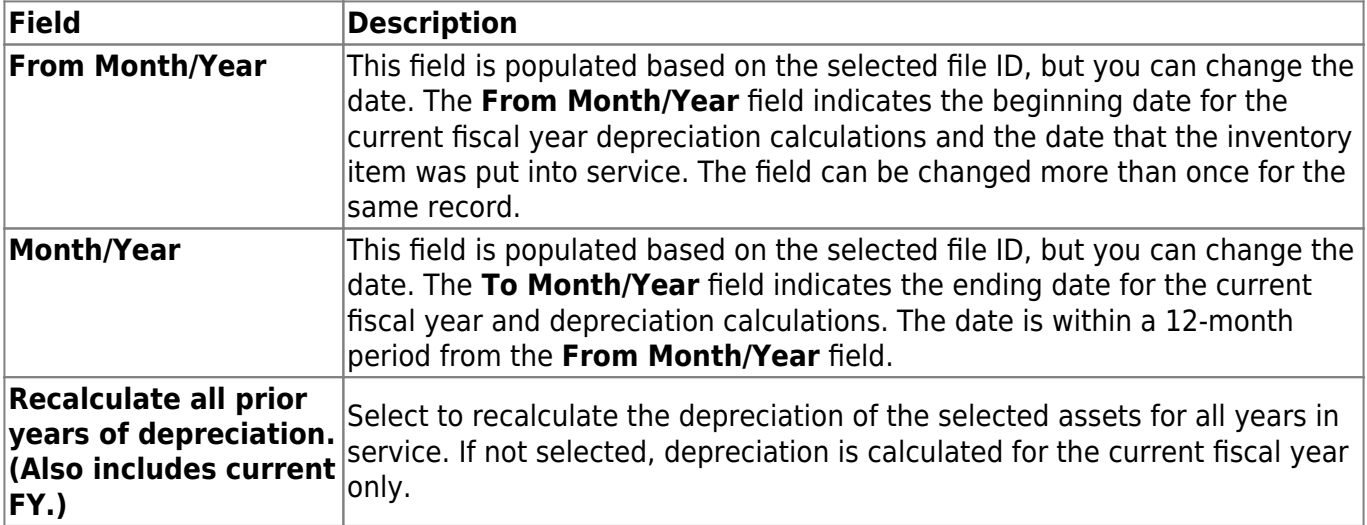

❏ Select the current inventory numbers to move to the right side of the page for calculating depreciation.

❏ Use the following buttons to move the selected inventory numbers to the right side of the page.

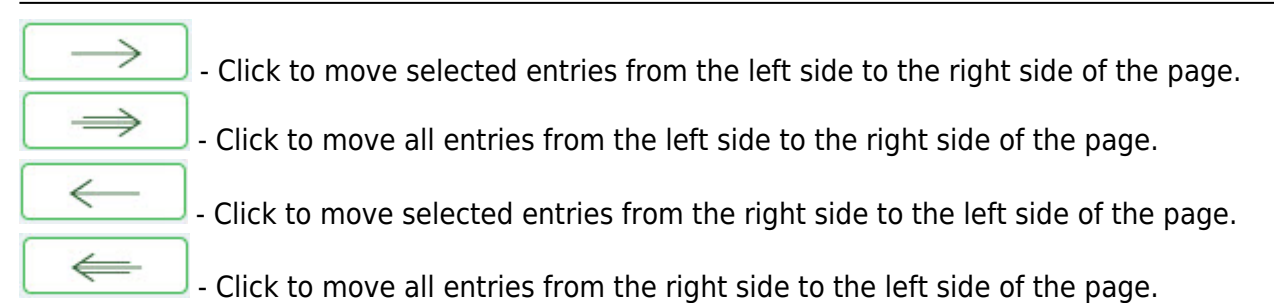

❏ Click **Calculate** to calculate the depreciation of all selected inventory numbers.

### **Other functions and features:**

**Retrieve** The **Retrieve** button is also used to retrieve information from the last save. If you click **Retrieve**, any unsaved changes are lost.

# <span id="page-10-0"></span>**Historical Depreciation Schedule Inquiry - BAM4100**

#### *Asset Management > Depreciation > Historical Depreciation Schedule Inquiry*

This page is used to display the yearly depreciation calculations and to view the account distributions for each year. For data to be displayed, an item must have a book record. If the item depreciation was calculated, the middle grid is populated. The bottom grid is only populated if the item had an established distribution for the selected depreciation year selected in the middle grid.

## **To perform a historical depreciation schedule inquiry:**

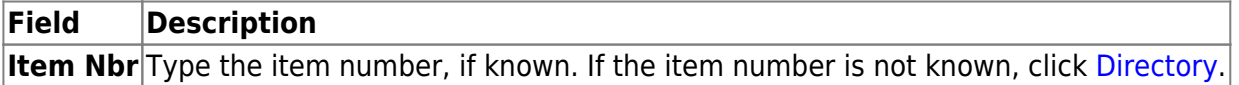

❏ Click **Retrieve**. The selected item is displayed.

❏ Select another row in the middle grid to view the depreciation calculations and the account distributions for another year.

### **Other functions and features:**

**Retrieve** The **Retrieve** button is also used to retrieve information from the last save. If you click **Retrieve**, any unsaved changes are lost.

# <span id="page-11-0"></span>**Inquiry**

Use the Table of Contents to access a page.

# <span id="page-12-0"></span>**Inventory Inquiry - BAM5000**

#### *Asset Management > Inquiry > Inventory Inquiry*

This page is used to generate inventory inquiries by using selected fields to include specific conditions, comparison data, and other options to create an inventory report.

## **Perform an inventory inquiry:**

#### ❏ Under **Options**:

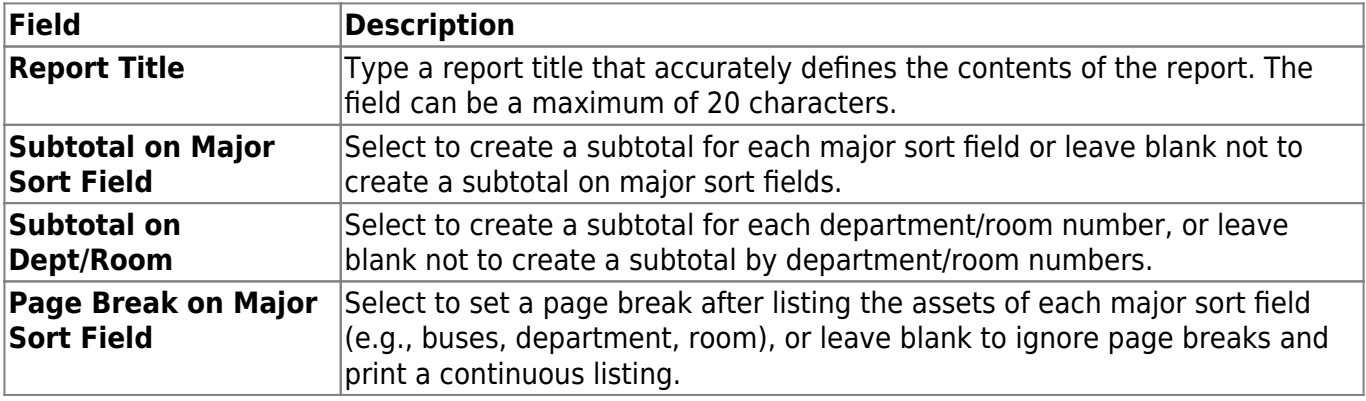

#### ❏ Under **Filter**:

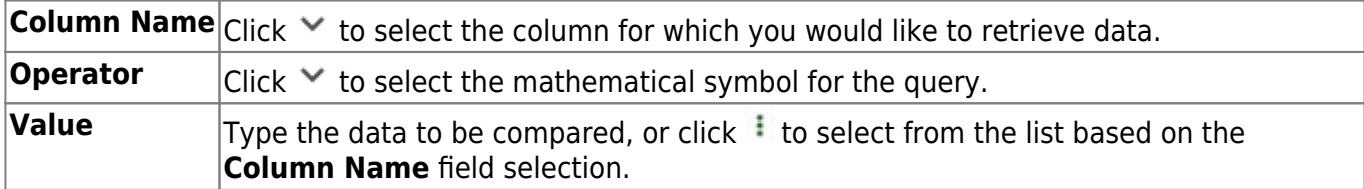

❏ Click **+Add** to add a row.

#### ❏ Under **Sort**:

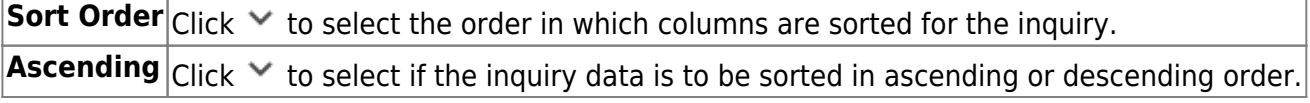

❏ Click **Retrieve** to view a copy of the report. [Review the report.](https://help.ascendertx.com/business/doku.php/general/printreport)

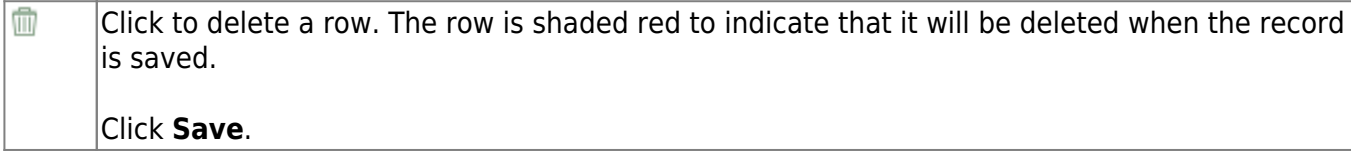

**Reset** Click to reset all previously selected options to the default.

# <span id="page-14-0"></span>**Maintenance**

Use the Table of Contents to access a page.

# <span id="page-15-0"></span>**Inventory Check In/Check Out - BAM3100**

#### *Asset Management > Maintenance > Inventory Check In/Check Out*

This page is used to track inventory and capital assets that can be checked out by LEA personnel or students. You can have multiple entries for an item depending upon the number of units in the inventory record. The total number of items checked out cannot exceed the number of units in the inventory record. If multiple units of the same item are being checked out to different personnel (resulting in needing multiple checkout records), each checkout record must have a different checkout time. An item is considered checked out until the return date is no longer blank. If an item has an open checkout record, the person's name is displayed.

## **Add or modify a record:**

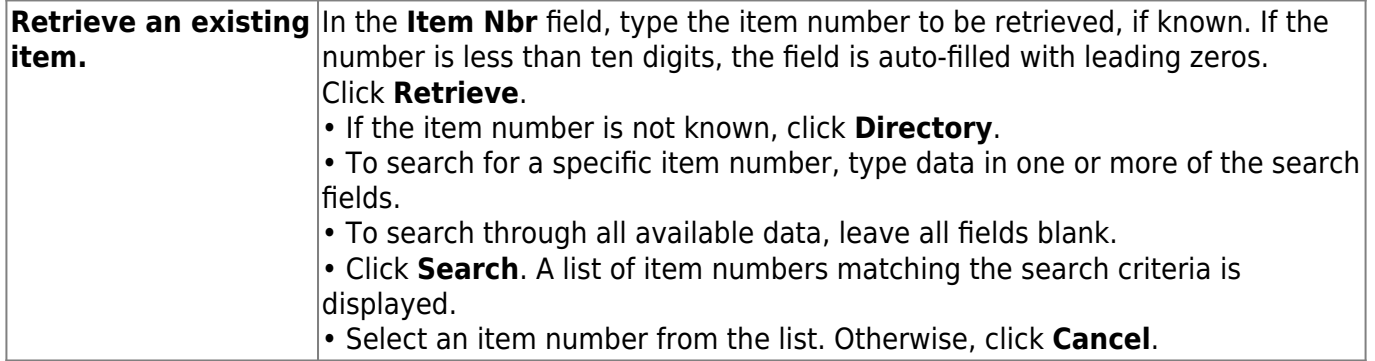

❏ Click **+Add** to add an inventory item.

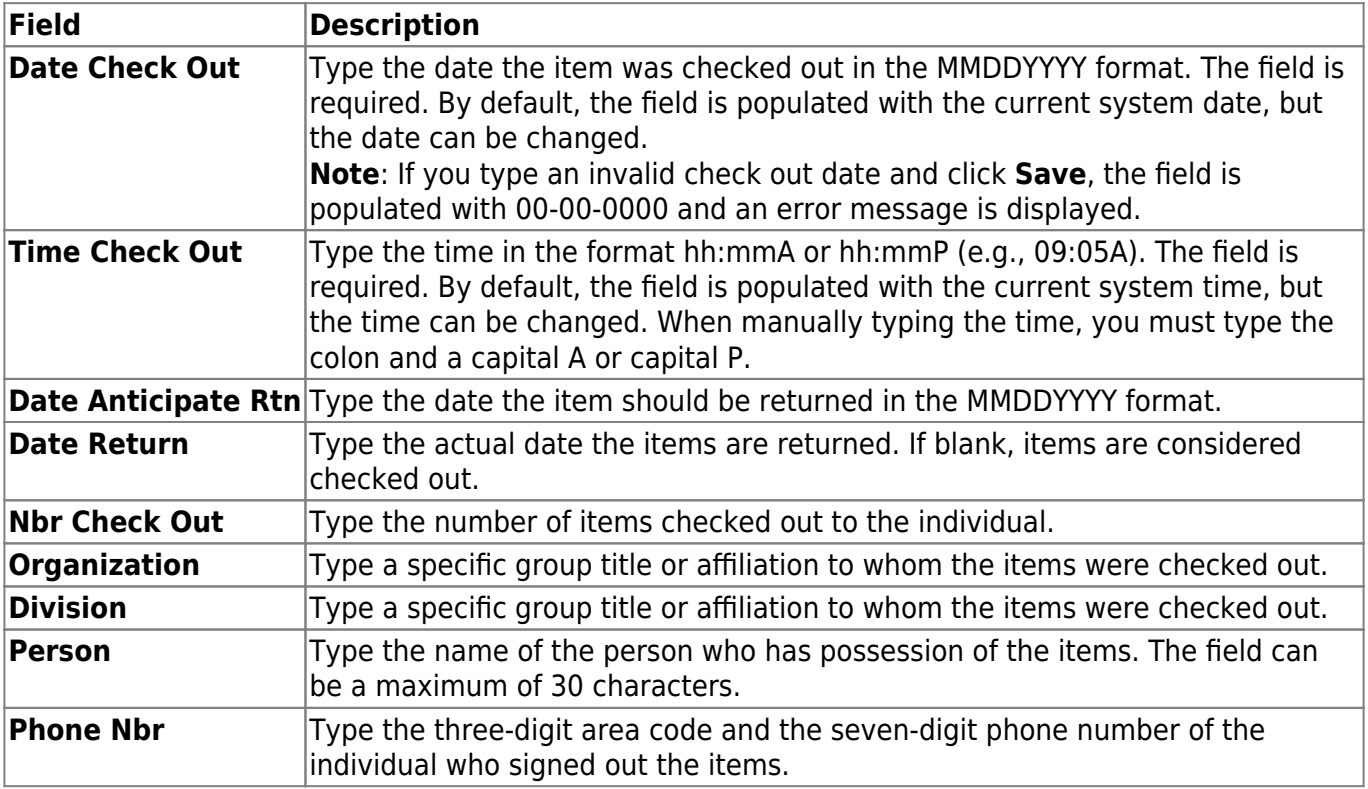

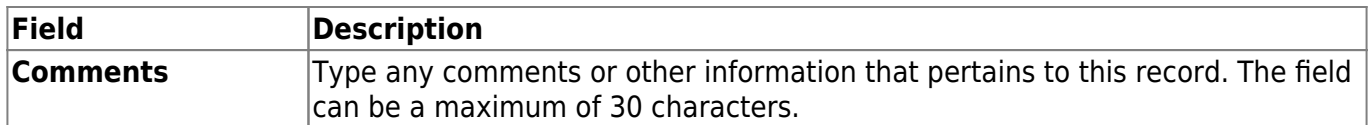

❏ Click **Refresh Total** to update the **Total Units Checked Out** field.

❏ Click **Save**.

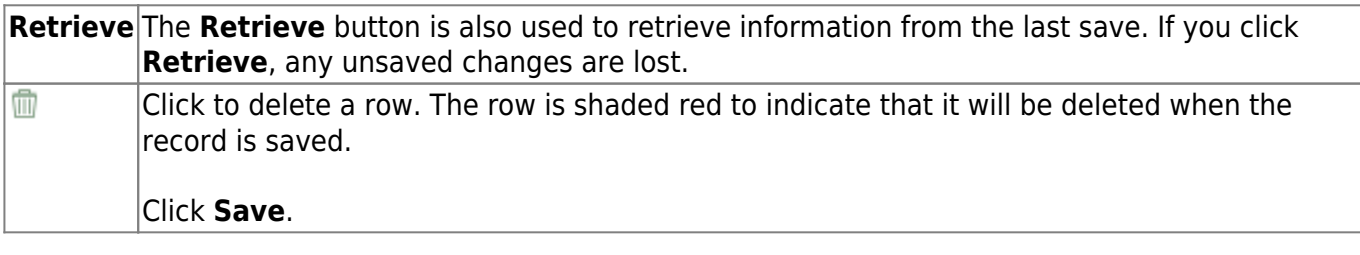

This page is intentionally left blank.

 $\sim$ ~HIDEPAGE~~

# <span id="page-18-0"></span>**Inventory Maintenance**

Use the Table of Contents to access a page.

This page is intentionally left blank.

 $\sim$ ~HIDEPAGE~~

## <span id="page-20-0"></span>**Book Records - BAM3000**

#### *Asset Management > Maintenance > Inventory Maintenance > Book Records*

This tab is used to define how depreciation should be calculated for an item by defining the property class, depreciation method, recovery period, and depreciable amount for only capital assets (inventory type C). There is currently only one book type, Generally Accepted Accounting Procedures (GAAP or GP) that uses the Straight Line (SL) and No Depreciation (ND) methods. A warning message is displayed if no record exists for capital items. The following fields are required for depreciation calculations:

- **Property Class**
- **Date In Service**
- **Deprec Method**
- **Recovery Period**
- **Convention**

A new book record is automatically created when a new inventory capital asset record is created on the Inventory Records tab.

## **Add or modify a book record:**

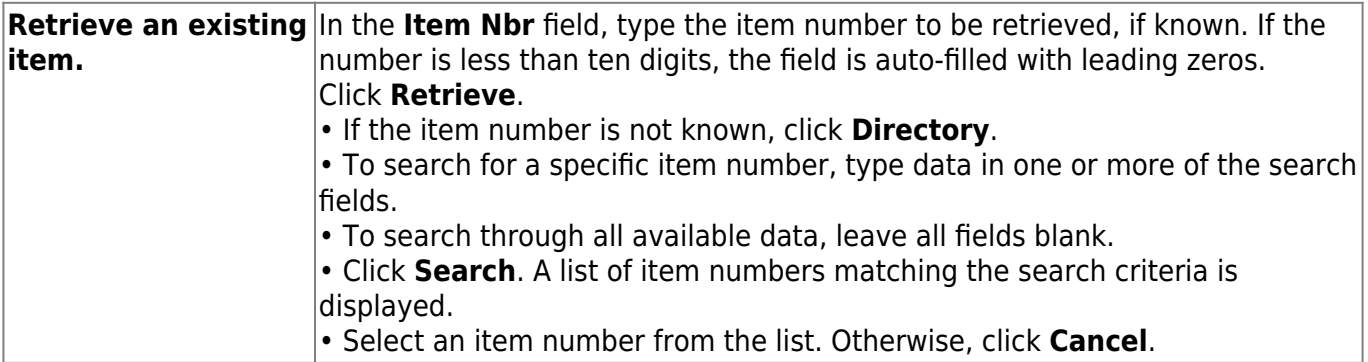

❏ Click **+Add** to add a record.

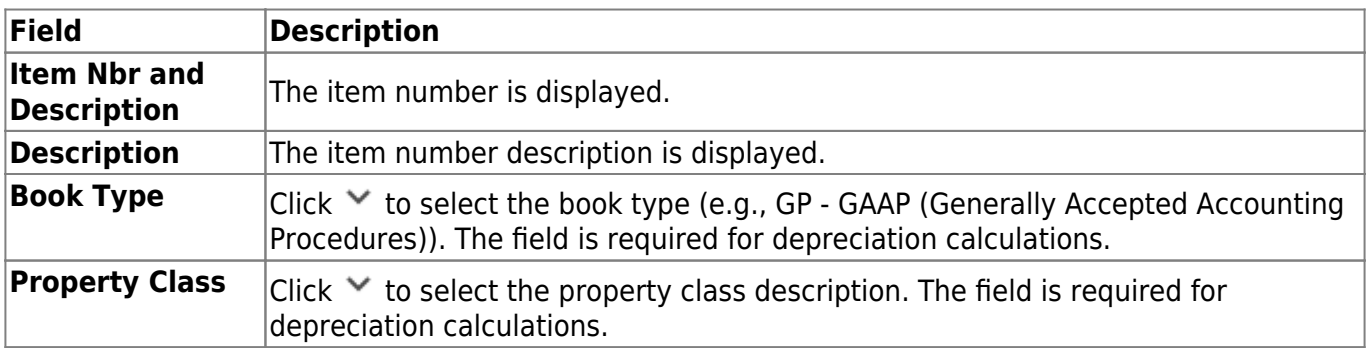

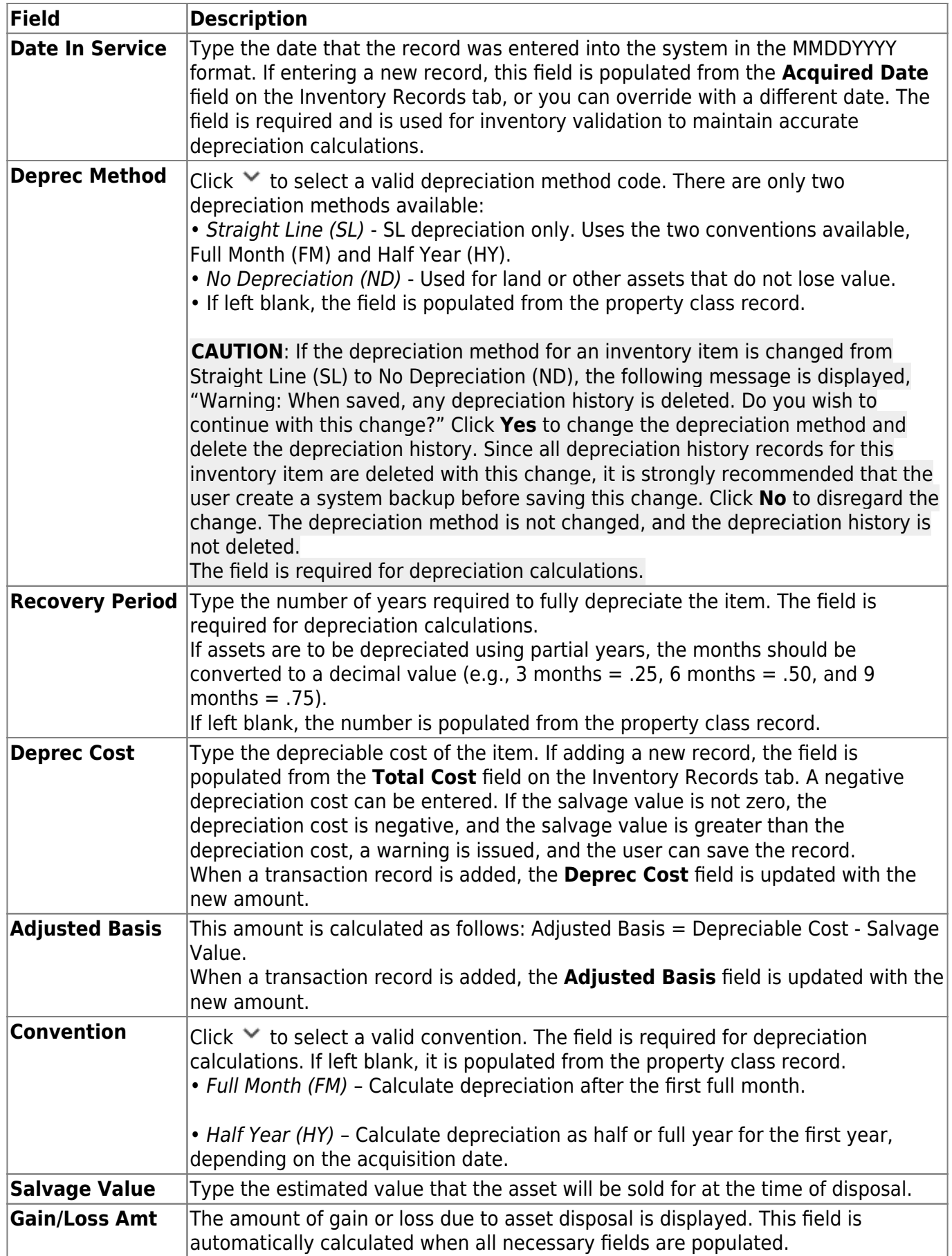

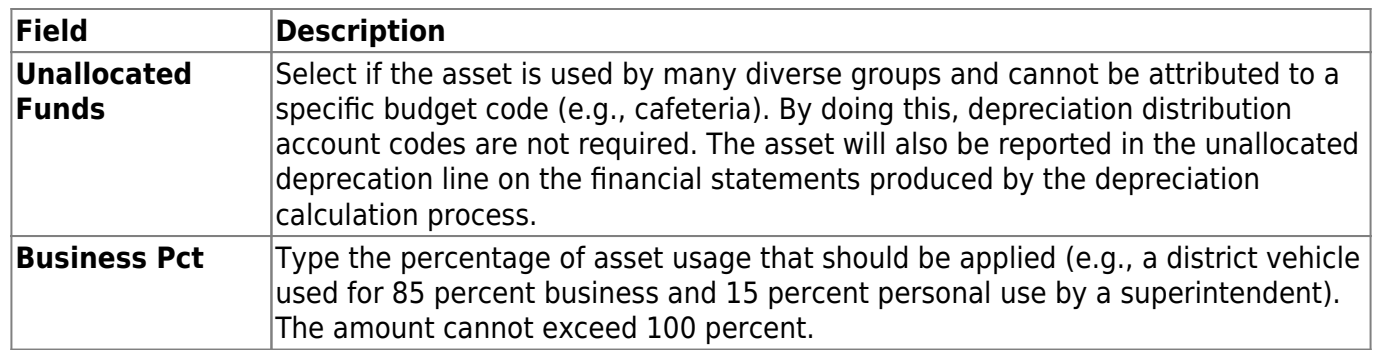

❏ Click **Save**.

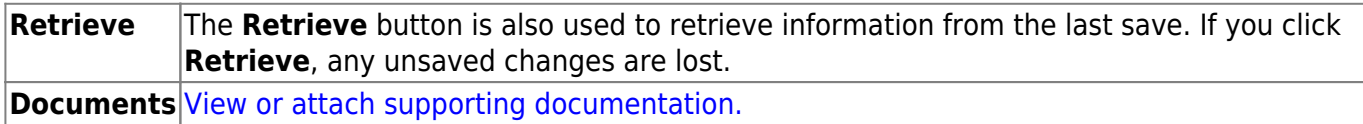

# <span id="page-23-0"></span>**Depreciation Distribution Records - BAM3000**

#### *Asset Management > Maintenance > Inventory Maintenance > Depreciation Distribution Records*

This tab is used to define how the depreciation should be distributed throughout the general ledger for only capital assets (inventory type C). You can add a new distribution, change an existing distribution, delete an individual distribution, or delete all depreciations for a record.

**Note**: The only reason records should be deleted is if the item is no longer classified as a capital item (C). Then, the depreciation record must be deleted before the item can be changed from a C to an inventory item (I). Each account code is a separate record in the file. There should be distribution records for each year that depreciation is calculated for an item. After the initial records have been added, the future annual records are added during the year-end process. Each account number and the percentage of use by the function must be entered. If no percentages are entered, depreciation will not be distributed properly.

## **Add or modify a depreciation record:**

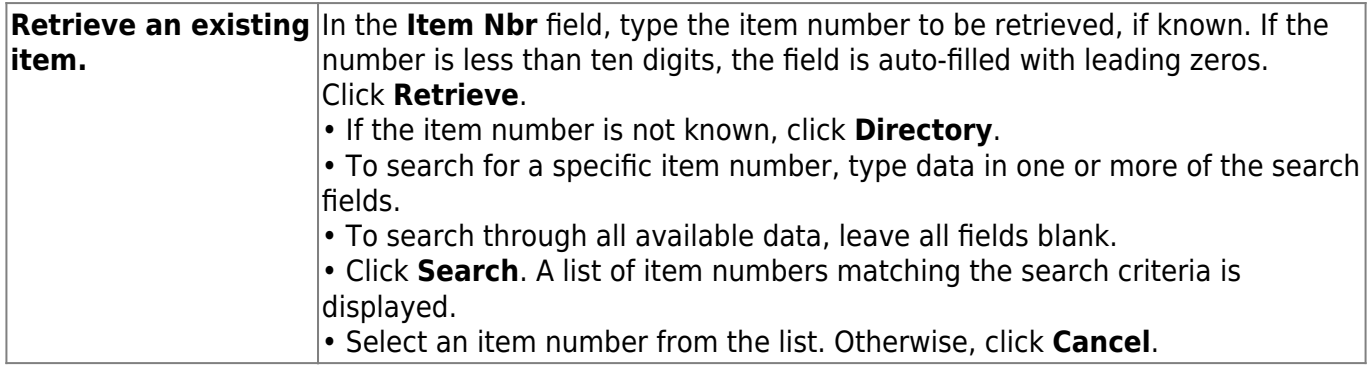

❏ Click **+Add** to add a depreciation record.

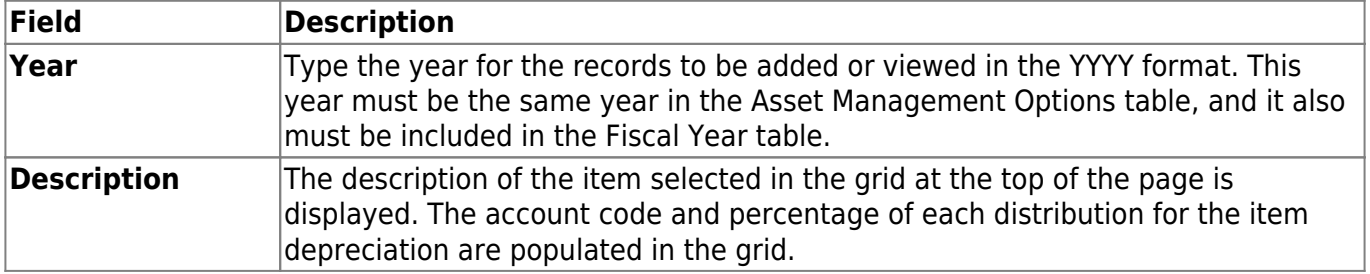

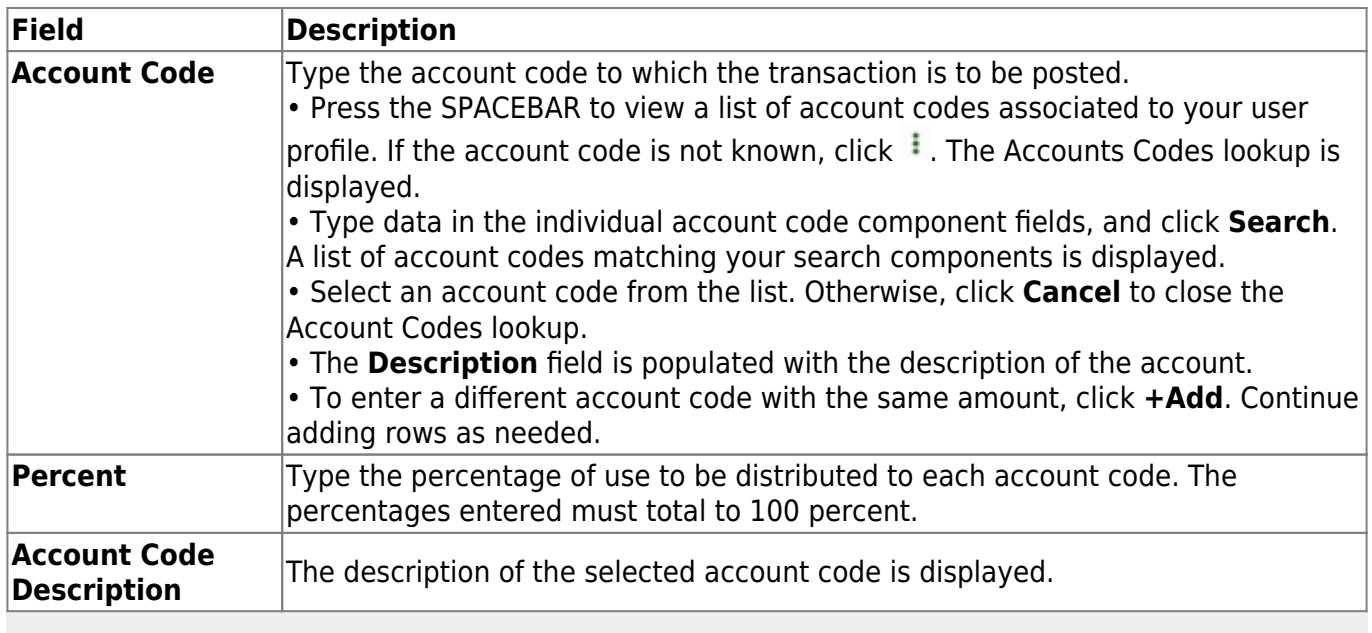

**Note**: The grid is populated with the selected account codes and descriptions, but not the percentages for each account code.

❏ When all account codes have been entered and the percentages total to 100 percent, click **Save** to update the distribution records and continue adding records.

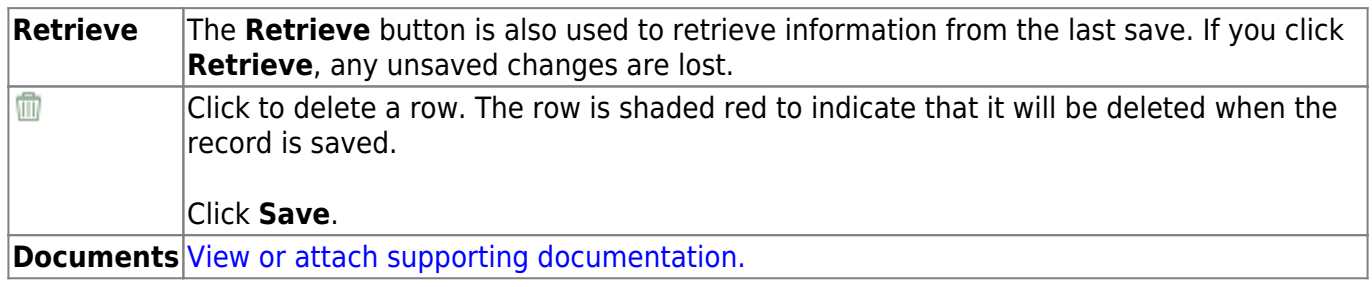

## <span id="page-25-0"></span>**Inventory Records - BAM3000**

#### *Asset Management > Maintenance > Inventory Maintenance > Inventory Records*

This tab used to create capital and inventory asset records manually or by importing Asset Management records from the Finance application.

- Individual records can be created, edited, or deleted from this tab.
- Asset Management records that are imported from the Finance application using the Transaction Records tab are automatically added to the inventory record.

**Note**: A capital asset (C) can only be changed to an inventory asset (I) after the depreciation record has been deleted. All code table entries must have been created and verified before you begin entering any Asset Management records. The following fields are required for depreciation calculations:

- **Inventory Type**
- **Number of Units**
- **Unit Cost**
- **Total Cost**
- **Acquired Date**
- **Disposal Date**

You can use the import function on the Transaction Records tab to import Asset Management records from the Finance application, and then save the file to automatically add inventory records. The record information is automatically added to the Inventory Records and Transaction Records tabs.

## **Add or modify a record:**

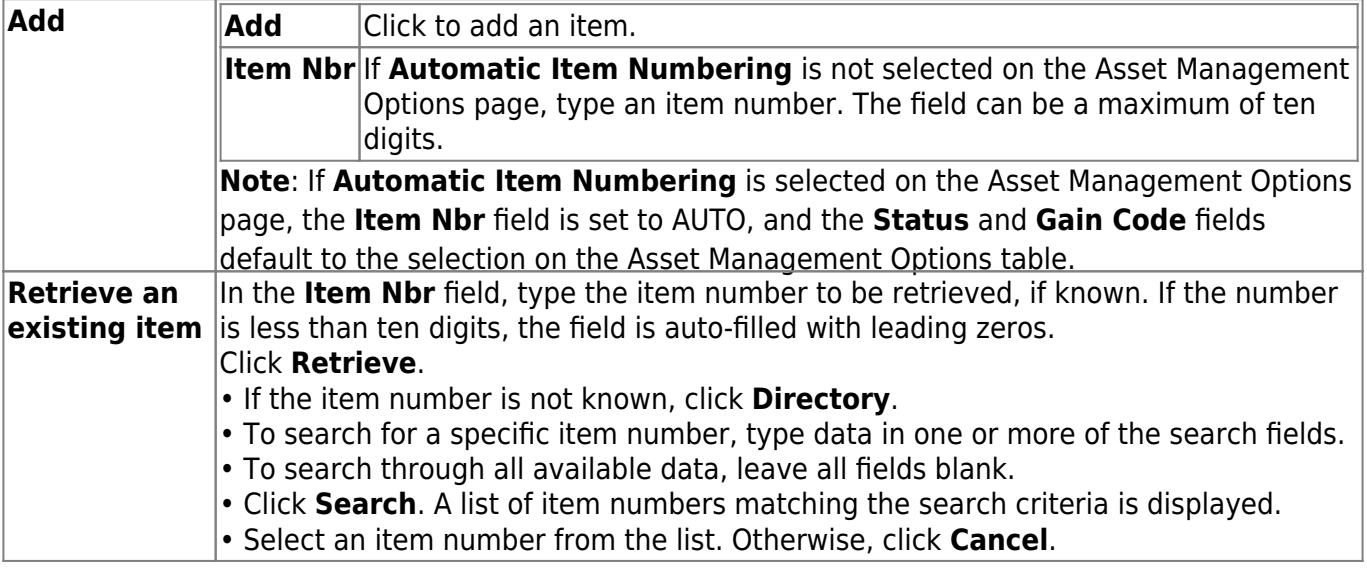

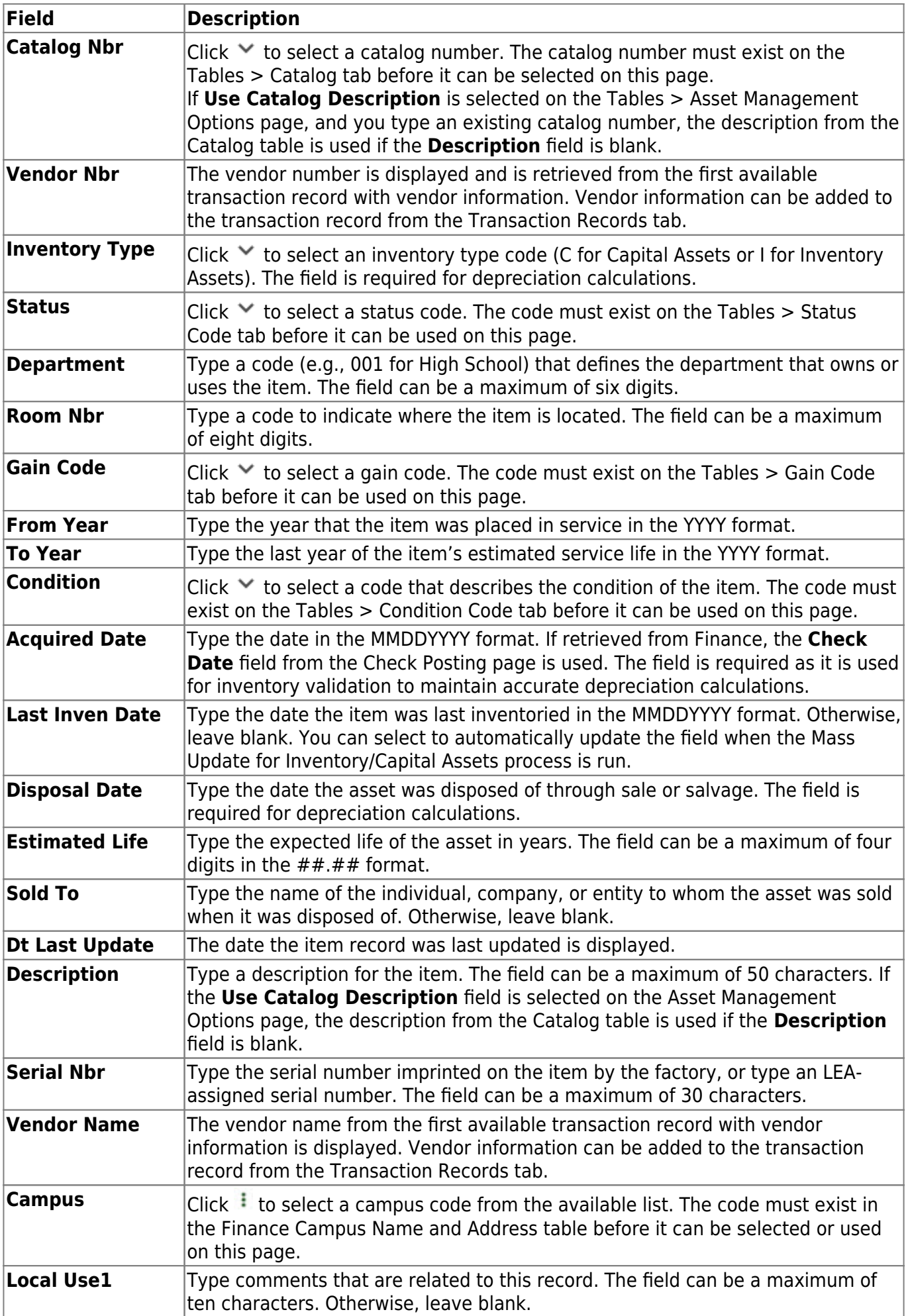

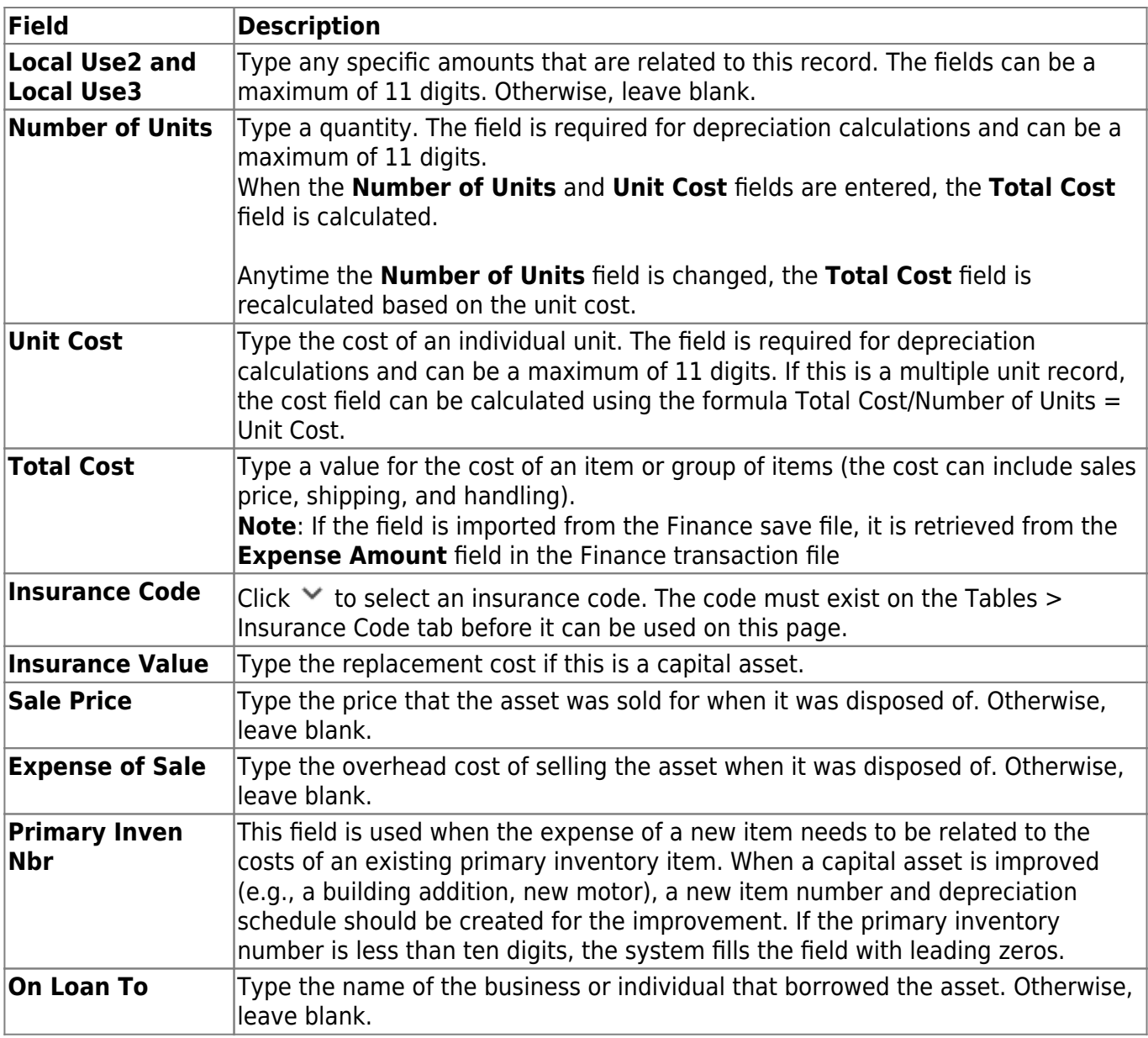

❏ Click **Save**.

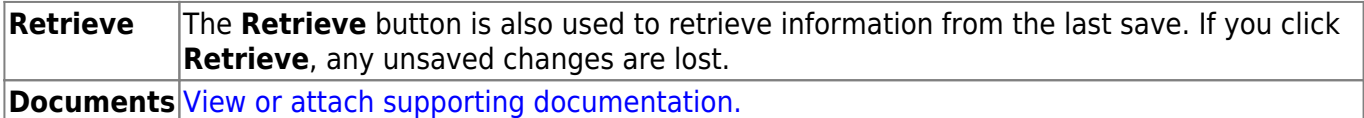

# <span id="page-28-0"></span>**Manufacturer Information - BAM3000**

#### *Asset Management > Maintenance > Inventory Maintenance > Manufacturer Information*

This tab is used to maintain the manufacturer, make, model, and warranty information for each asset. You can update existing records, or add or change data retrieved from finance records.

This information is not mandatory for depreciation; however, it is useful in retrieving information for the manufacturer.

## **Add or modify manufacturer information:**

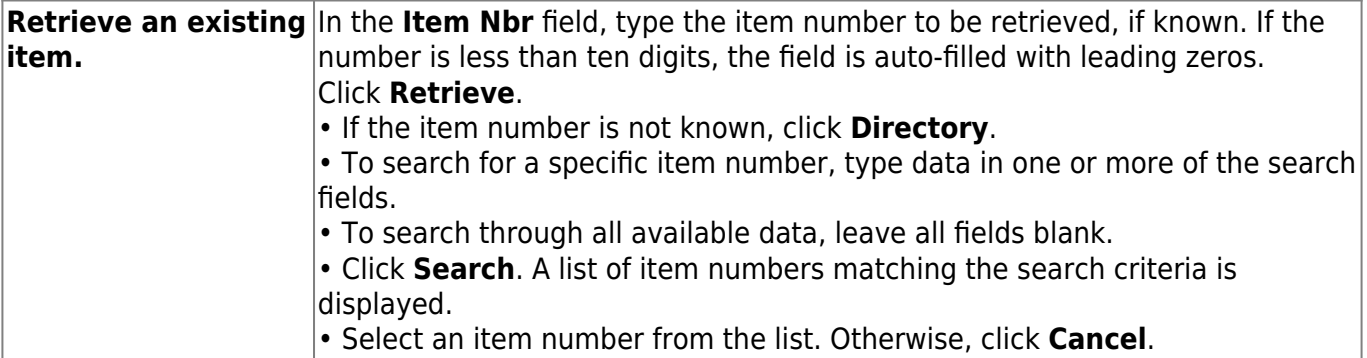

❏ Click **Add** to add a new record.

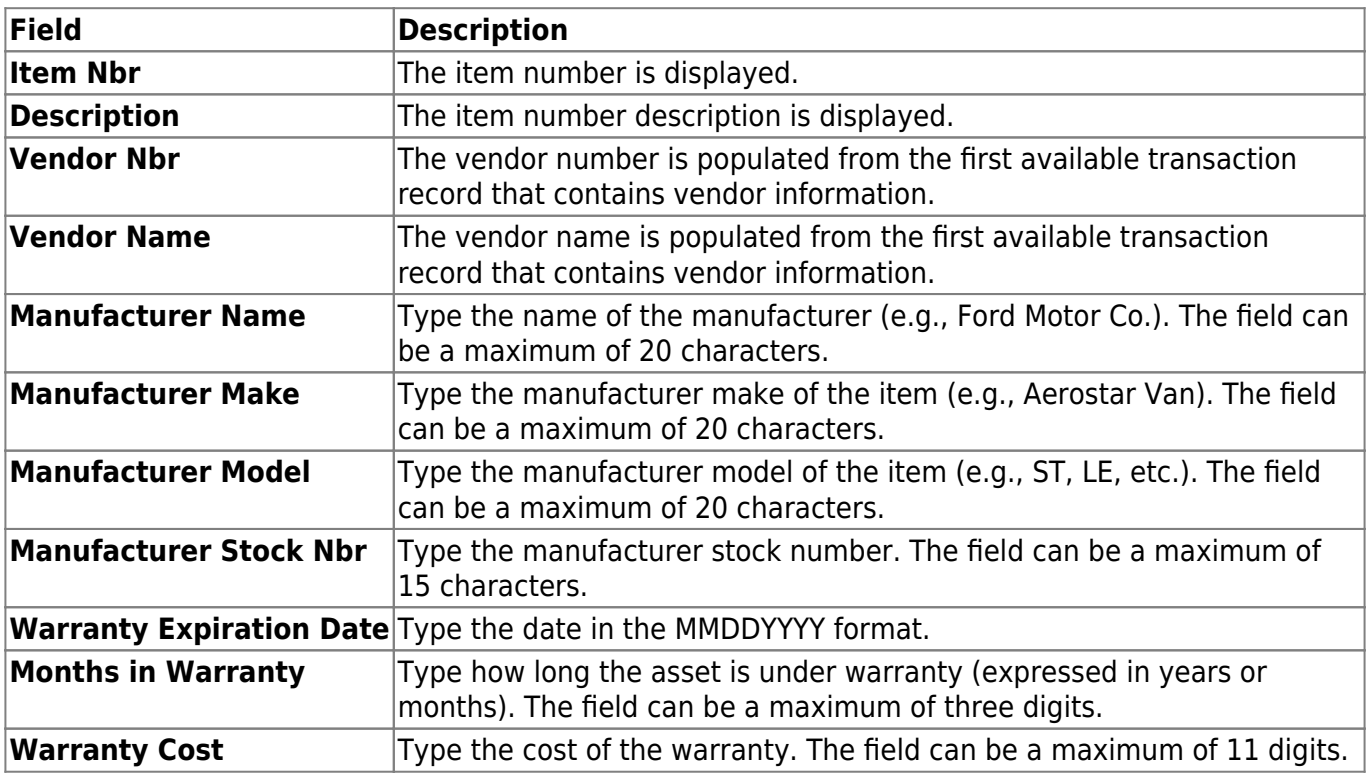

#### ❏ Click **Save**.

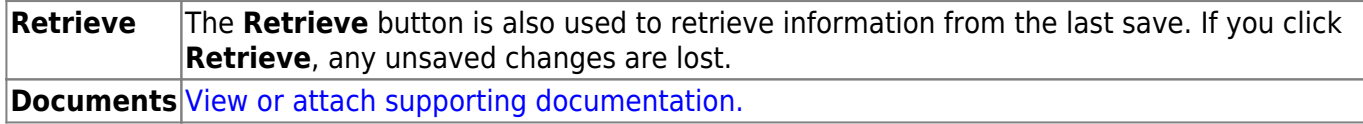

## <span id="page-30-0"></span>**Transaction Records - BAM3000**

#### *Asset Management > Maintenance > Inventory Maintenance > Transaction Records*

This tab is used to create and maintain capital and inventory asset transaction records by either manually adding or editing an existing transaction record or importing transaction records from Finance. If importing records, only records for active assets are imported and records are imported one at a time. When you change amounts on this page, the amounts on the Book Records tab are automatically updated with the changed amounts. You can create multiple transaction records and account codes per item as additional purchases or improvements are made to a capital asset. These transactions are used to update the Total Cost field for the inventory record. The following transaction types affect this cost amount:

- O Original transaction(s)
- M Maintenance changes
- C Capitalized changes to transaction(s)

The Inventory Records tab information must be added before any transaction records can be created for an item. Transaction records cannot be deleted, but they can be reversed. If an incorrect amount is entered, a reverse transaction should be created for the same amount but with the opposite sign. The **Transaction Type** and **Amount** fields are required for depreciation calculations.

## **Add or modify a transaction record:**

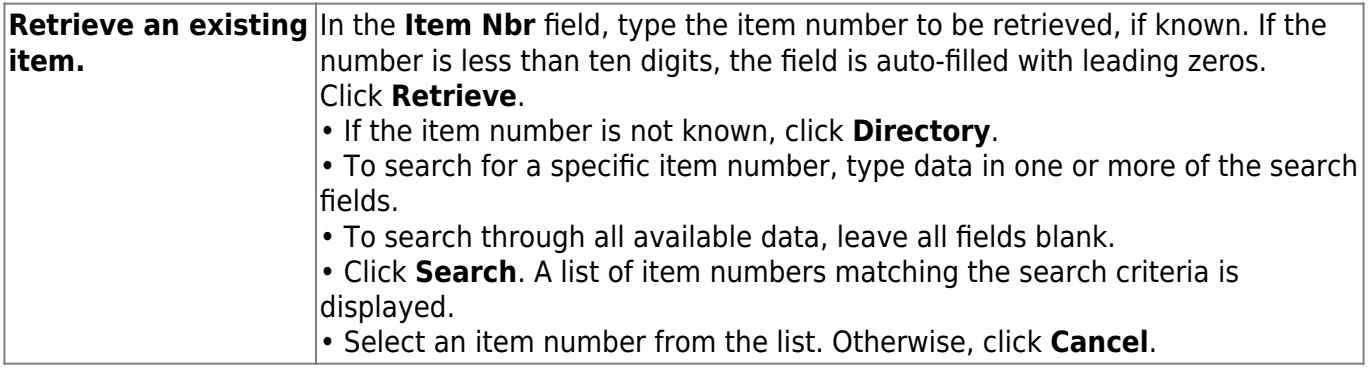

❏ Click **+Add** to add a transaction record.

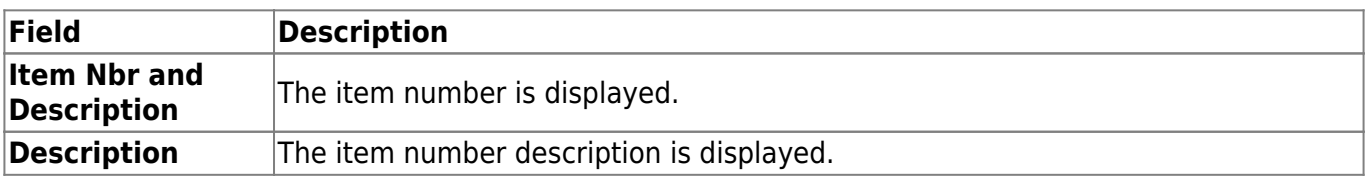

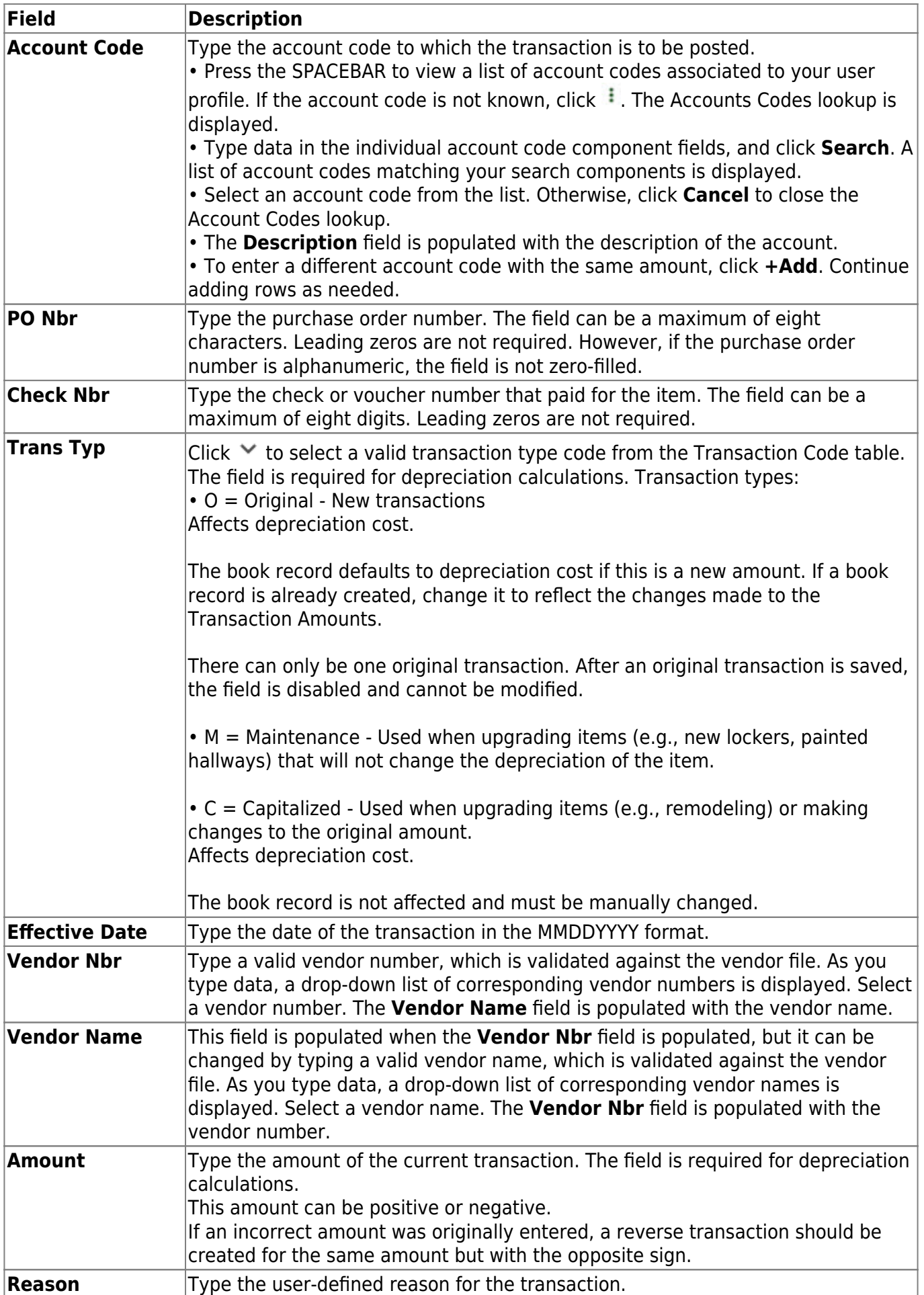

❏ Click **Save**. When a transaction record is added, the **Deprec Cost** and **Adjusted Basis** fields on the Book Records tab are updated with the new amounts.

## **Import a transaction record:**

❏ Click **Import** to begin the import process.

- Click **Choose File** to select the file that you created from Finance.
- Click **Submit** to import the selected file. A list of assets that can be moved from Finance is displayed.
- Select the asset to extract from Finance.
- Enter the **Date Acquired to Save As** and click **OK**. The item is now displayed on the Transaction Records tab.

❏ Click **Save** to save the item. Repeat this process to continue importing the additional asset items as only one record can be imported at a time.

## **Duplicate a transaction record:**

The duplicate option is used to duplicate an existing transaction in order to create a reverse transaction to change a previously saved amount or create a new transaction for a similar item.

❏ Locate the transaction that you want to duplicate and click **Duplicate**.

- In the transaction **Amount** field, type a minus (-) in front of the existing value to reverse the previous transaction amount, or enter a new amount.
- Click **Save** to save the transaction record.

## **Other functions and features:**

**Retrieve** The **Retrieve** button is also used to retrieve information from the last save. If you click **Retrieve**, any unsaved changes are lost. **Documents** [View or attach supporting documentation.](https://help.ascendertx.com/business/doku.php/general/document_attachments)

# <span id="page-33-0"></span>**Sale/Disposal of Capital Asset - BAM3200**

### *Asset Management > Maintenance > Sale/Disposal of Capital Asset*

This page is used to update the inventory master record. No additions or deletions are allowed.

## **Add or modify a record:**

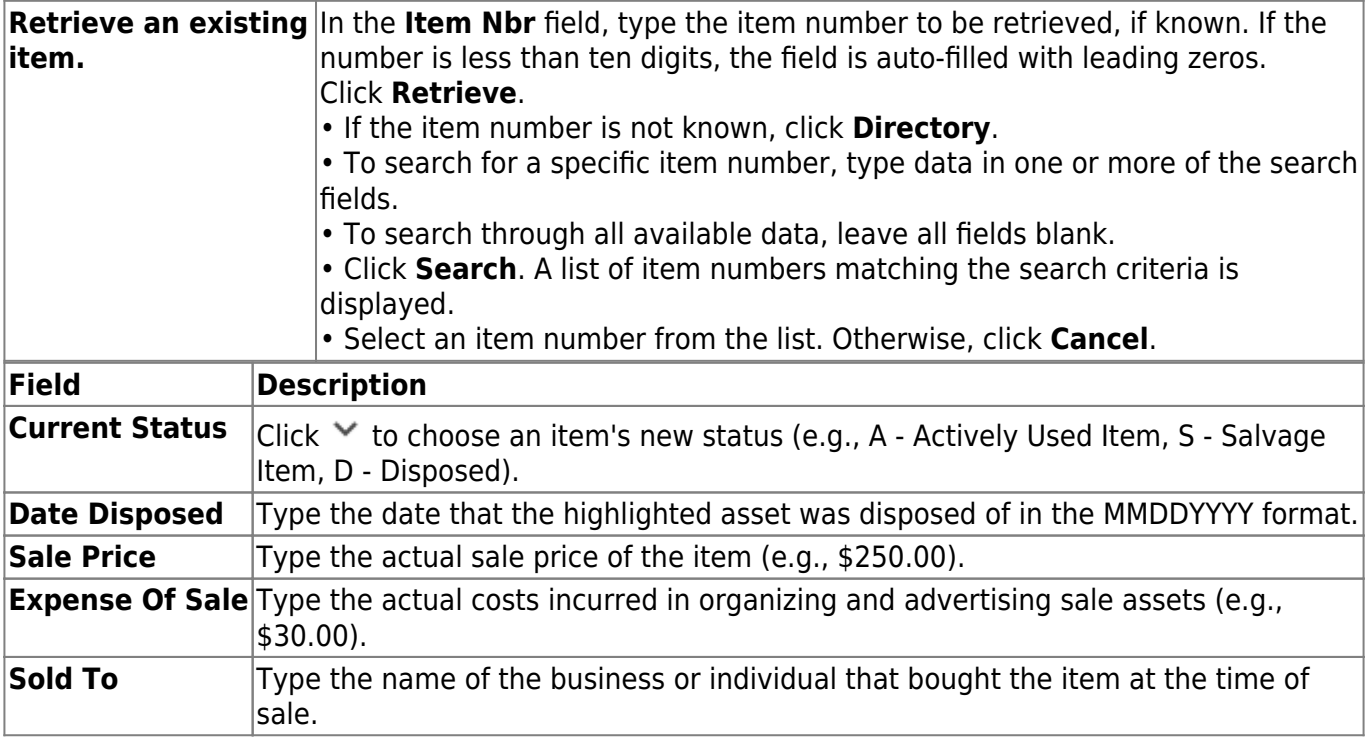

❏ Click **Save**.

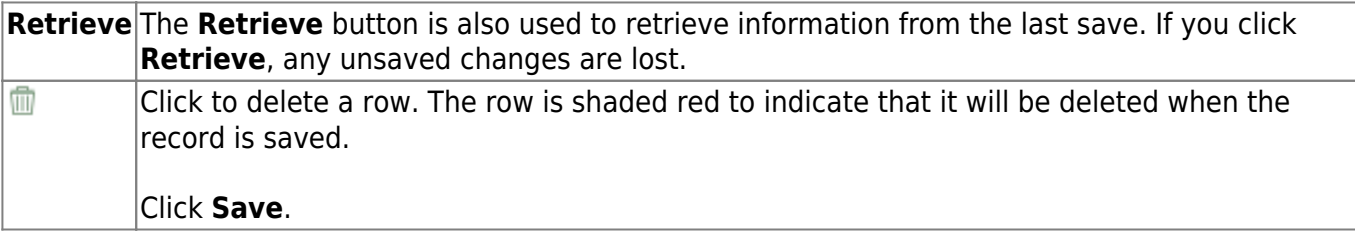

This page is intentionally left blank.

 $\sim$ ~HIDEPAGE~~

# <span id="page-35-0"></span>**Reports**

Use the Table of Contents to access a page.
### <span id="page-36-0"></span>**Asset Management Reports**

### *Asset Management > Reports > Asset Management Reports*

This page allows you to select the report you want to generate.

### **Select a report:**

All available report names are displayed on the left side of the page. The list of available reports remains displayed on the page even after you select a report name. This allows you to select another report within the selected reports menu without exiting the report page.

❏ Click a report to select it. The parameters for the selected report are displayed on the right side of the page.

❏ Type or select the report options. **Parameters in bold are required.**

❏ Use the buttons located at the top of the page to generate the report. If the button feature does not apply to the selected report, it is disabled. For example, a certain report may not be available in the CSV format, so the **CSV** button will be disabled when that report is selected.

- **Preview** Click to generate the HTML view of the report.
- **PDF** Click to generate a PDF file of the report.
- **CSV** Click to generate a CSV file of the report.
- **Clear Options** Click to clear data from all parameter fields.

[Review, save and/or print the report.](https://help.ascendertx.com/business/doku.php/general/printreport)

### **Sort and filter:**

Some reports may or may not provide the sort and/or filter option.

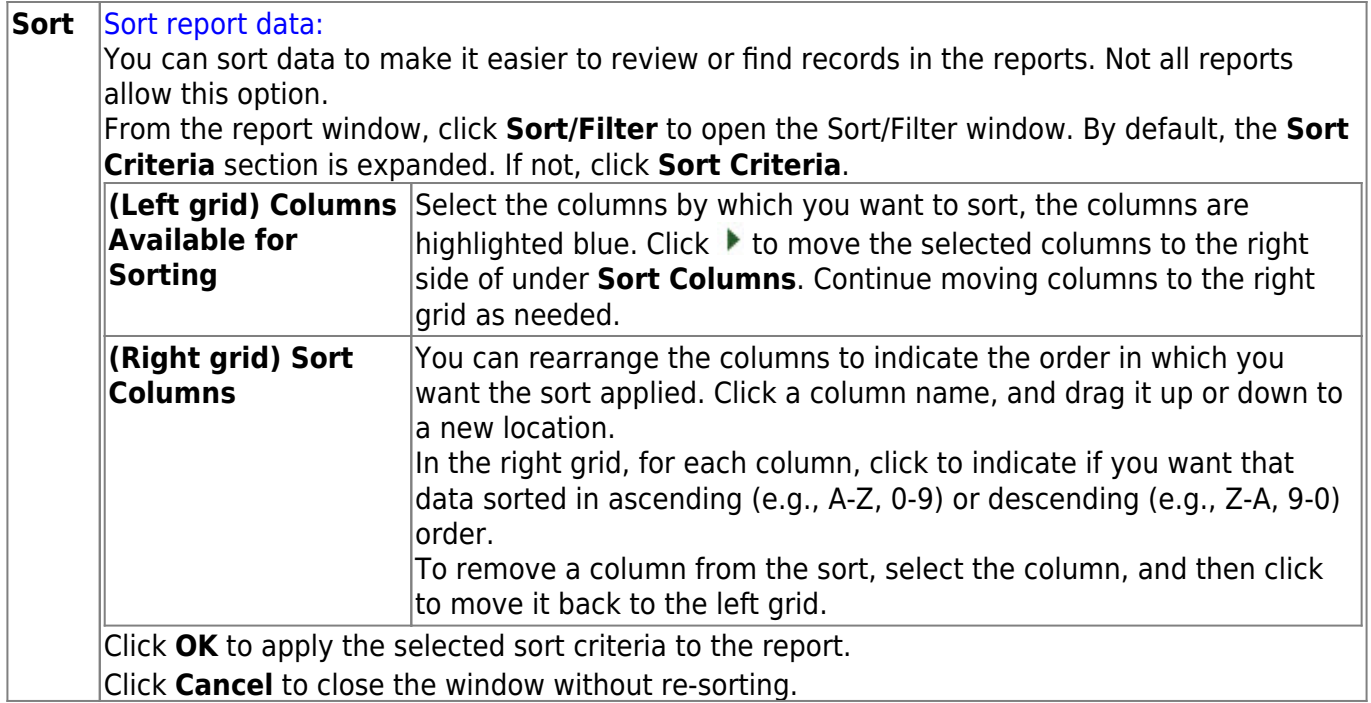

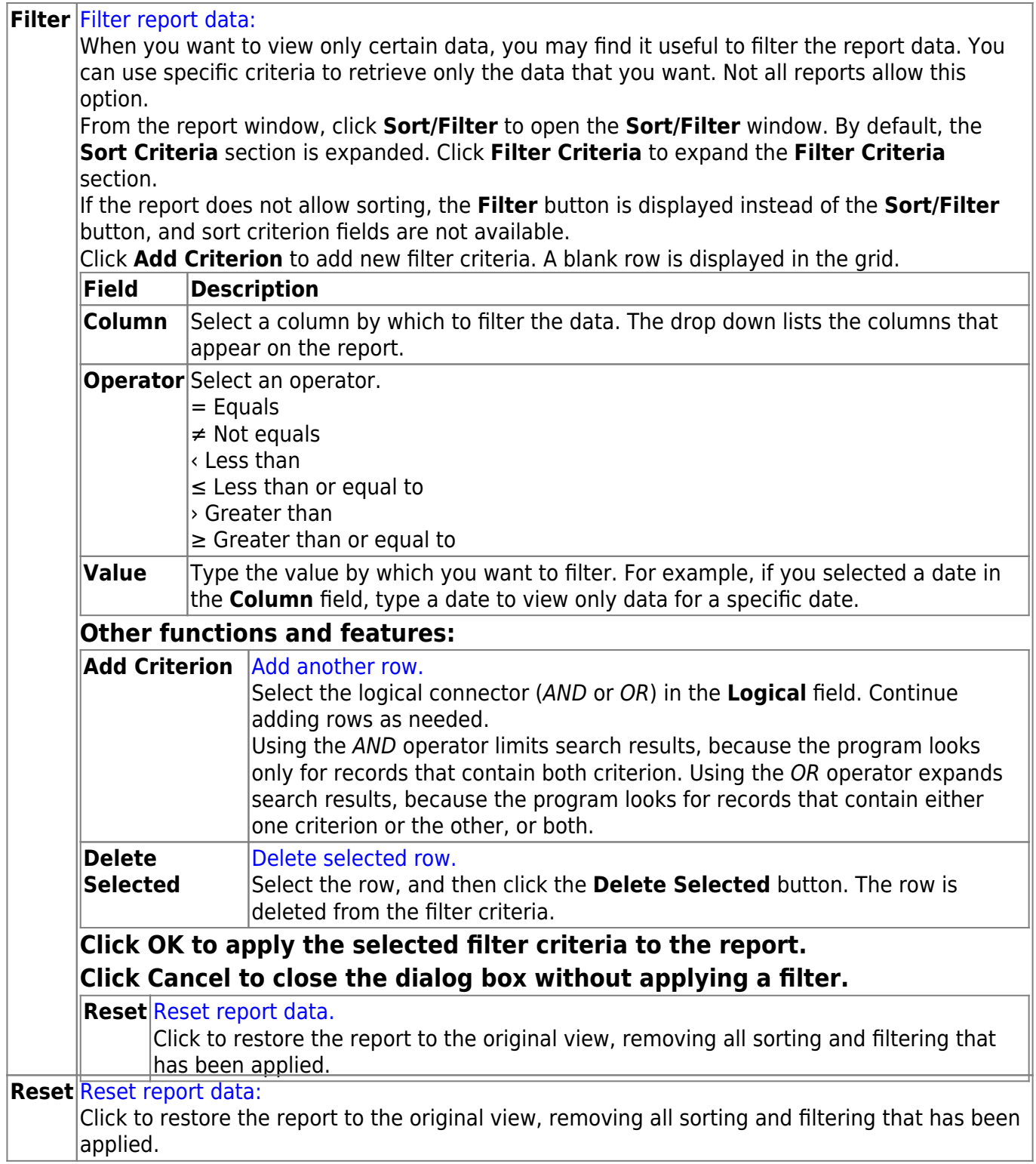

## **BAM1350 - Asset Import Report**

### *Asset Management > Reports > Asset Management Reports > Asset Import Report*

This report lists all records contained in the file that is retrieved from Finance. The report should be compared with purchase orders before retrieving these records from the Finance save file into the Asset Management application master file. The report and the CD that holds the files (if it exists) should be retained in your records for one year. During the creation of the Finance save file, you also have an option to print this report. It can also be printed from the Finance Reports menu.

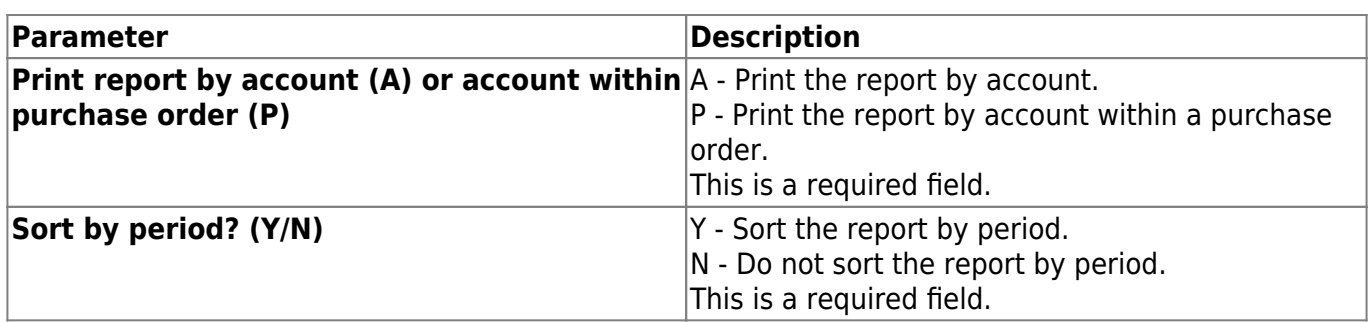

# **BAM1100 - Auditor Analysis Report**

### *Asset Management > Reports > Asset Management Reports > Auditor Analysis Report*

This report displays, by account number, totals of capital asset items including additions of new assets and disposal of old assets. It contains capital asset inventory types only and displays inventory items with an acquired date less than or equal to the specified to date. The report is similar to the State Audit Report. The **Additions for Year** column displays the total cost value for the items with an acquired date up to the specified to date. The **Less Sold/Dismantled** column displays items with a disposal date in the specified date range.

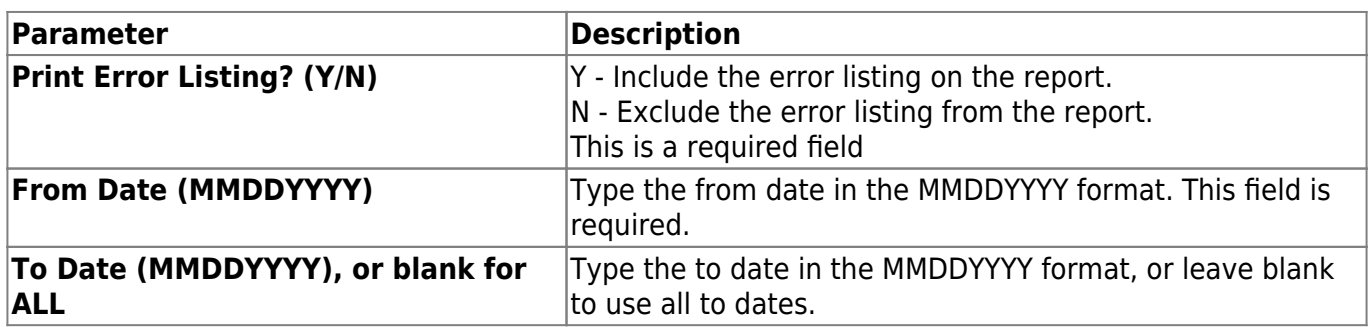

This page is intentionally left blank.

 $\sim$ ~HIDEPAGE~~

# **BAM1550 - Book Audit File Listing**

#### *Asset Management > Reports > Asset Management Reports > Book Audit File Listing*

This report lists all assets by item number, audit type, and book type. The audit type codes are defined as follows:

- A a new record in the audit file
- C a before image of the change to a record in the audit file
- F an after image of the change to a record in the audit file

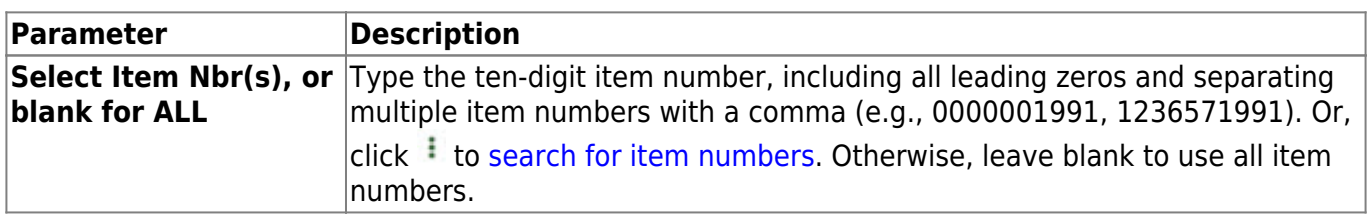

# **BAM1400 - Campus Room Inventory Listing**

#### *Asset Management > Reports > Asset Management Reports > Campus Room Inventory Listing*

This report lists all assets by item number within each room location. Data for each asset includes item number, number of units, catalog number, description, type, cost, and serial number. Totals are provided by room and department.

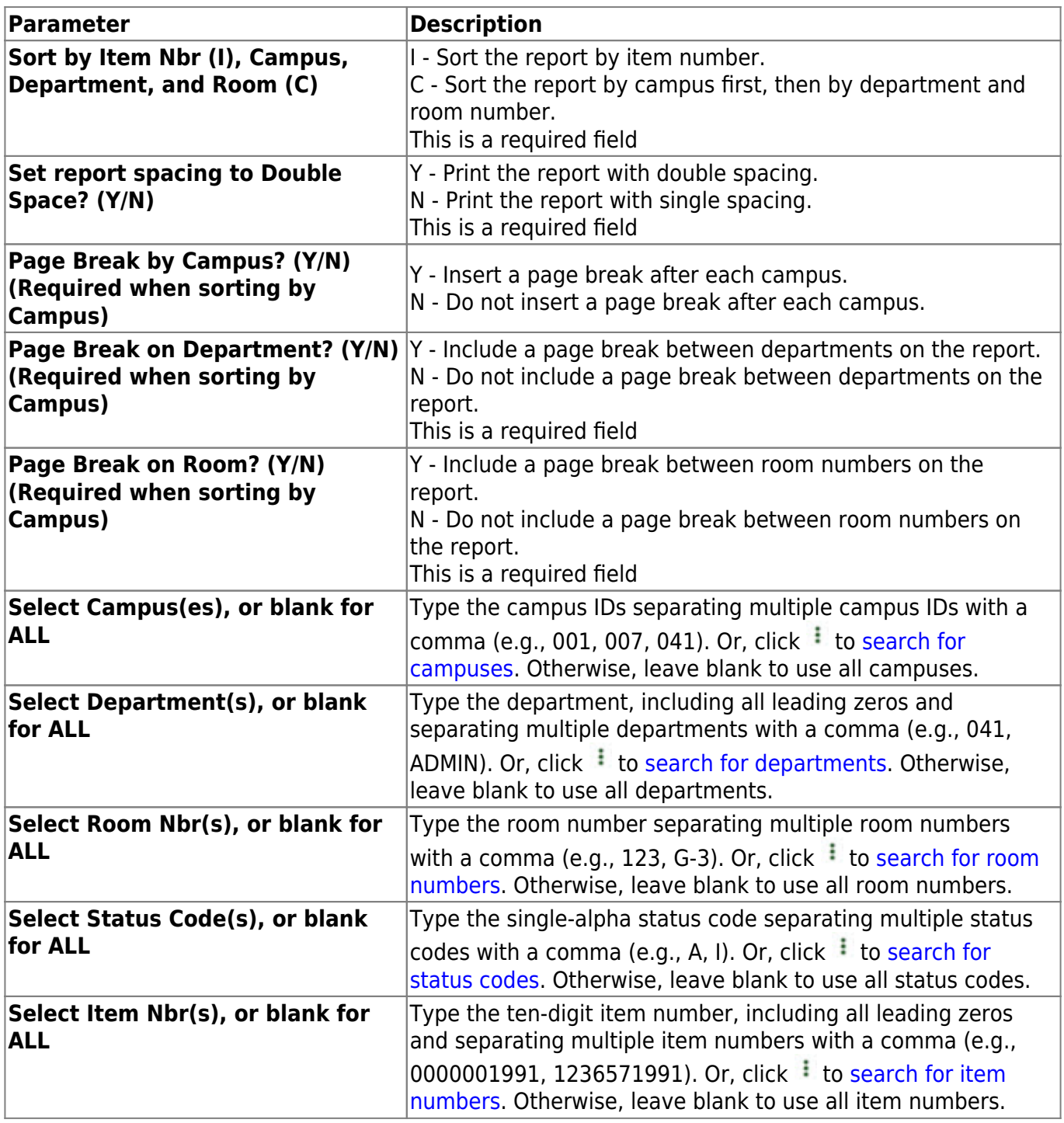

# **BAM1150 - Capital Assets/Inventory Listing**

#### *Asset Management > Reports > Asset Management Reports > Capital Assets/Inventory Listing*

This report displays a list of capital assets and inventory items by department and room number. The sort is by item number within room number within location (with the option to exclude items without a disposal date and exclude maintenance transactions).

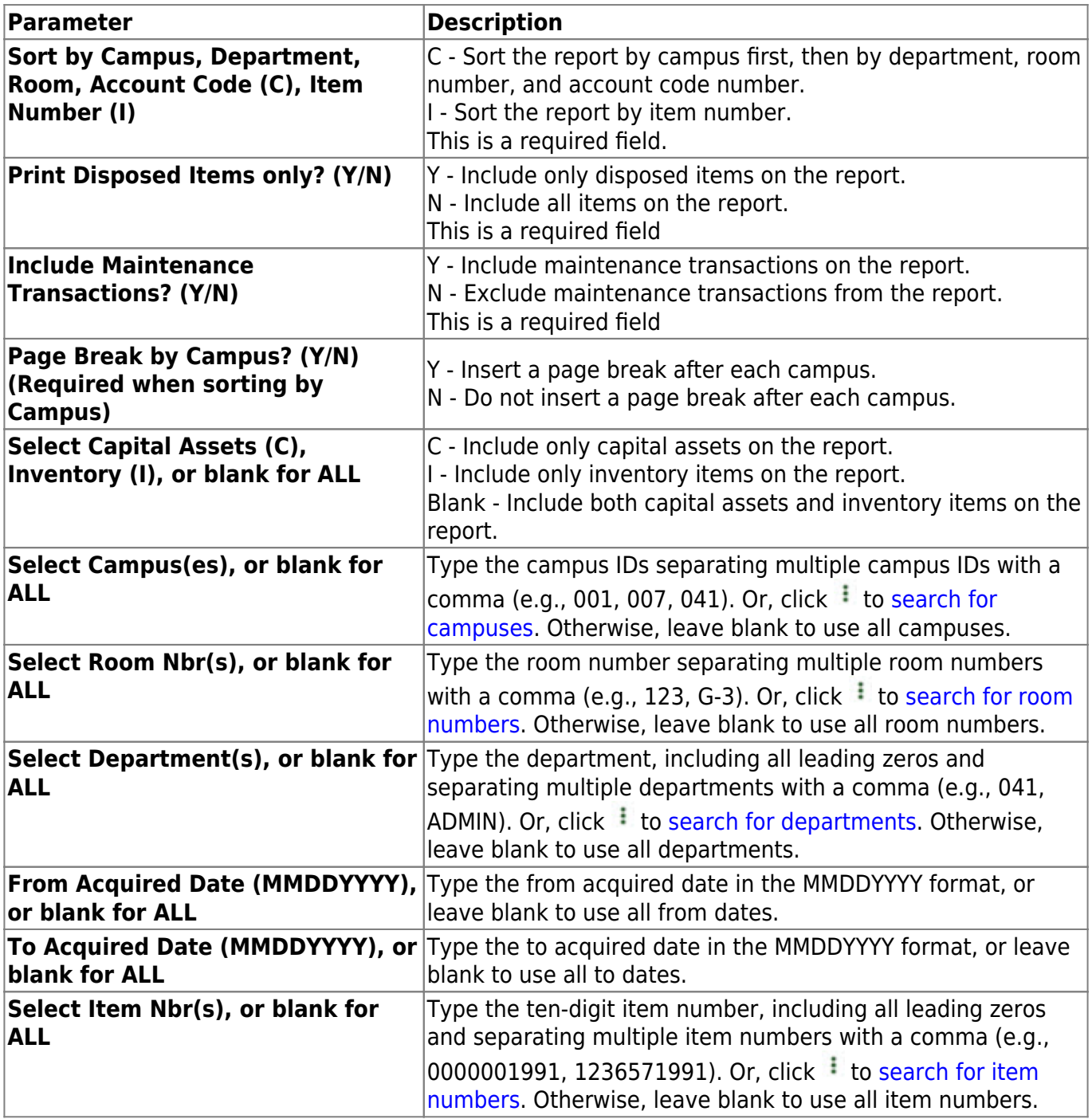

# **BAM1600 - Checked Out Inventory File Listing**

### *Asset Management > Reports > Asset Management Reports > Checked Out Inventory File Listing*

This report lists items that have been checked out to district staff and students. It allows you to specify item numbers to be reported. It also allows you to select only the current checked out records (items still checked out) or all records including closed records.

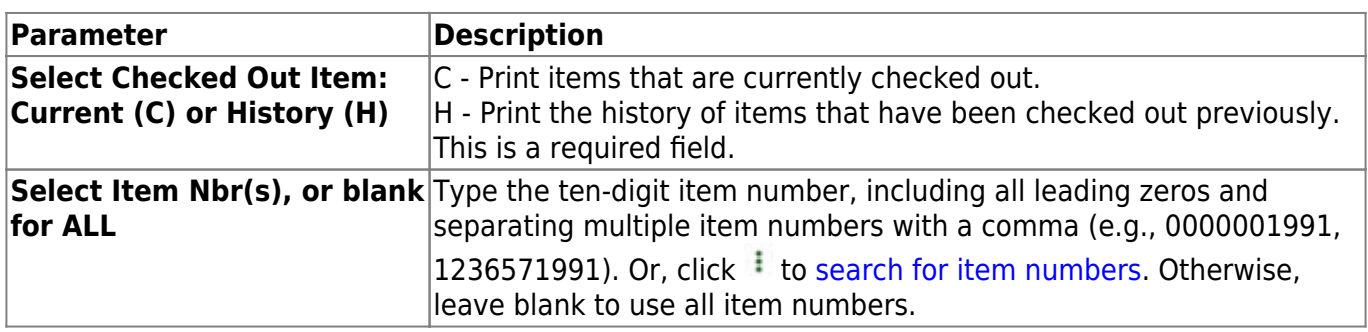

# **BAM1300 - Condition Code Listing**

### *Asset Management > Reports > Asset Management Reports > Condition Code Listing*

This report lists all selected items with their descriptions within each condition code. The sort is by room number within department within condition code. Each condition code will cause a page break.

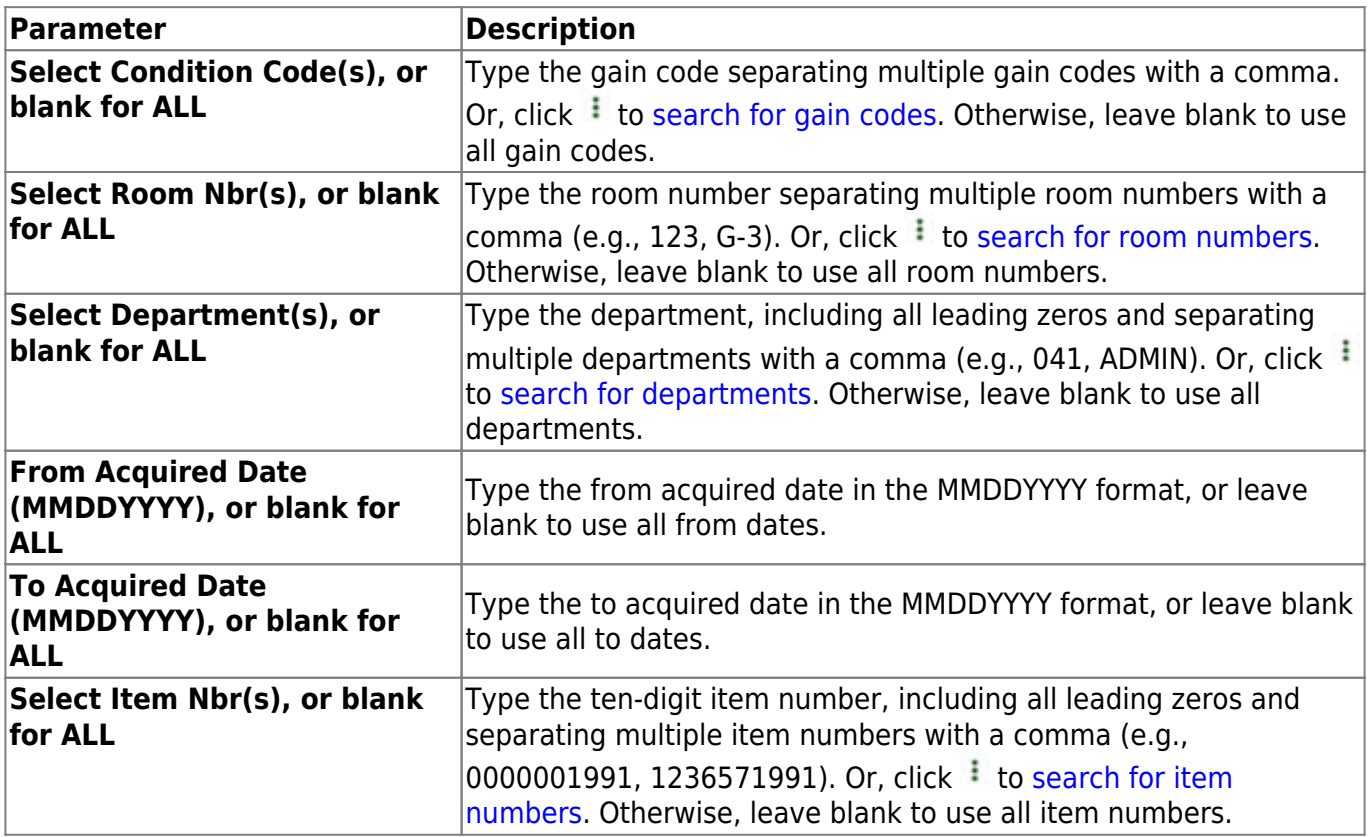

## **BAM1000 - File Report Detail**

### *Asset Management > Reports > Asset Management Reports > File Report Detail*

This report displays a list of the contents of all fields on the inventory and transaction maintenance pages in the Asset Management application. The report prints many pages; therefore, it is recommended that you print this report once per year.

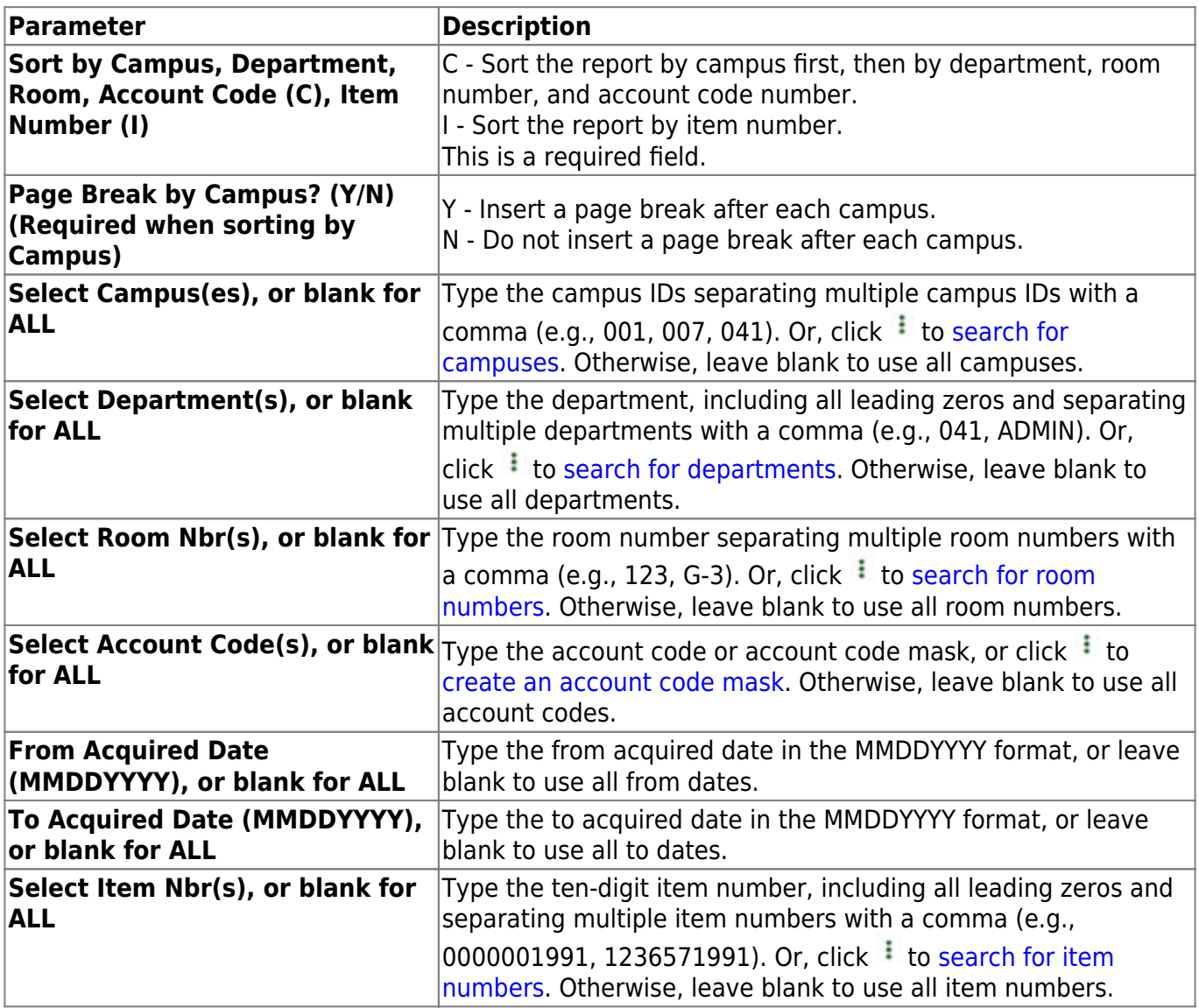

# **BAM1250 - Gain Code Listing**

### *Asset Management > Reports > Asset Management Reports > Gain Code Listing*

This report lists the item number, catalog number, and gain code description for each item selected. The sort is by gain code within room number within department.

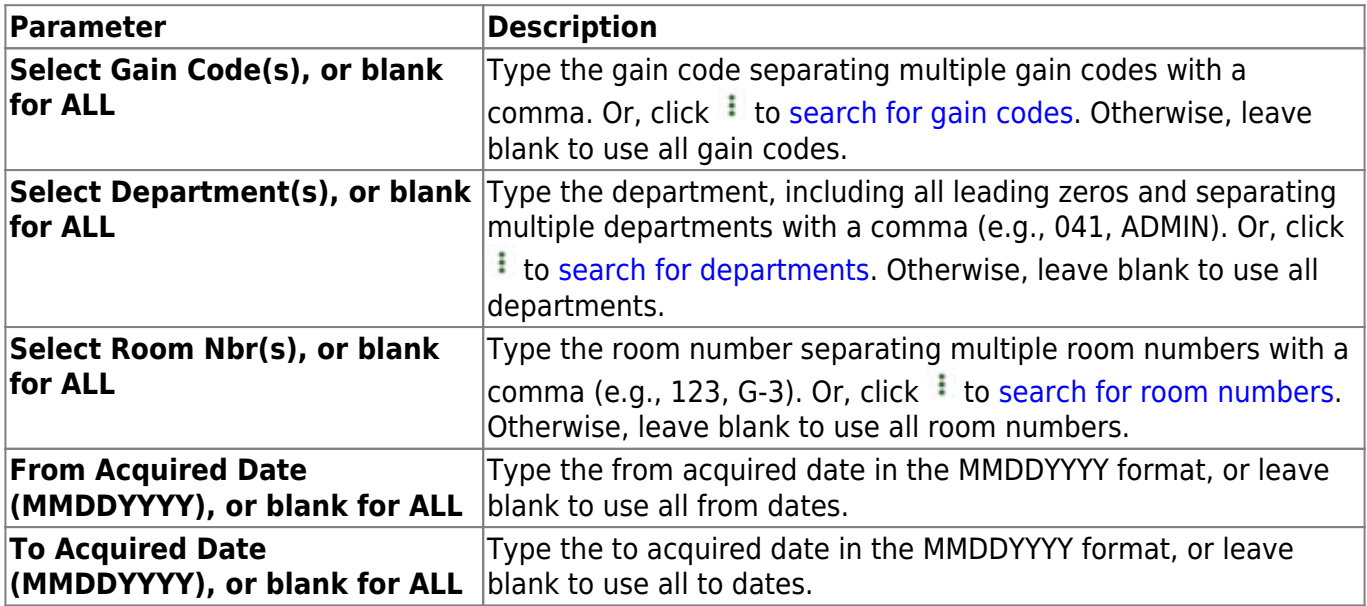

# **BAM1200 - Insurance Value Report**

#### *Asset Management > Reports > Asset Management Reports > Insurance Value Report*

This report displays the inventory cost, along with insurance value, and gives totals for room, department, and grand totals. The sort is by room number within department.

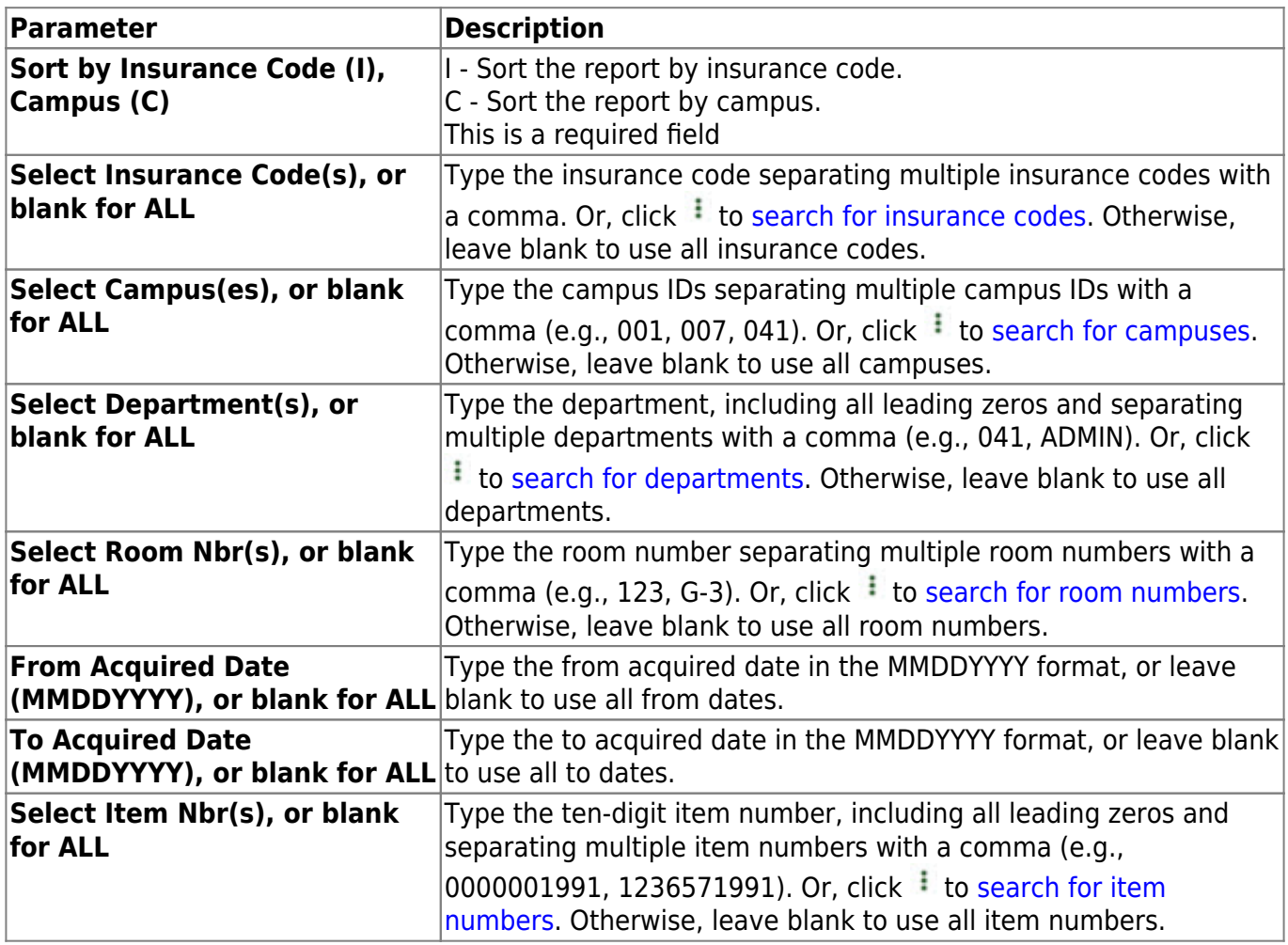

# **BAM1450 - Inventory Audit File Listing**

#### *Asset Management > Reports > Asset Management Reports > Inventory Audit File Listing*

This report lists all assets by item number, audit type, record type, status, date in service, and date disposed. The audit type codes are defined as follows:

- A a new record in the audit file
- C a before image of the change to a record in the audit file
- F an after image of the change to a record in the audit file

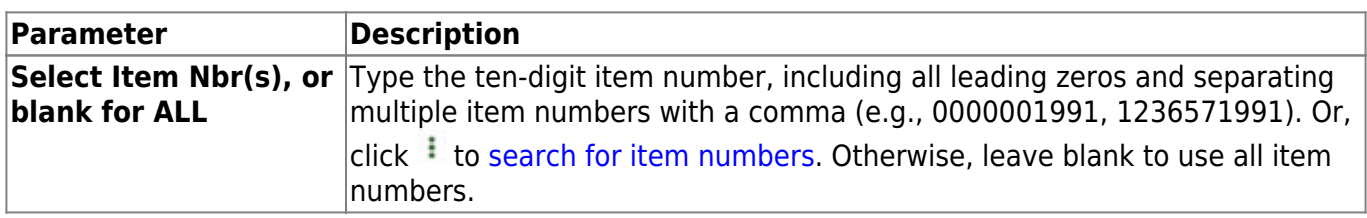

# **BAM1650 - Property Class Listing**

### *Asset Management > Reports > Asset Management Reports > Property Class Listing*

This report lists, by property class or item number, all items in inventory. Users can also specify a date range for retrieving records. Users can select or exclude disposable items.

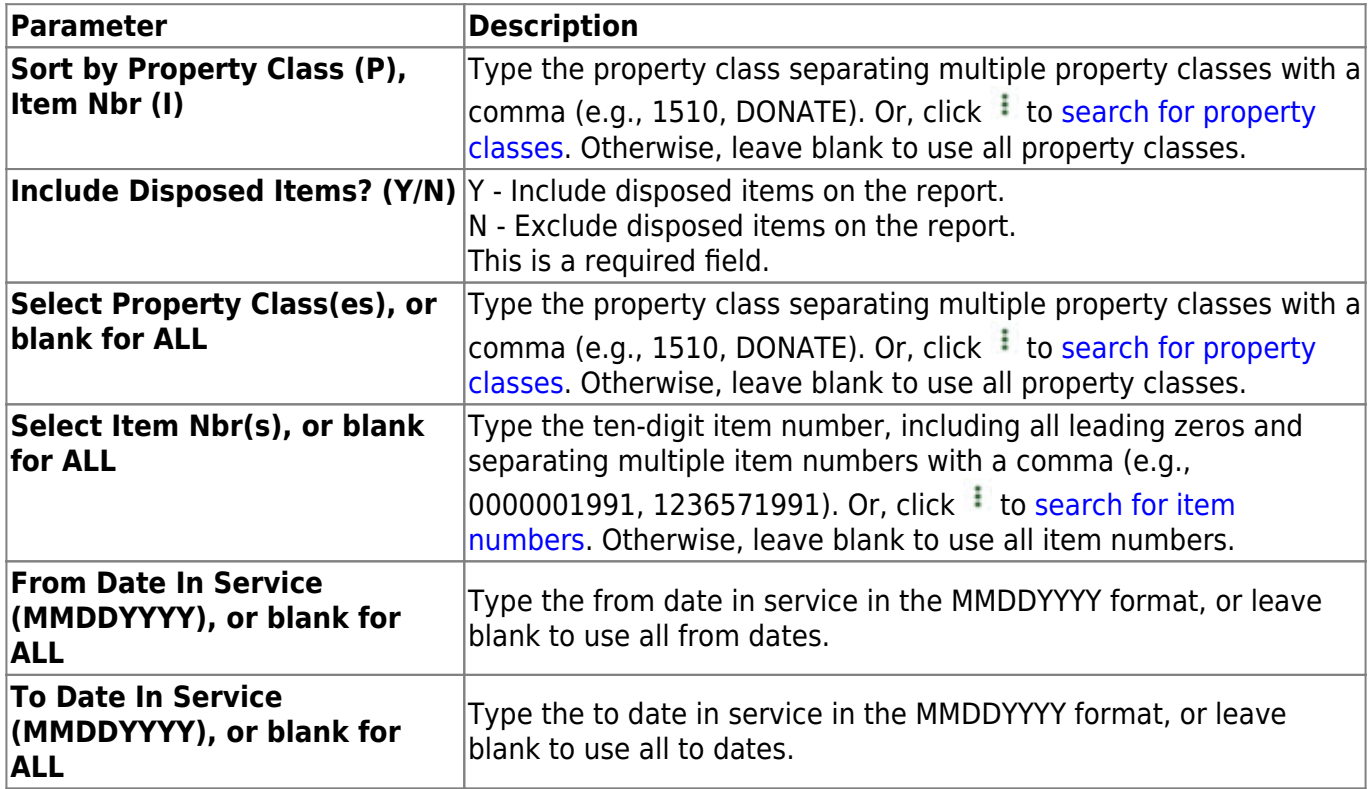

### **BAM1050 - Status Report**

#### *Asset Management > Reports > Asset Management Reports > Status Report*

This report displays a list of the status of all inventoried items. Users can select to list items by status code, room number, department, or item number. Users can also specify a date range for retrieving records.

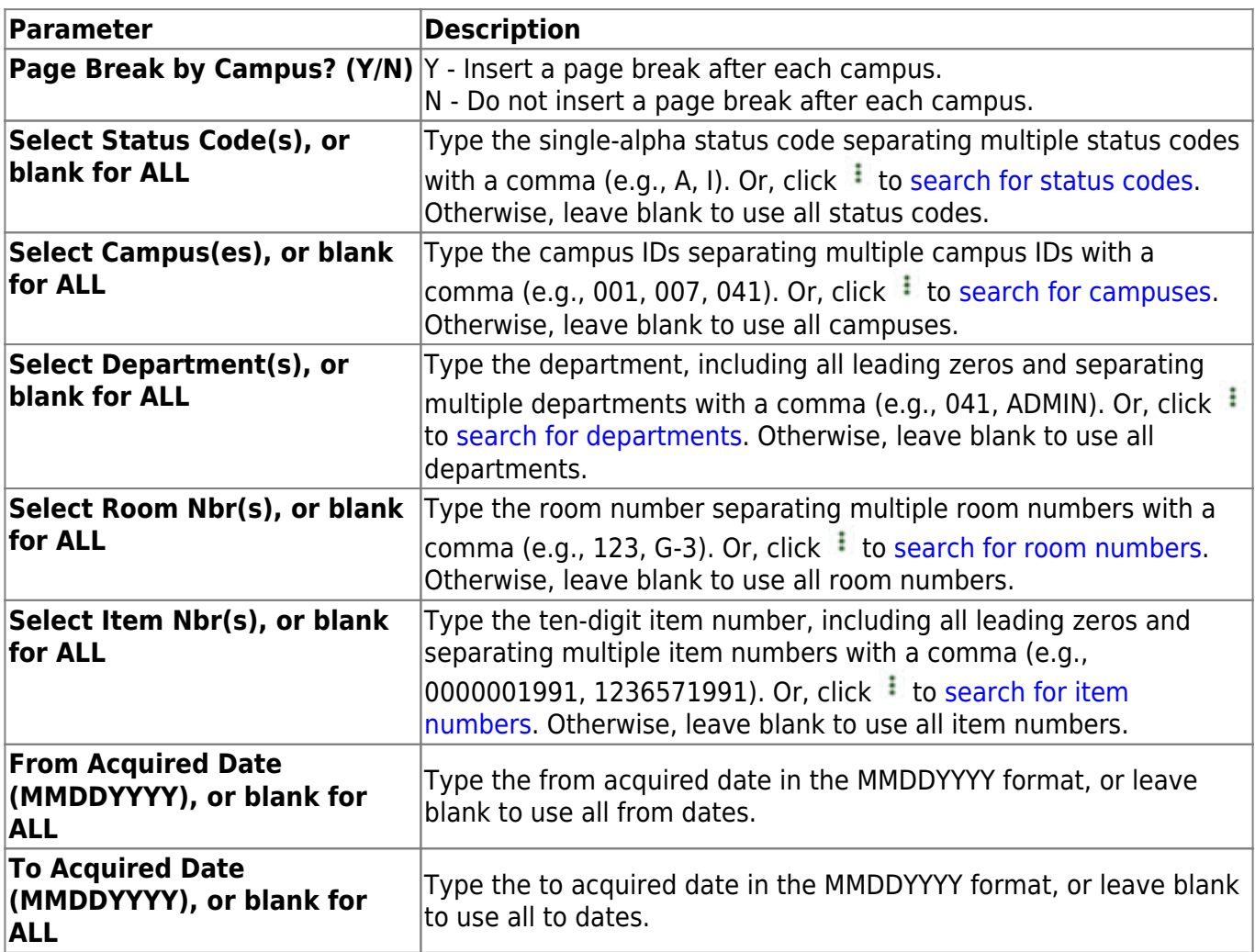

# **BAM1500 - Transaction Audit File Listing**

#### *Asset Management > Reports > Asset Management Reports > Transaction Audit File Listing*

This report lists all assets by item number, audit type, transaction type, account code, and net change for each item. Users can also specify a date range for retrieving records. The audit type codes are defined as follows:

- A a new record in the audit file
- C an after image of the change to a record in the audit file
- F a before image of the change to a record in the audit file

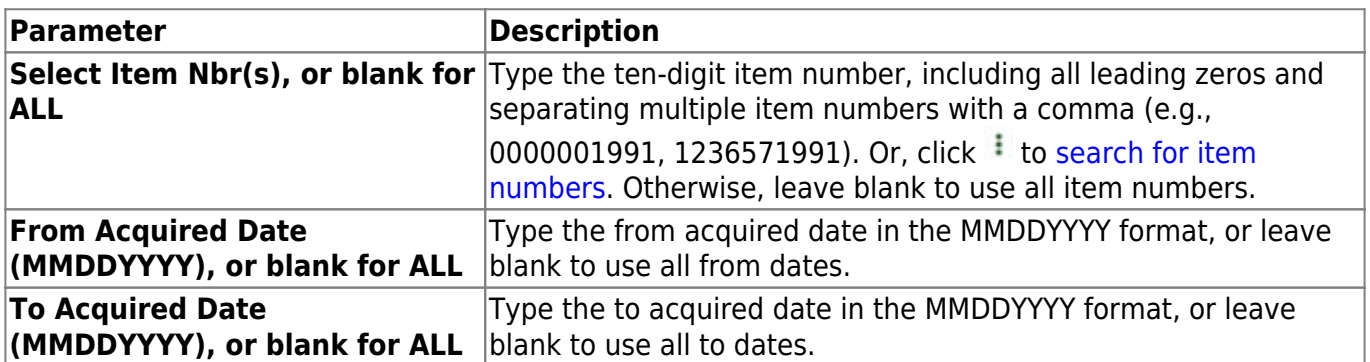

### <span id="page-55-0"></span>**Depreciation Reports**

### *Asset Management > Reports > Depreciation Reports*

This page allows you to select the report you want to generate.

### **Select a report:**

All available report names are displayed on the left side of the page. The list of available reports remains displayed on the page even after you select a report name. This allows you to select another report within the selected reports menu without exiting the report page.

❏ Click a report to select it. The parameters for the selected report are displayed on the right side of the page.

❏ Type or select the report options. **Parameters in bold are required.**

❏ Use the buttons located at the top of the page to generate the report. If the button feature does not apply to the selected report, it is disabled. For example, a certain report may not be available in the CSV format, so the **CSV** button will be disabled when that report is selected.

- **Preview** Click to generate the HTML view of the report.
- **PDF** Click to generate a PDF file of the report.
- **CSV** Click to generate a CSV file of the report.
- **Clear Options** Click to clear data from all parameter fields.

[Review, save and/or print the report.](https://help.ascendertx.com/business/doku.php/general/printreport)

### **Sort and filter:**

Some reports may or may not provide the sort and/or filter option.

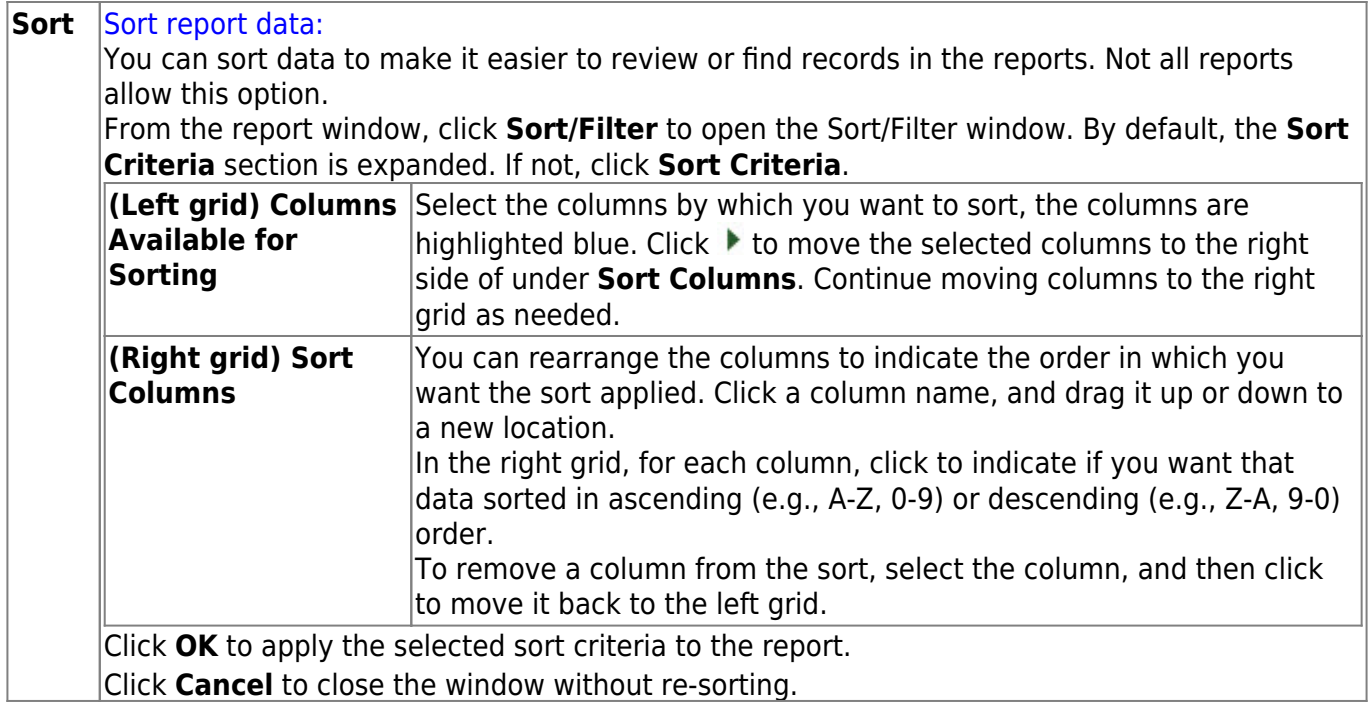

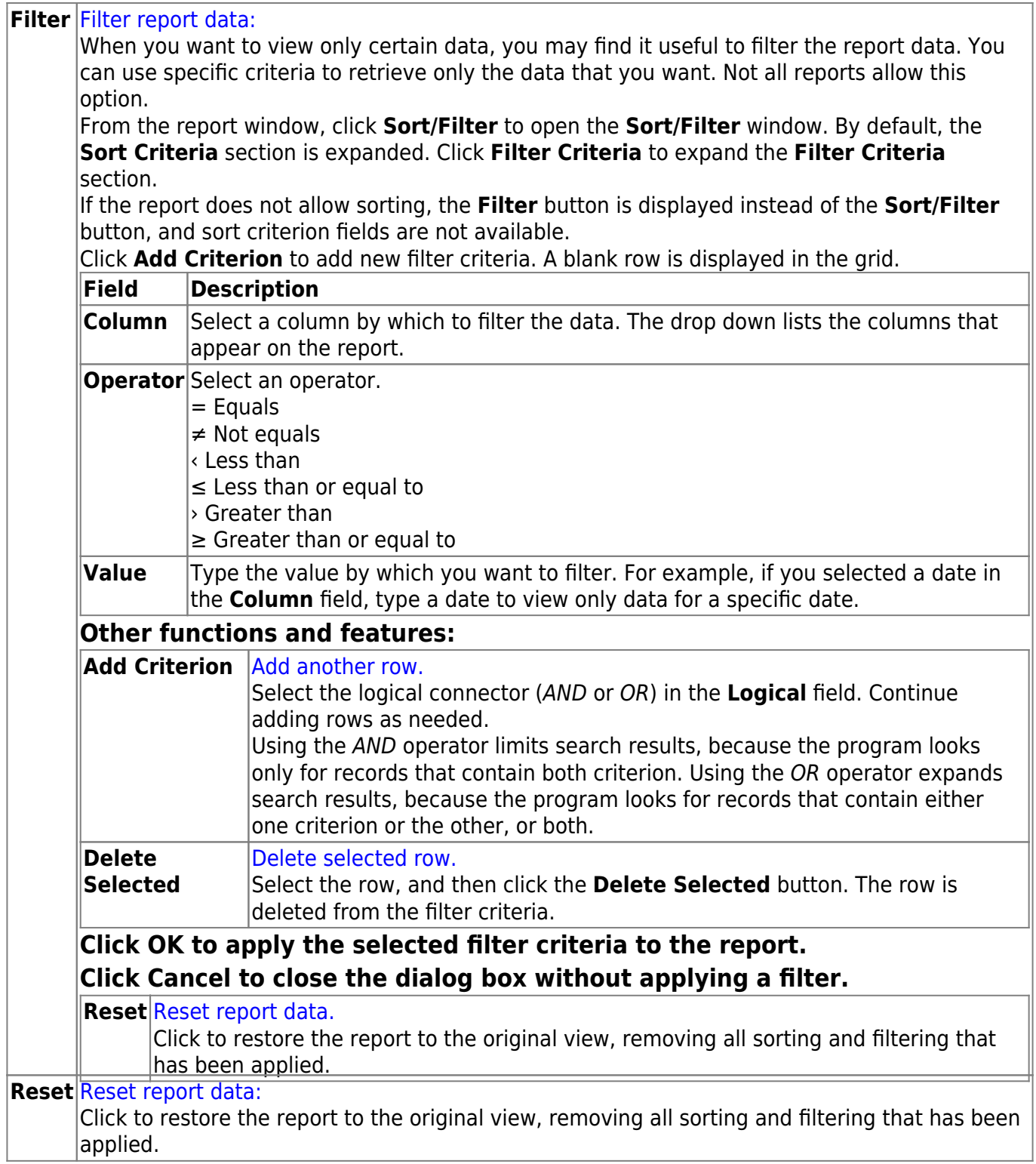

## **BAM2050 - Accumulated Depreciation Report**

#### *Asset Management > Reports > Depreciation Reports > Accumulated Depreciation Report*

This report lists all assets that are accumulating depreciation annually or are fully depreciated with their respective recovery periods. Users can sort by item number or property class.

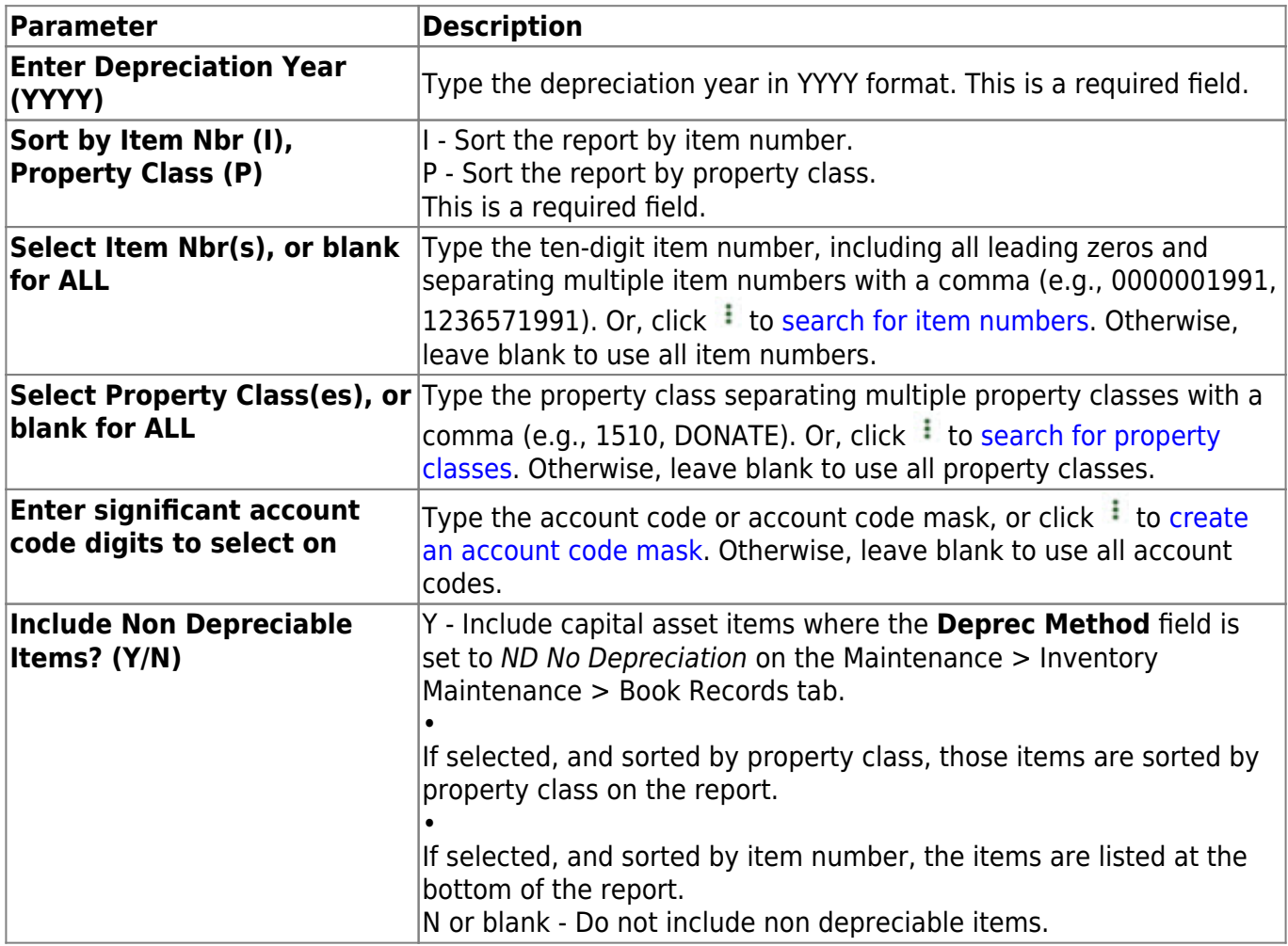

This page is intentionally left blank.

 $\sim$ ~HIDEPAGE~~

## **BAM2000 - Depreciation Detail Schedule**

### *Asset Management > Reports > Depreciation Reports > Depreciation Detail Schedule*

This report lists fully depreciated, currently depreciated, or all depreciated items with their respective recovery periods. Users can select to view a detail or summary listing. Users can sort by item number, fund, function, object, program, or property class. Reports may also be separated by allocated and unallocated items. **Note**: Item number is not a valid option for the summary report. When selecting item number, the summary report displays by function.

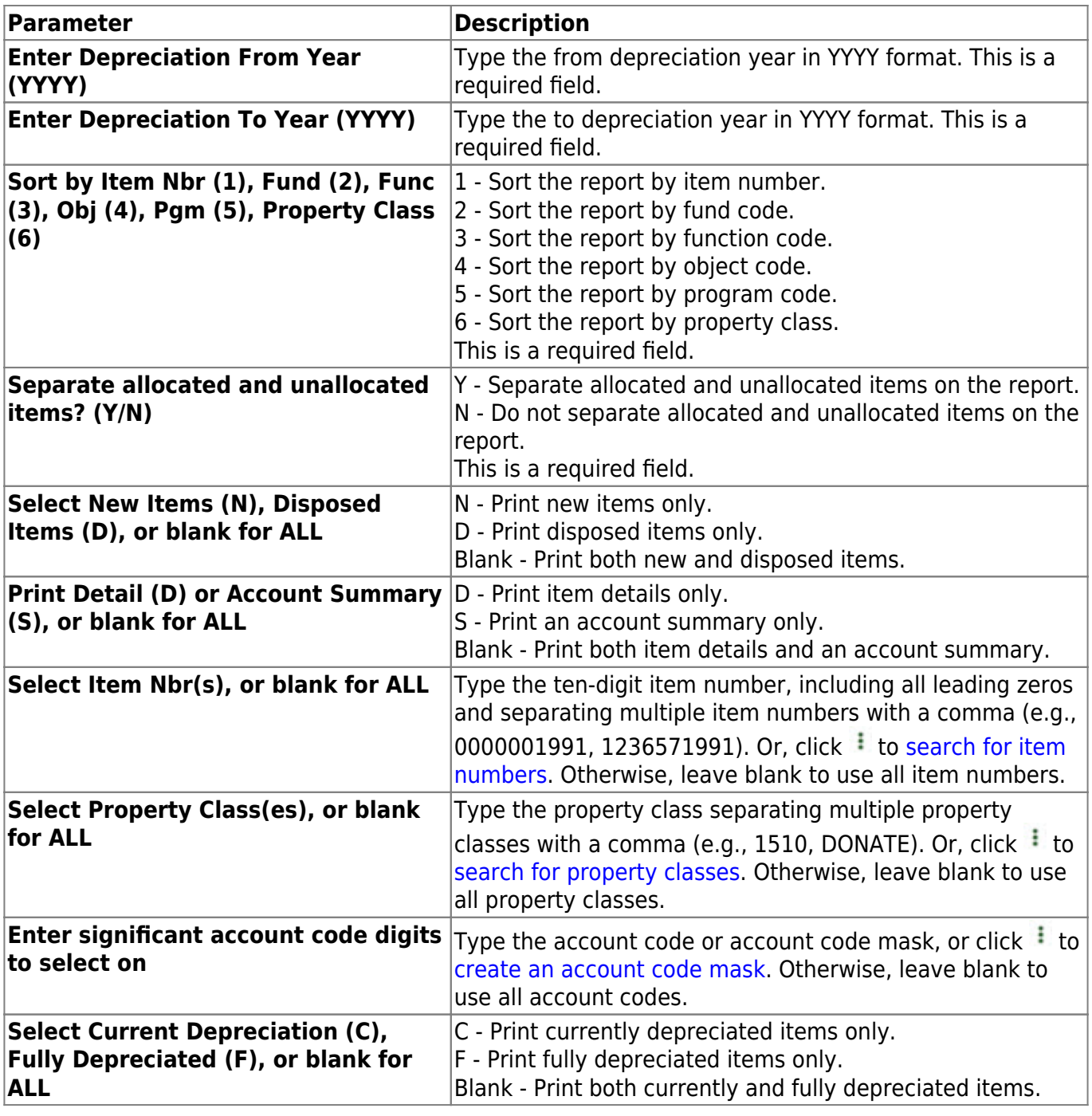

### <span id="page-61-0"></span>**User Created Reports**

### *Asset Management > Reports > User Created Reports*

This page allows you to select the report you want to generate.

### **Select a report:**

Click a report to select it. The parameter page for the selected report is displayed.

### **User Created Reports list:**

#### [User Created Reports](#page-61-0)

### **Sort and filter:**

Some reports may or may not provide the sort and/or filter option.

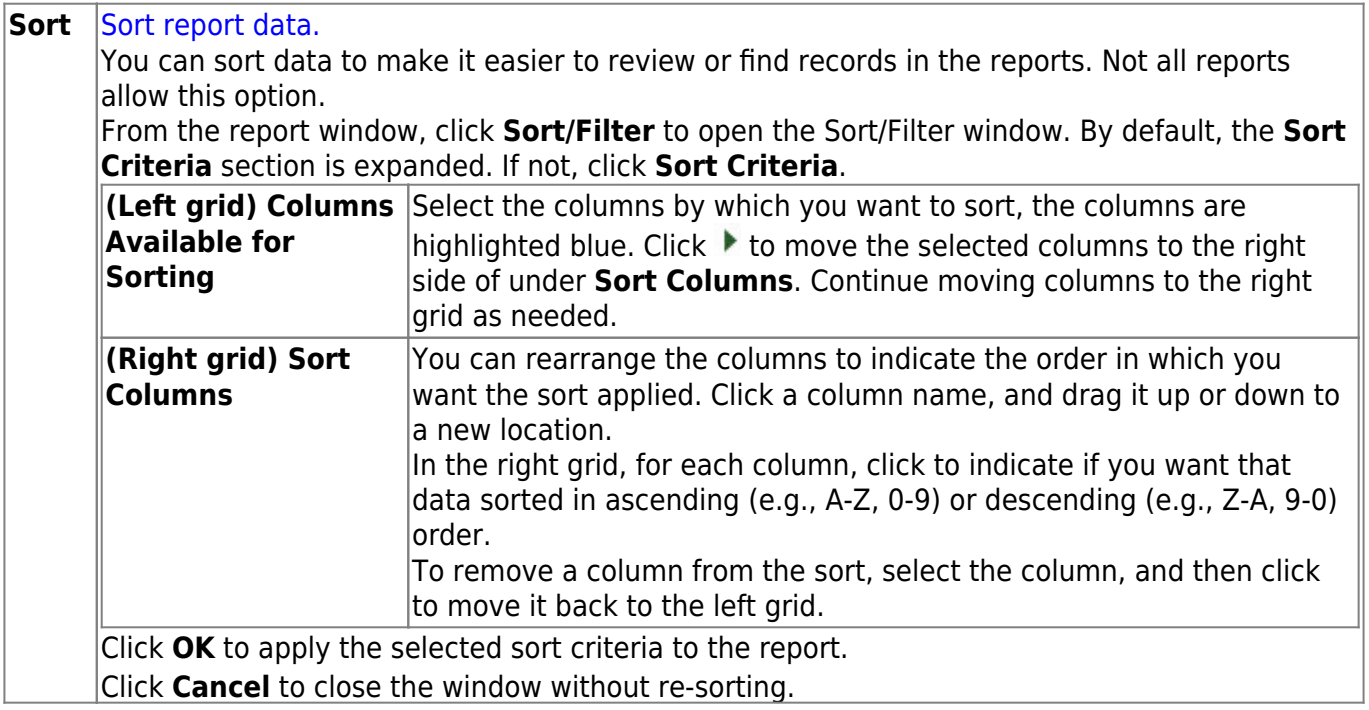

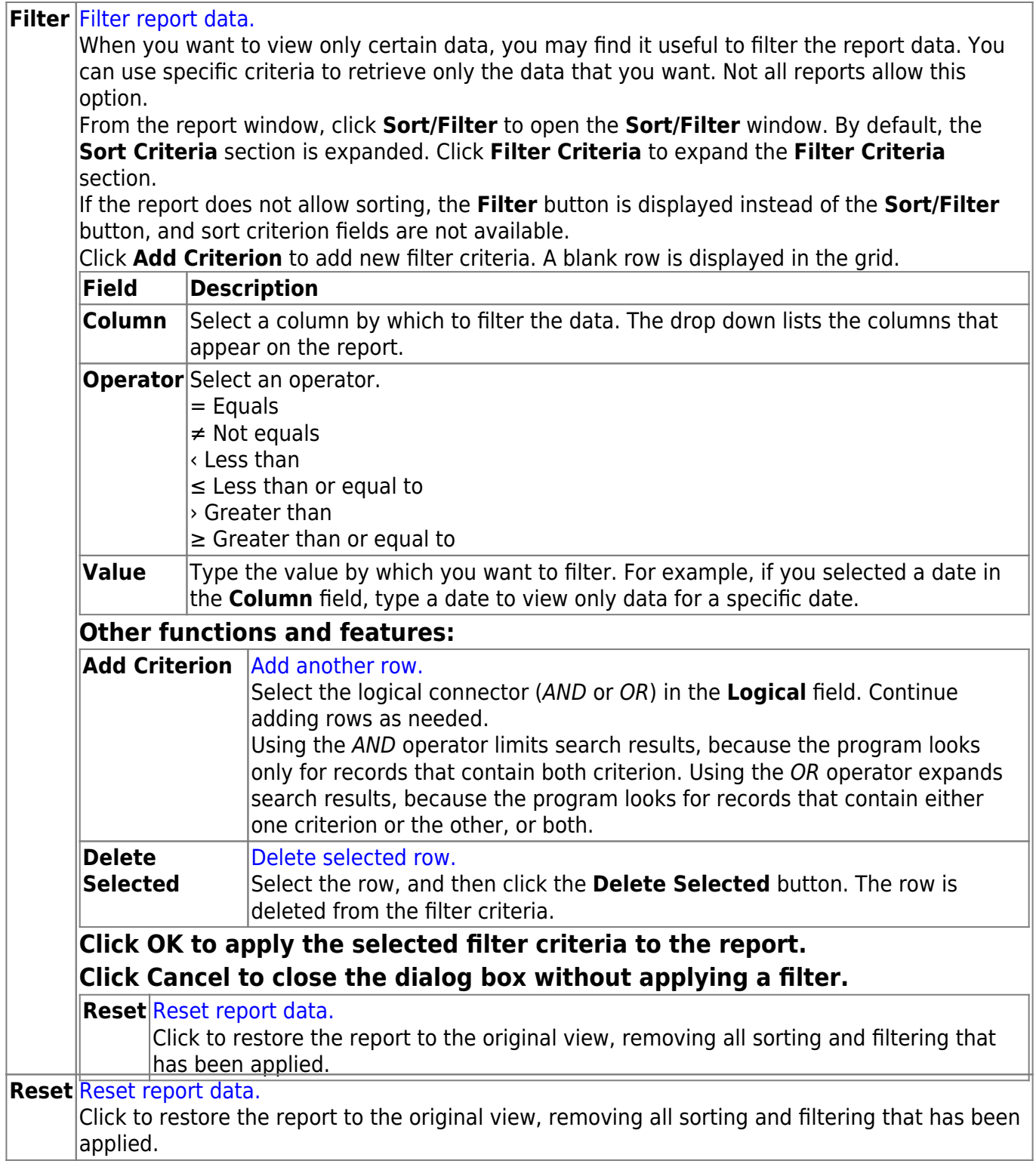

This page is intentionally left blank.

 $\sim$ ~HIDEPAGE~~

## **BAM9010 - User Created Reports**

### *Asset Management > Reports > User Created Reports*

This report page allows you to perform the following functions:

- Select the applicable fields (i.e., columns) from preselected columns under the following groups:
	- **Inventory Columns**
	- **Transaction Record Columns**
	- **Depreciation Distribution Columns**
	- **Book Records Columns**
	- **Manufacturer Information Columns**
- Create a report title.
- Save your report selections to create a customized report template that can be retrieved for future use. Additionally, you can set a report template to **Public** to allow others with access to User Created Reports to view and use the created report template.

Once the report is created, it can be sorted or filtered. To restore the report to the original view, click **Reset**.

#### **Run a report from a saved template:**

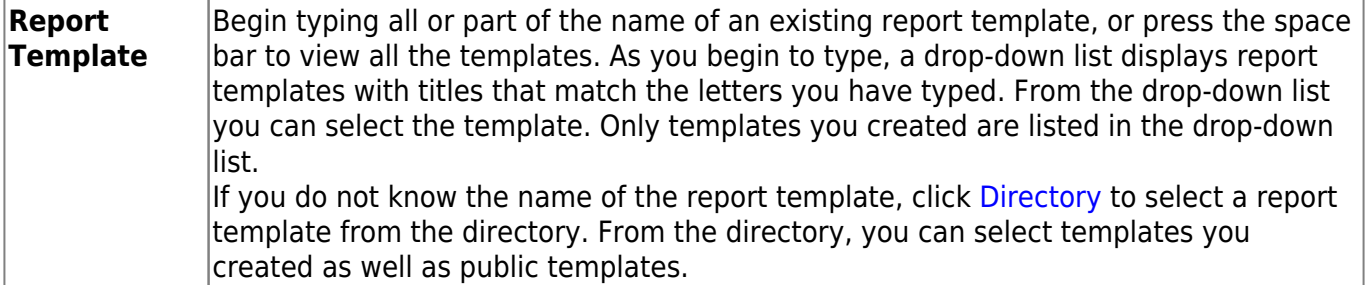

- If you make changes to an existing report template and click **Save**, a message is displayed indicating the report template will be overwritten.
- Click **OK** to confirm the changes. Otherwise, click **Cancel**.

#### **Create a new template:**

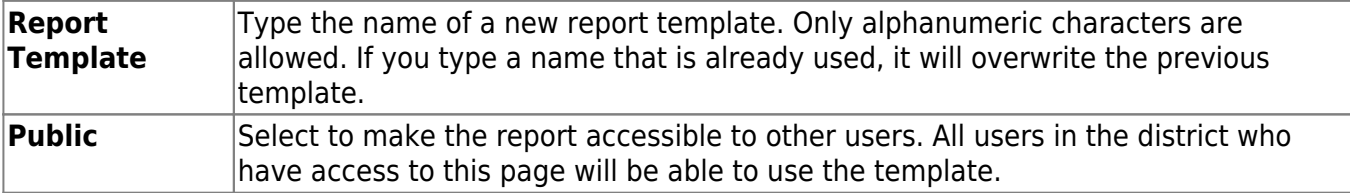

After entering the title and selecting the columns to include, click **Save**.

#### **Create a new report:**

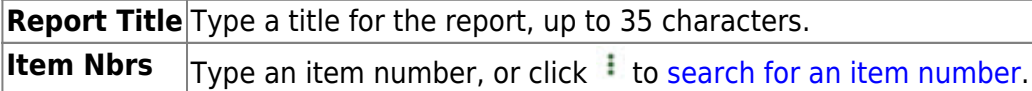

- The fields are grouped by business table. Select the fields for which you want to print information. You can select an entire group of fields by selecting the group name (e.g., **Inventory Columns**).
- Click **Create Report** to generate the report. [Review, save, and/or print the report.](#page--1-0)

#### **Review the report using the following buttons**:

Click $F_{\text{first}}$  to go to the first page of the report.

Click $\triangleleft$  to go back one page.

Click $\blacktriangleright$  to go forward one page.

Click $\left[\frac{\text{Last}}{\text{last}}\right]$  to go to the last page of the report.

#### **The report can be viewed and saved in various file formats**.

Click $\mathbb{E}$  to save and print the report in PDF format.

Click $\mathbf{E}$  to save and print the report in CSV format. (This option is not available for all reports.) When a report is exported to the CSV format, the report headers may not be included. Click **X** to close the report window. Some reports may have a **Close Report**, **Exit**, or **Cancel** button instead.

### **Other functions and features:**

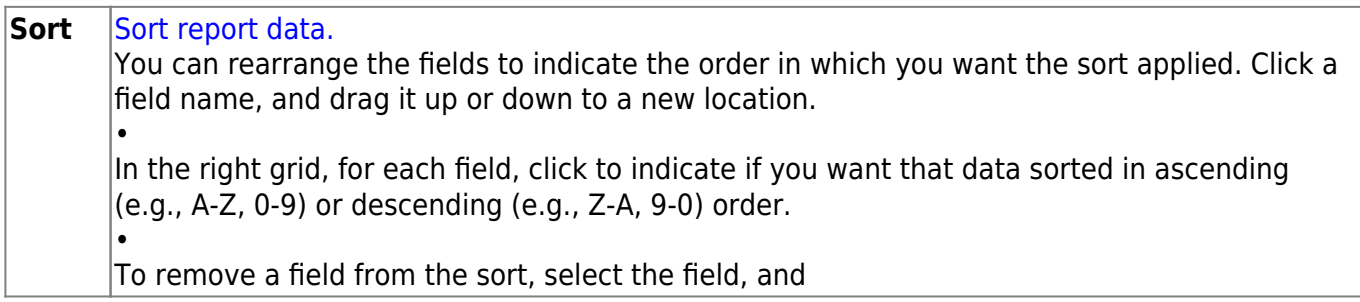

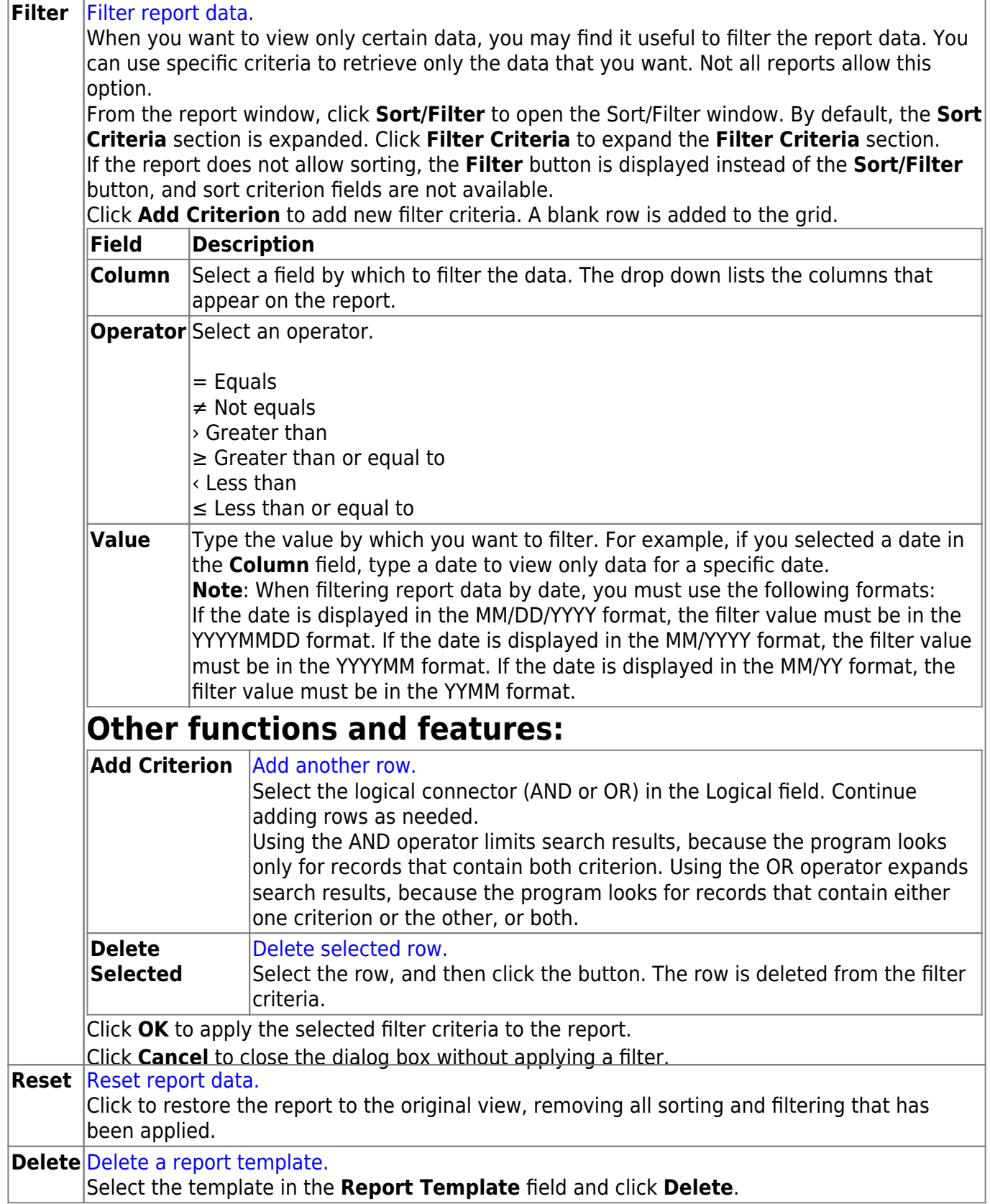

# **Tables**

Use the Table of Contents to access a page.

### **Code Tables**

Use the Table of Contents to access a page.

This page is intentionally left blank.

 $\sim$ ~HIDEPAGE~~

### **Catalog - BAM2100**

#### *Asset Management > Tables > Code Tables > Catalog*

This tab is used to create catalog codes that are used to break up large groups of like items (e.g., furniture, classroom furniture, desks) into logical groups. Using this table can simplify record entry and inventory management by placing the description from the catalog table into the record.

#### **Examples**:

- 1100 Furniture
- 1110 Office Furniture
- 1120 Desks

#### **Set up a catalog code:**

❏ Click **+Add** to add a row.

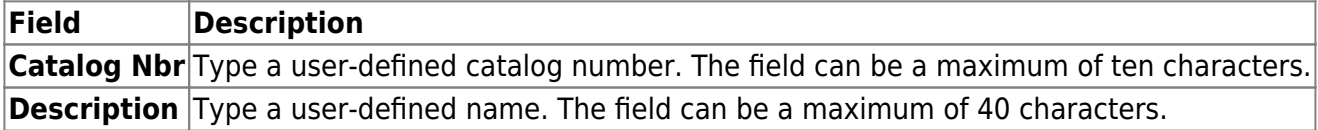

❏ Click **Save**.

### **Other functions and features:**

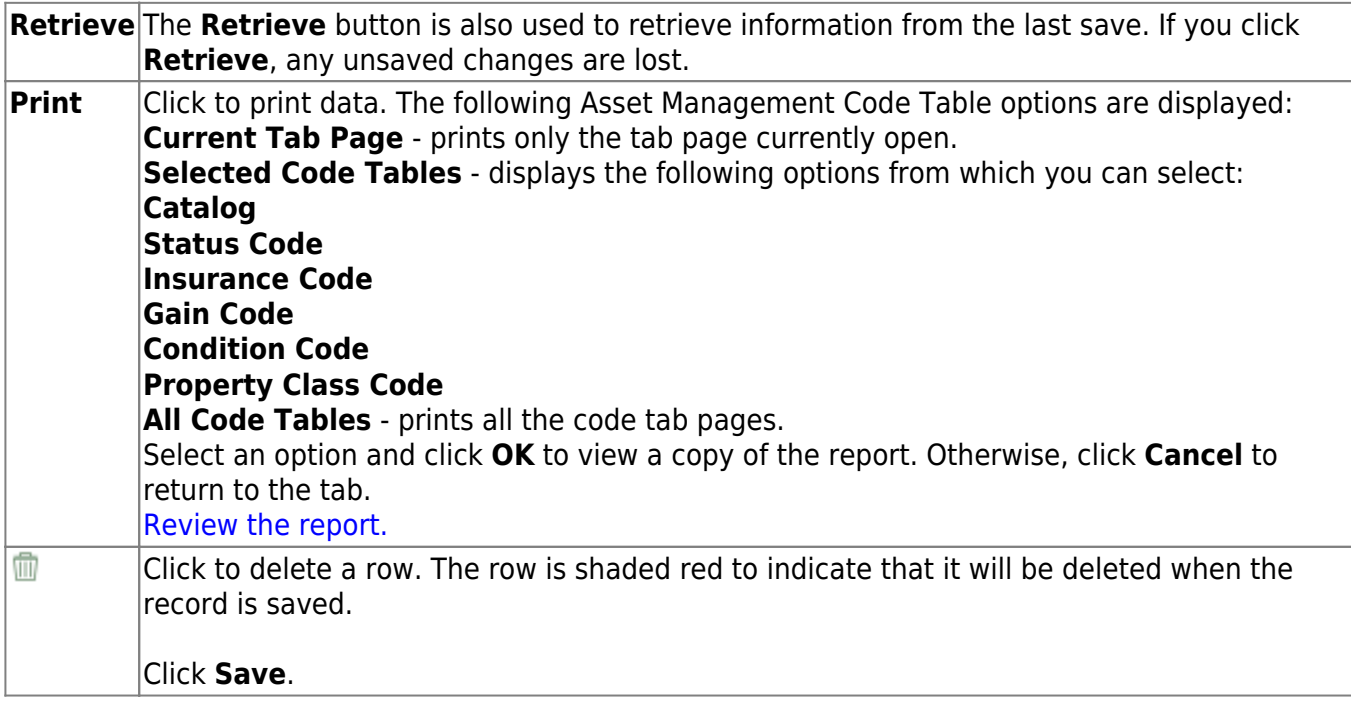

### **Condition Code - BAM2100**

#### *Asset Management > Tables > Code Tables > Condition Code*

This tab is used to create condition codes that describe the condition or plans for future uses of the item. This table is a good planning tool for budget purposes. This is a user-defined table, so you may use any codes/descriptions that meet your LEA's needs.

#### **Examples**:

- G Good
- M Missing
- P Pending Sale
- S Serviceable
- U Unserviceable

#### **Set up a condition code:**

❏ Click **+Add** to add a row.

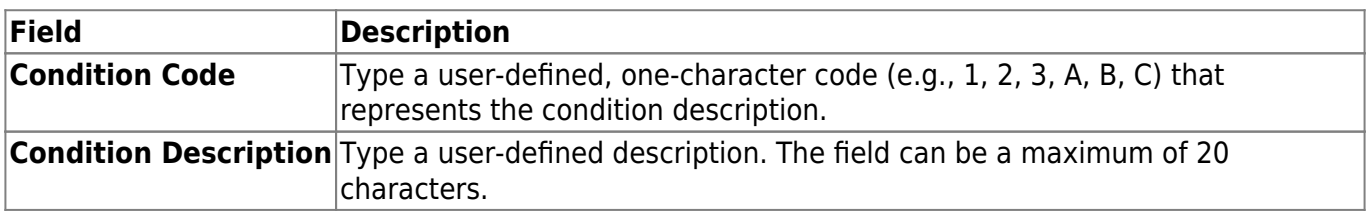

❏ Click **Save**.

### **Other functions and features:**

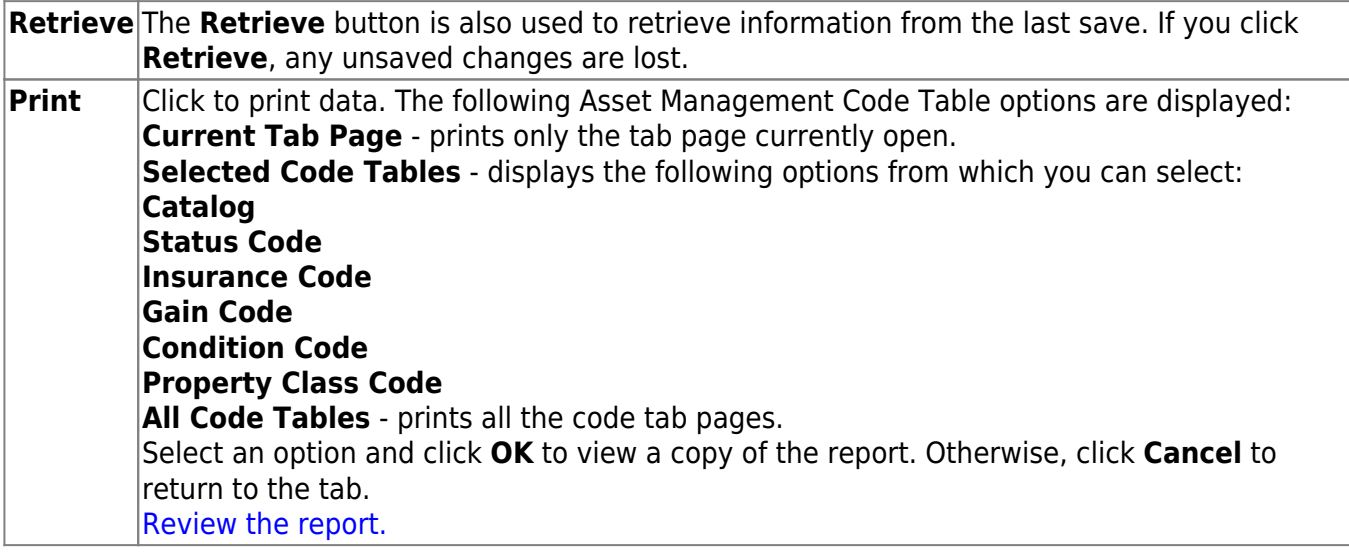
## <span id="page-73-0"></span>**Gain Code - BAM2100**

#### *Asset Management > Tables > Code Tables > Gain Code*

This tab is used to record how each asset item was obtained (e.g., purchased, donated, supplied by grant) and to define the value based on the method of acquisition. This is a user-defined table, so you may use any codes/descriptions.

#### **Examples**:

- D Donated
- G Grant
- L Leased
- P Purchased

## **Set up a gain code:**

❏ Click **+Add** to add a row.

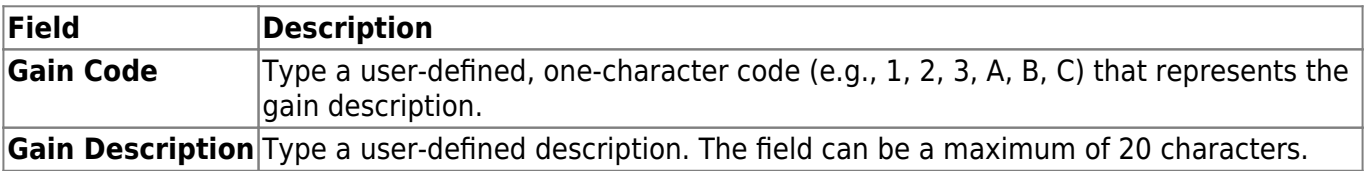

❏ Click **Save**.

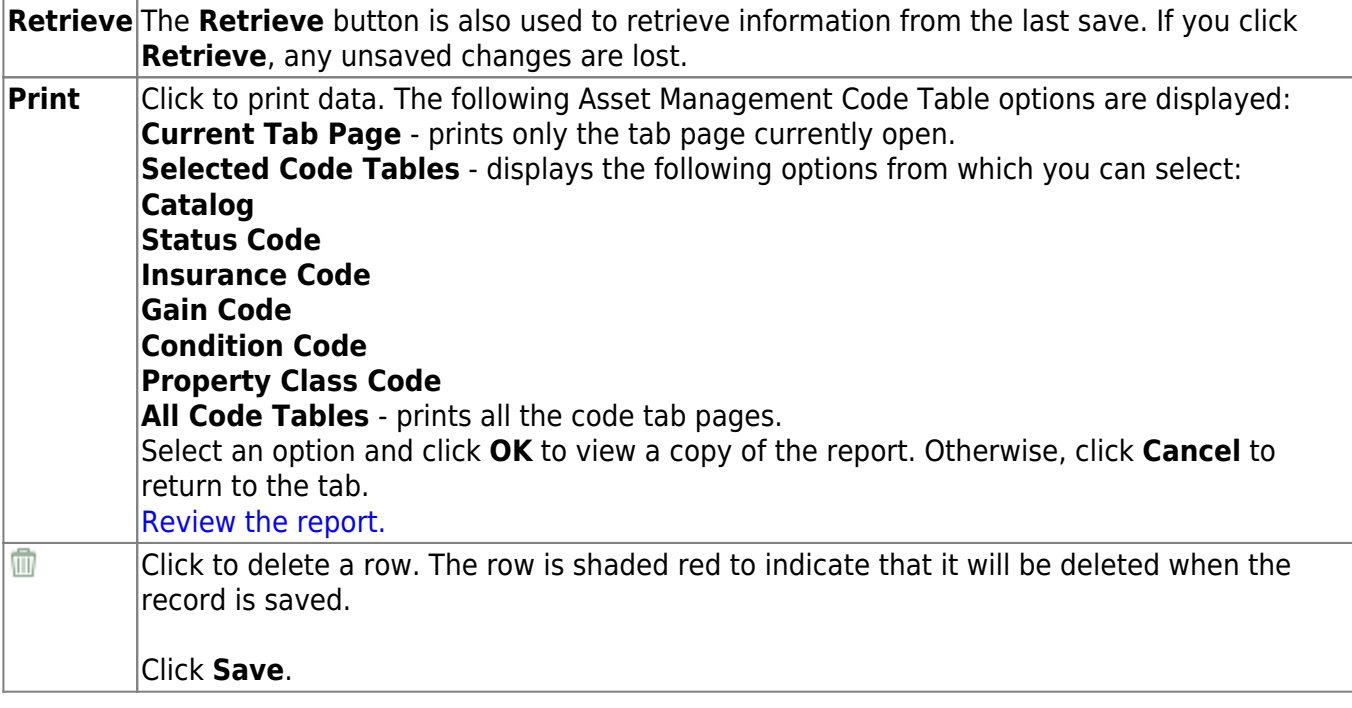

## **Insurance Code - BAM2100**

#### *Asset Management > Tables > Code Tables > Insurance Code*

This tab is used to create the Insurance Code table. The codes provide a listing of the insurance companies or policies that provide liability, casualty, and operations insurance coverage for assets and equipment managed by the LEA. This is a user-defined table, so you may use any codes/descriptions that meet your LEA's needs.

#### **Examples**:

- ALL Allstate
- FAR Farmers
- STF State Farm

### **Set up an insurance code:**

❏ Click **+Add** to add a row.

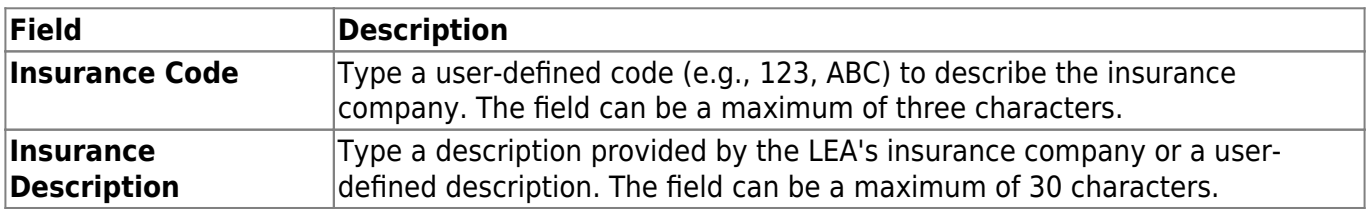

❏ Click **Save**.

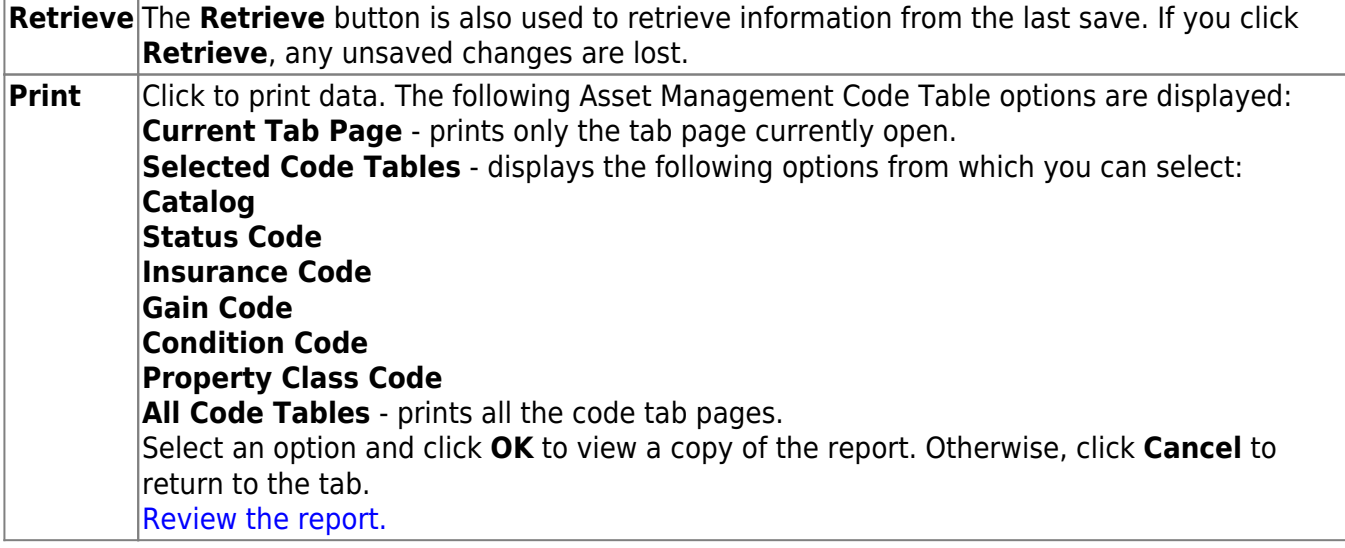

## **Property Class Code - BAM2100**

#### *Asset Management > Tables > Code Tables > Property Class Code*

This tab is used to assign a class to a group or type of asset that uses the same depreciation method, recovery period, and convention. This is a user-defined table, so you may enter any property class/description that meets your needs.

There are only two depreciation methods available, Straight Line (SL) and No Depreciation (ND) (that is used for land or other assets that do not lose value). SL depreciation only, uses the two conventions available, Full Month (FM) and Half Year (HY).

#### **Examples**:

- BLDG Buildings
- EQUIP Equipment
- FURN Furniture
- VEH Vehicles

## **Set up a property class code:**

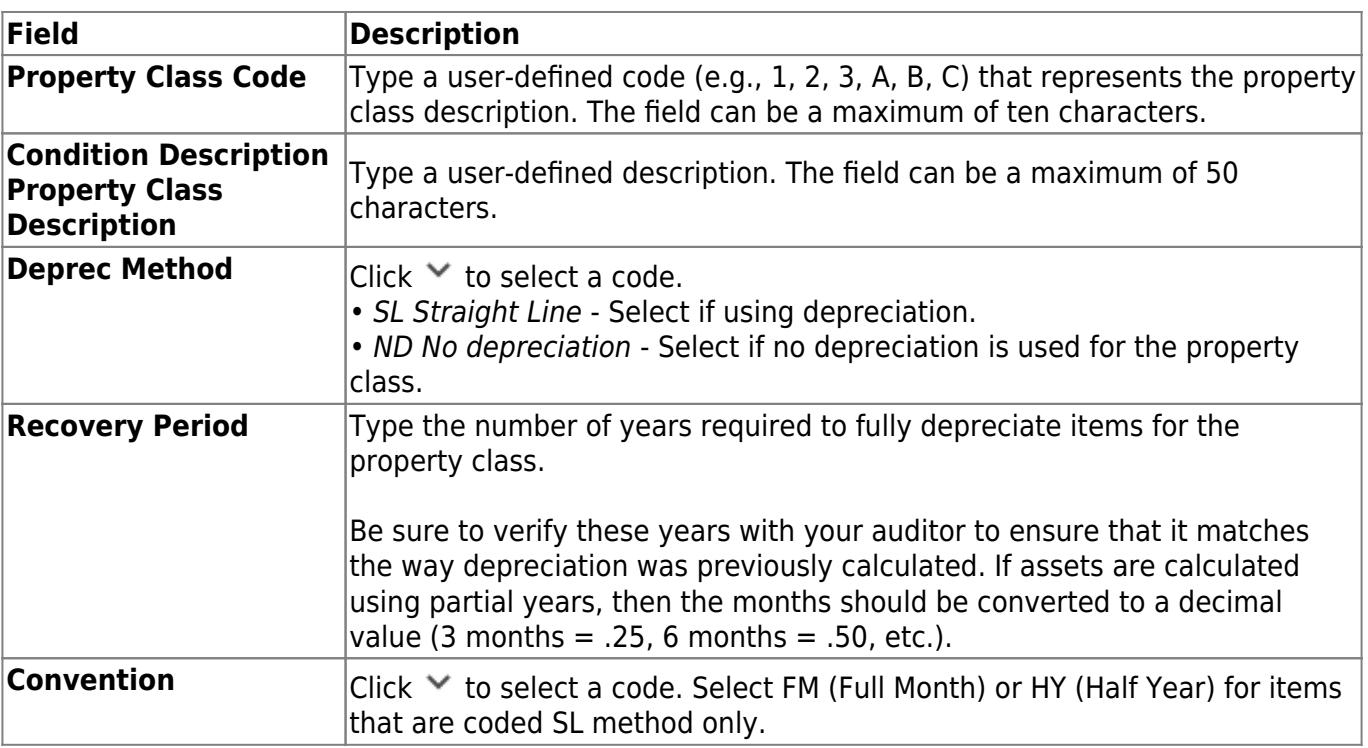

❏ Click **+Add** to add a row.

❏ Click **Save**.

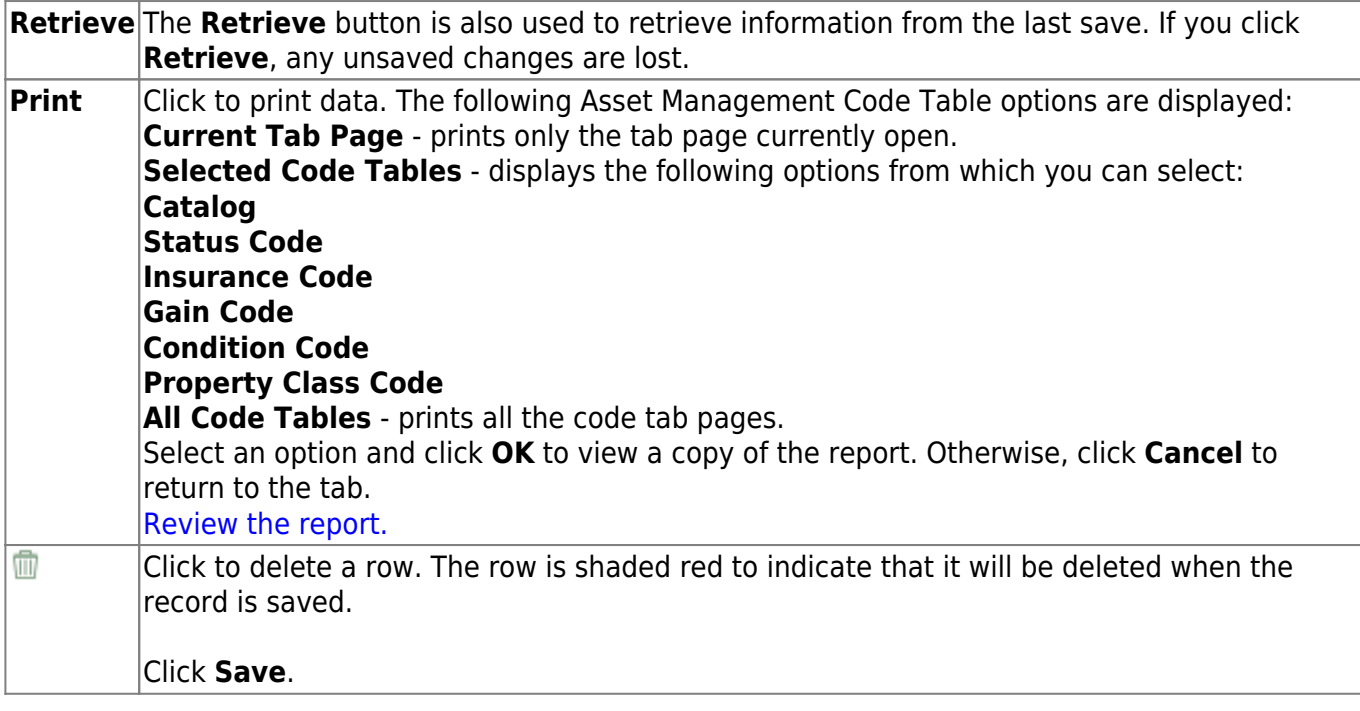

## **Status Code - BAM2100**

### *Asset Management > Tables > Code Tables > Status Code*

This tab is used to create status codes and descriptions for managing assets in the system. This is a user-defined table, so you may use any codes/descriptions. The codes should indicate the status of the items.

#### **Examples**:

- A Actively Used Item
- I Inactive Item
- O Out of Warranty
- R Returned to Manufacturer
- S Salvaged

**Note**: A specific code must be added for deleting items under Utilities (e.g., To Be Deleted).

### **Set up a status code:**

❏ Click **+Add** to add a row.

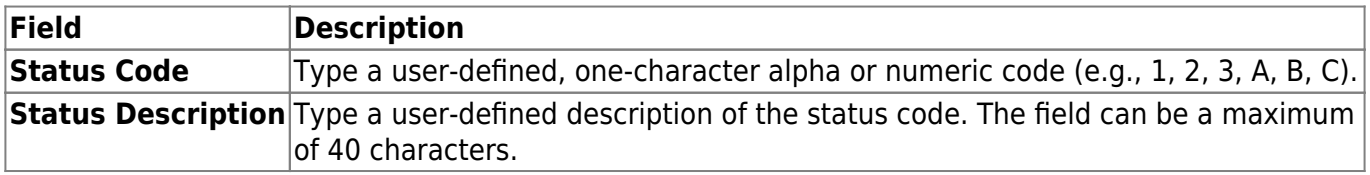

❏ Click **Save**.

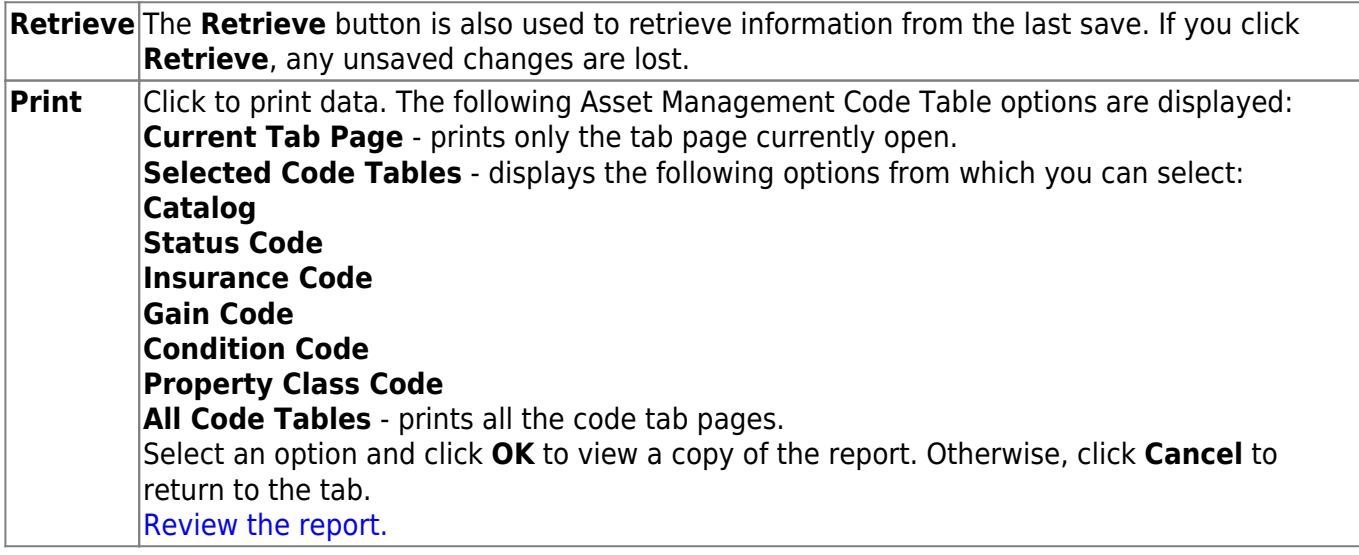

# **District Asset Management Options**

## *Asset Management > Tables > District Asset Management Options*

This page is used to select preferences for running the Asset Management application.

## **Set asset management options:**

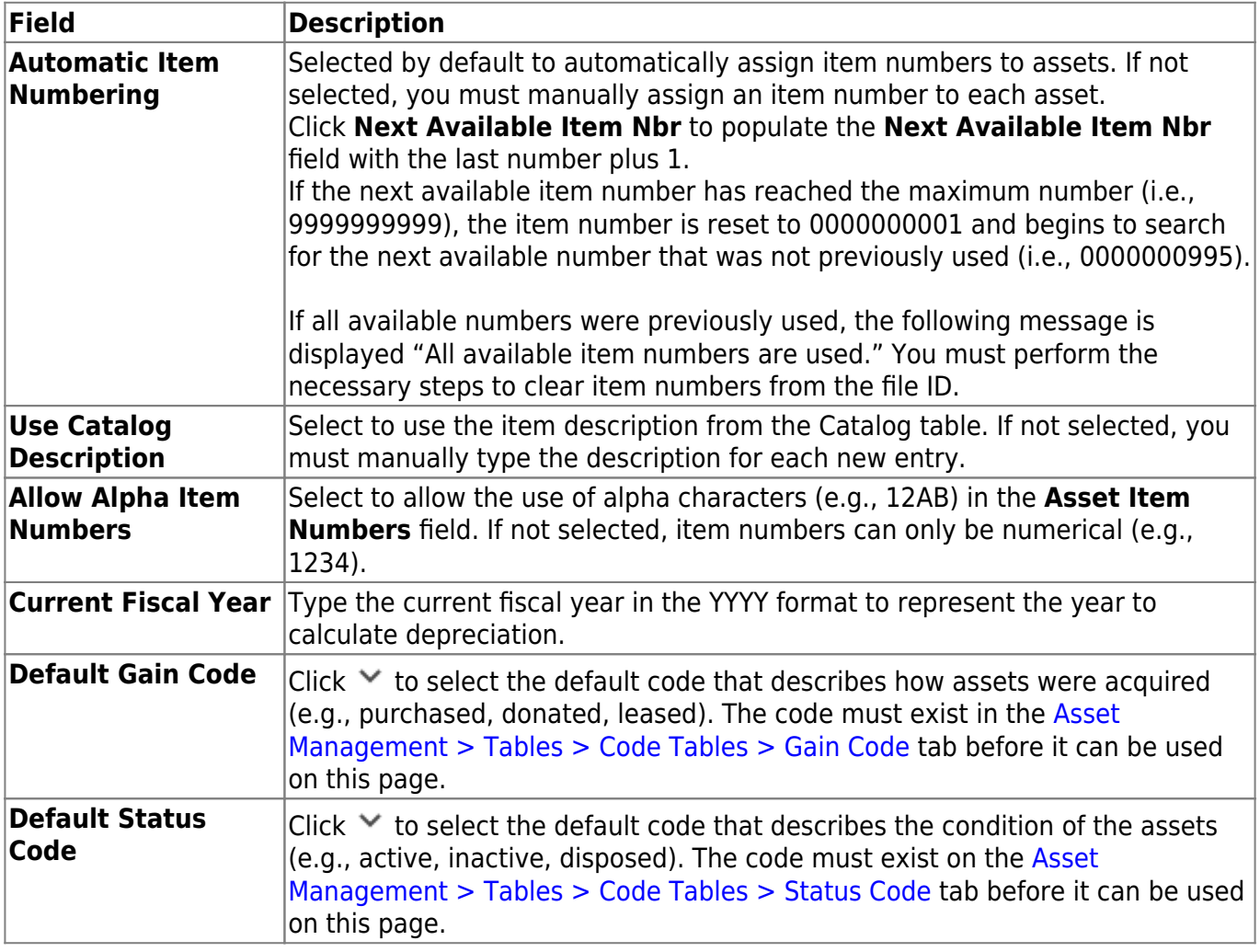

❏ Click **Save**.

![](_page_80_Picture_180.jpeg)

## **Fiscal Year - BAM2200**

#### *Asset Management > Tables > Fiscal Year*

This page is used to define the month and year ranges for each fiscal year. The first fiscal year entry should be defined for the earliest in-service date for an asset as these entries are used by the program to calculate depreciation for all capital assets.

#### **Notes**:

The preceding fiscal year must exist or be added to the table in order to complete the end-of-year process.

Be sure to add all of the necessary years to complete your latest depreciation date.

## **Add a fiscal year:**

❏ Click **+Add** to add a row.

![](_page_82_Picture_127.jpeg)

❏ Click **Save**.

![](_page_82_Picture_128.jpeg)

# **Utilities**

Use the Table of Contents to access a page.

# **Copy Current to New File ID - BAM7200**

### *Asset Management > Utilities > Copy Current to New File ID*

This utility is used to copy the current file ID data to a new file ID for archive purposes. The onecharacter file ID is numeric. You can retain previous years' asset management tables without interfering with current asset management tables. Copying assets to a new file ID multiple times does not update any information in the new file ID. If you need to update any information, you must log on to the new file ID on the Change File ID page and manually make the changes.

## **Copy the current file ID to a new file ID:**

![](_page_85_Picture_86.jpeg)

❏ Click **Execute** to execute the process. A message is displayed indicating that you are about to copy data from the current file ID to the new file ID.

- Click **Yes** to continue. A message is displayed indicating that the process was successfully completed. Click **OK**.
- Click **No** to cancel the process and return to the Copy Current to New File ID page.

# **Delete by File ID - BAM7500**

## *Asset Management > Utilities > Delete by File ID*

This utility is used to remove all records except the tables of a selected file ID.

## **Delete file IDs:**

A list of all available file IDs is displayed on the left side of the page under **Available File IDs**.

❏ Select the file IDs to export.

❏ Use the following buttons to move the selected file IDs to the right side of the page.

![](_page_87_Picture_89.jpeg)

- Click to move selected entries from the left side to the right side of the page.

- Click to move all entries from the left side to the right side of the page.

- Click to move selected entries from the right side to the left side of the page.

- Click to move all entries from the right side to the left side of the page.

❏ Click **Execute** to execute the process. A message is displayed indicating that you are about to delete Asset Management tables and confirming that you want to continue.

- Click **Yes** to continue the deletion.
- Otherwise, click **No** to cancel the deletion.

A message is displayed indicating that the deletion process completed successfully. Click **OK**.

## **Export Asset Management Tables - BAM7100**

## *Asset Management > Utilities > Export Asset Management Tables*

This utility is used to export a copy of all current asset management tables prior to running major functions. When exporting asset management tables, copies of the asset management data for the logged-on file ID are exported to the archive file located at a destination that you assign.

## **Export asset management tables:**

![](_page_89_Picture_73.jpeg)

❏ Click **Execute** to execute the process. A Save as dialog box is displayed allowing you to save the file. A message is displayed indicating that the process completed successfully.

## **Export by File ID - BAM7400**

## *Asset Management > Utilities > Export by File ID*

This utility is used to copy the selected file IDs to a user-designated archive file. If exporting the current or prior file ID (i.e., file ID C or 3), all Asset Management tables are exported.

## **Export file IDs:**

A list of all available file IDs is displayed on the left side of the page under **Available File IDs**.

❏ Select the file IDs to export.

❏ Use the following buttons to move the selected file IDs to the right side of the page.

![](_page_91_Figure_8.jpeg)

- Click to move selected entries from the left side to the right side of the page.

- Click to move all entries from the left side to the right side of the page.

- Click to move selected entries from the right side to the left side of the page.

- Click to move all entries from the right side to the left side of the page.

❏ Click **Execute** to execute the process. A message is displayed indicating that you are about to export Asset Management tables and confirming that you want to continue.

- Click **Yes** to continue the export.
- Otherwise, click **No** to cancel the export.
- In the **Enter a Password for the Archive** field, type a password for the exported file and click **OK**.
- Otherwise, click **Cancel**.

The Save As dialog box is displayed.

In the **File name** field, the file name is set to dbcccddd\_mmddyyyy\_bam.rsf, where cccddd is the county-district number, X is the file ID, and mmddyyyy is the current date. You can type a different name for the file. Navigate to the appropriate folder and save the file.

A message is displayed indicating that the export process completed successfully. Click **OK**.

# **Fiscal Year Processing**

Use the Table of Contents to access a page.

# **Depreciation Distribution Fund Rollover - BAM6000**

#### *Asset Management > Utilities > Fiscal Year Processing > Depreciation Distribution Fund Rollover*

This utility is used to create new depreciation distribution records and update the fiscal year of the general ledger account codes in the depreciation distribution records. Capital asset records that are selected must meet the following criteria:

- They must exist in the current logged-on file ID.
- They must exist in the current fiscal year, as compared to the Asset Management Options table.
- They must have not been fully depreciated.
- They must have not been disposed of.

**Note**: The Depreciation Distribution Fund Rollover process modifies files, so it is recommended that you create a backup of your files before running this process.

## **Perform the depreciation distribution fund rollover:**

![](_page_95_Picture_150.jpeg)

❏ Click **Execute** to execute the process. A Depreciation Distribution Fund Rollover report is displayed if there are any depreciation distribution records that exist for the new year being created by the fund rollover processes. [Review the report.](https://help.ascendertx.com/business/doku.php/general/printreport)

If the records were created in error or if the fund rollover process should be performed again, click **Delete**, and then the depreciation distribution records for the item and year reported are removed after the entire process has been successfully completed.

❏ Click **Cancel** to return to the Depreciation Distribution Fund Rollover page without deleting the selected accounts.

If depreciation distribution records do not exist for the new year being created by the fund rollover processes, a Depreciation Distribution Fund Rollover report displays any errors that may have been encountered.

❏ Click **Process** to complete the depreciation distribution fund rollover process.

A message is displayed indicating that the Depreciation Distribution Fund Rollover process

completed successfully. Click **OK**.

## **Initialize Audit Tables - BAM6200**

## *Asset Management > Utilities > Fiscal Year Processing > Initialize Audit Tables*

This utility is used to delete all selected historical audit files based on the file ID. After processing is completed, all existing audit tables selected are deleted.

**Note**: The initialize audit tables process modifies files, so it is recommended that you create a backup of your files before running this process.

## **Initialize audit tables:**

❏ Select one or more of the following:

![](_page_97_Picture_88.jpeg)

❏ Click **Process** to update the selected records in the asset management tables. A message is displayed prompting you to create a system [backup](https://help.ascendertx.com/business/doku.php/general/assetmanagementutility_backup).

A message is displayed indicating that the process was completed successfully. Click **OK**.

## **Mass Delete - BAM6100**

#### *Asset Management > Utilities > Fiscal Year Processing > Mass Delete*

This utility is used to selectively drop records for capital assets, inventory items, and associated files. The records that are selected for deletion are based on the acquired date range and the status codes that are entered on the page. The user may also delete closed checkout inventory records that are no longer needed.

**Note**: The Mass Delete process modifies files, so it is recommended that you create a backup of your files before running this process.

## **Mass delete capital asset and inventory records**

❏ Under **Capital Assets and Inventory**, select **Delete Capital Asset and Inventory Records** to enable the Delete options:

#### ❏ Under **Records to Delete**:

![](_page_98_Picture_176.jpeg)

![](_page_99_Picture_93.jpeg)

![](_page_99_Picture_94.jpeg)

❏ Under **Check Out**:

![](_page_99_Picture_95.jpeg)

❏ Click **Execute** to execute the process. When the processing is completed, the Mass Delete Preview report is displayed. [Review the report.](https://help.ascendertx.com/business/doku.php/general/printreportanderror)

❏ Click **Process** to update the selected records in the asset management tables. A message is displayed prompting you to create a system [backup](https://help.ascendertx.com/business/doku.php/general/assetmanagementutility_backup).

A message is displayed indicating that the process was completed successfully. Click **OK**.

## **Import Asset Management Tables - BAM7100**

### *Asset Management > Utilities > Import Asset Management Tables*

This utility is used to import asset management tables that were exported previously. The export file should contain all asset management tables for the file ID with which the user logged on. When importing asset management tables, ensure the file ID of the archived file is the same as that of the logged-on file ID.

## **Import asset management tables:**

❏ Click **Choose File** to select a file to be imported.

![](_page_100_Picture_131.jpeg)

❏ Click **Execute** to execute the process. A message is displayed indicating that you are about to export asset management tables and confirming that you want to continue.

- Click **Yes** to continue the export.
- Otherwise, click **No** to cancel the export.
- Type a password for the exported file, and then click **Execute**. The File Download page is displayed.
- Click **Save** to save the file. A Save As dialog box is displayed.
- In the **Save in** field, click to navigate to the appropriate folder.
- In the File name field, the file name is set to dbcccddd mmddyyyy bam.rsf, where cccddd is the county-district number and mmddyyyy is the current date. You can type a different name for the file.
- Click **Save**. Otherwise, click **Cancel** to close the Save As dialog box without saving the file.

The tables are exported and a message is displayed indicating that the export process completed successfully. Click **OK**.

## **Mass Change Account Codes - BAM7600**

### *Asset Management > Utilities > Mass Change Account Codes*

This page is used to select elements of any 20-digit account code number and change it to another number, moving the transactions from the old account to the new account.

**Example**: To change fund 240 to fund 199, the following mask would be used:

![](_page_102_Picture_154.jpeg)

You can limit selection criteria by entering an effective date and/or depreciation year.

## **Mass change account codes:**

❏ Click **+Add** to add a row.

- If changing more than one account code at a time, make sure that all of the selection criteria apply to all of the account codes.
- If all the selection criteria do not apply, complete one mask at a time.

![](_page_102_Picture_155.jpeg)

❏ Click **Execute** to execute the process. When the processing is completed, the Inventory Upload report is displayed. [Review the report.|](https://help.ascendertx.com/business/doku.php/general/printreport)

❏ Click **Process** to update the selected records in the asset management tables.

A message is displayed indicating that the process was successfully completed. Click **OK**.

## **Other functions and features:**

**IN Click to delete a row. The row is shaded red to indicate that it will be deleted when the record is** saved.

Click **Save**.

## **Mass Change Inventory Number - BAM7300**

### *Asset Management > Utilities > Mass Change Inventory Number*

This utility is used to change the inventory item number on the master and all associated records. If the **Auto Assign** field is selected on the Asset Management Options table, you cannot enter an inventory item number in the **To Item Nbr** field. If the **Auto Assign** field is selected and you click **Execute**, then the Asset Management Options record is locked and cannot be updated until after the posting is completed or canceled.

## **Mass change inventory numbers:**

❏ Click **+Add** to add a row.

![](_page_105_Picture_165.jpeg)

❏ Click **Save**.

❏ Click **Execute** to execute the process. When the processing is completed, the Change Inventory Number report is displayed. [Review the report.](https://help.ascendertx.com/business/doku.php/general/printreport)

❏ Click **Process** to update the selected records in the asset management tables.

A message is displayed indicating that the process was successfully completed. Click **OK**.

## **Other functions and features:**

Click to delete a row. The row is shaded red to indicate that it will be deleted when the record is Ŵ saved.

Click **Save**.

# **Mass Update**

Use the Table of Contents to access a page.
This page is intentionally left blank.

 $\sim$ ~HIDEPAGE~~

## **Book- BAM7000**

#### *Asset Management > Utilities > Mass Update > Book*

This utility is used to update the inventory data on all records, only capital assets records, or only inventory asset records. Values in the drop-down list of the **From** column are derived from the book record values. Values in the drop-down list of the **To** column are derived from the code tables.

**Note**: When multiple criteria are selected for mass update, records selected must match all criteria.

### **Mass update book records:**

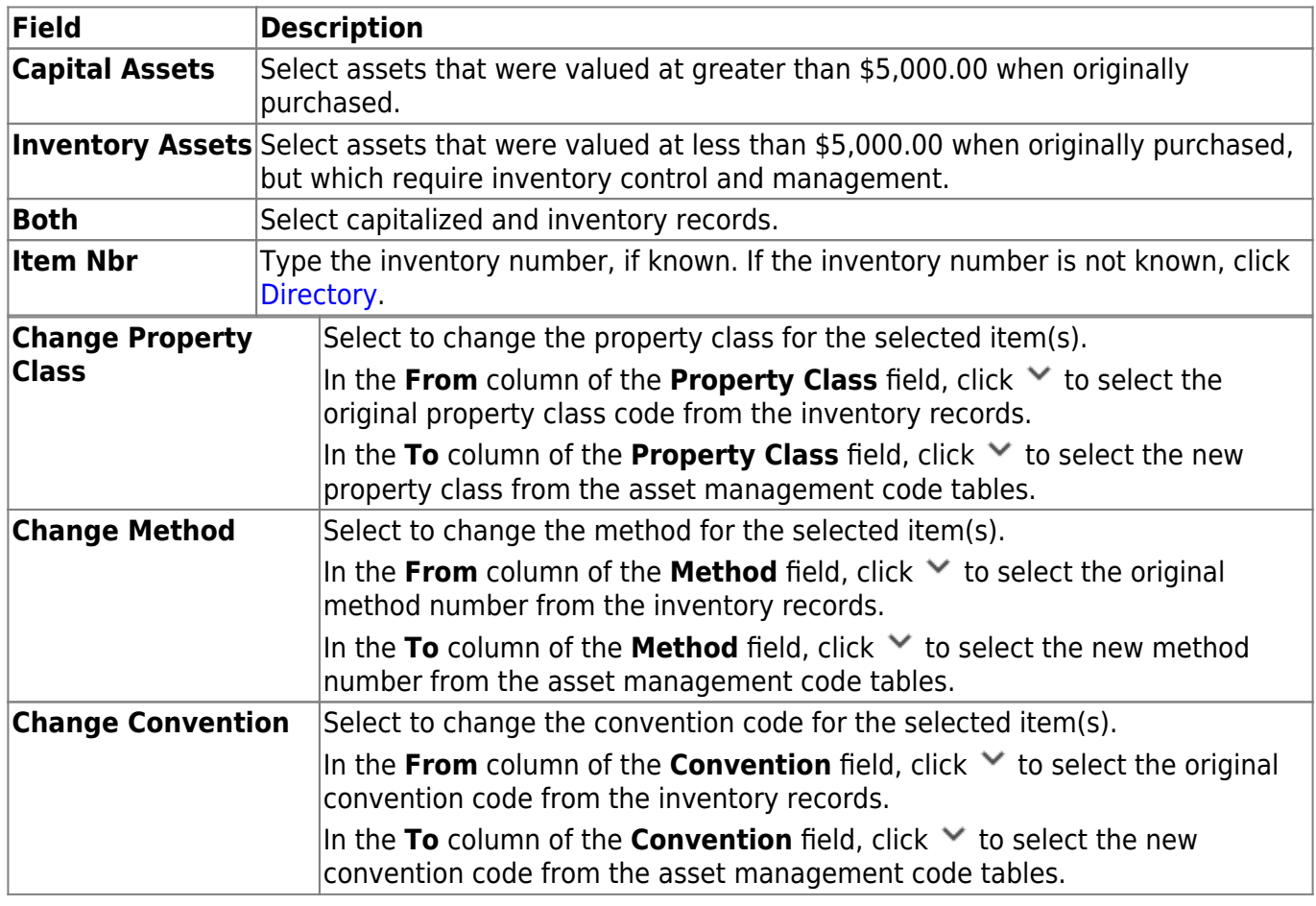

❏ Click **Execute** to execute the process. When the processing is completed, the Mass Update Book Records report is displayed. [Review the report.](https://help.ascendertx.com/business/doku.php/general/printreport)

❏ Click **Process** to update the selected records in the asset management tables.

A message is displayed indicating that the process was successfully completed. Click **OK**.

## **Inventory - BAM7000**

#### *Asset Management > Utilities > Mass Update > Inventory*

This utility is used to update the inventory data for all records, only capital asset records, or only inventory asset records. Values in the drop-down list of the **From** column are derived from inventory record values. Values in the drop-down list of the **To** column are derived from the code tables.

**Note**: When multiple criteria are selected for mass update, records selected must match all criteria.

## **Mass update inventory records:**

#### ❏ Under **Inventory Types**:

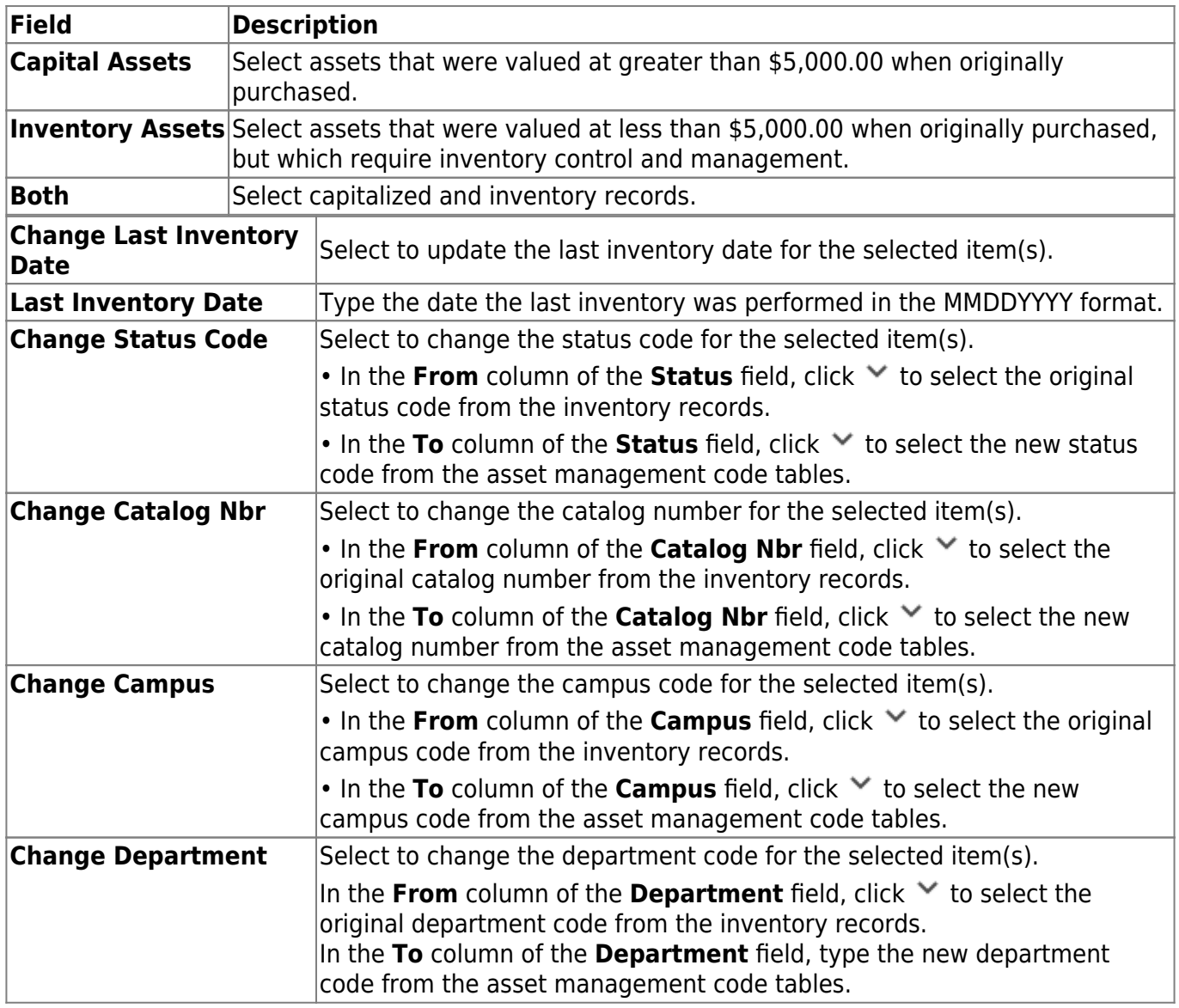

Business

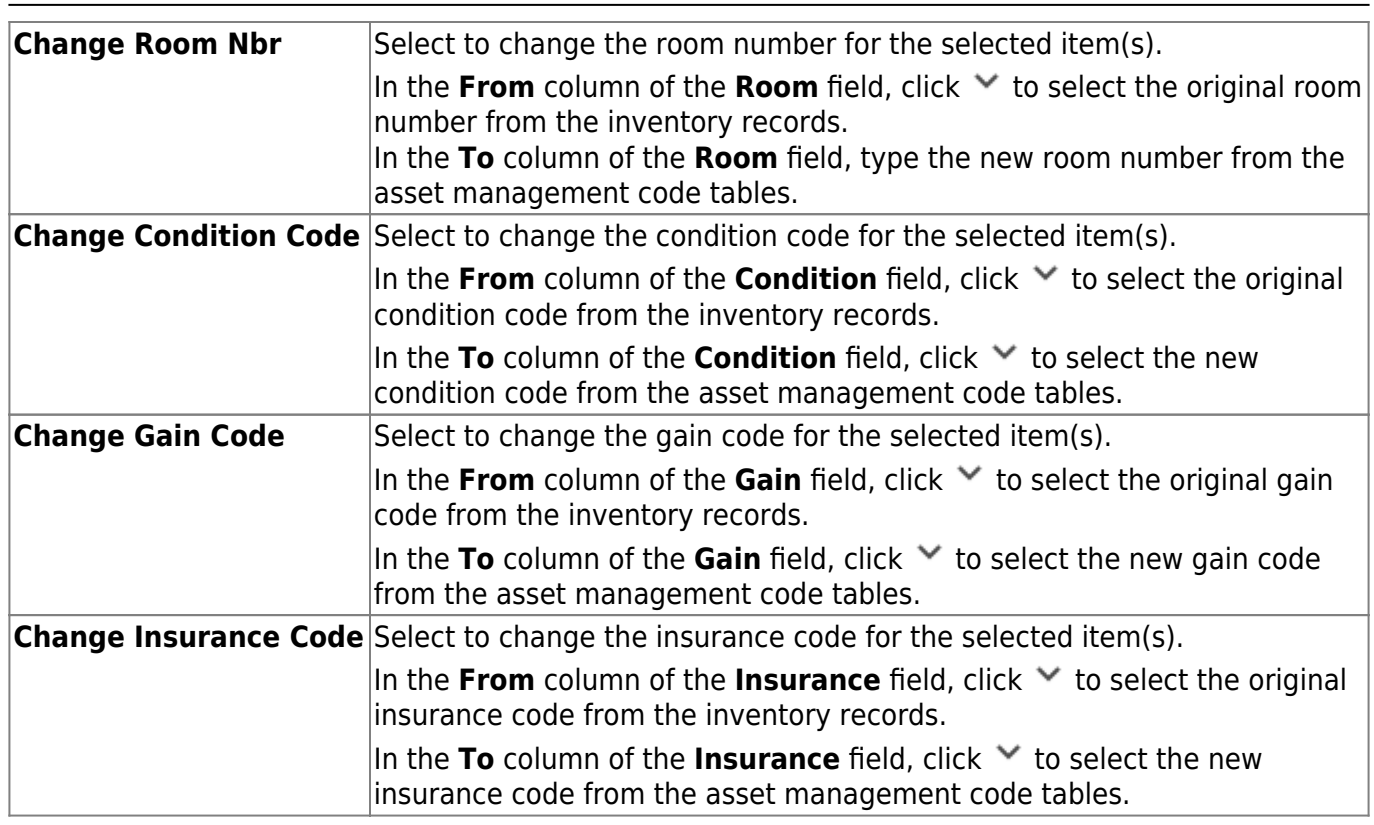

❏ Click **Execute** to execute the process. When the processing is completed, the Mass Update Inventory Record Preview report is displayed. [Review the report.](https://help.ascendertx.com/business/doku.php/general/printreport)

❏ Click **Process** to update the selected records in the asset management tables.

A message is displayed indicating that the process was successfully completed. Click **OK**.

# **Merge Asset Management Text File - BAM7700**

#### *Asset Management > Utilities > Merge Asset Management Text File*

This utility is used to upload Asset Management tables that were created using another type of software. All records being merged must have an item number or bar code. The item number or bar code becomes the item number for the Asset Management application inventory record. If no item number or bar code exists, the record is not added or updated in the Asset Management application.

**Note**: When you create the merge text file from the vendor's software, please name it UPcccddd (where cccddd is the county-district number).

[Merge Asset Management Text File Layout](https://help.ascendertx.com/interfaces/doku.php/business/merge_asset_management_text)

## **Modify a record:**

❏ Under **Options**:

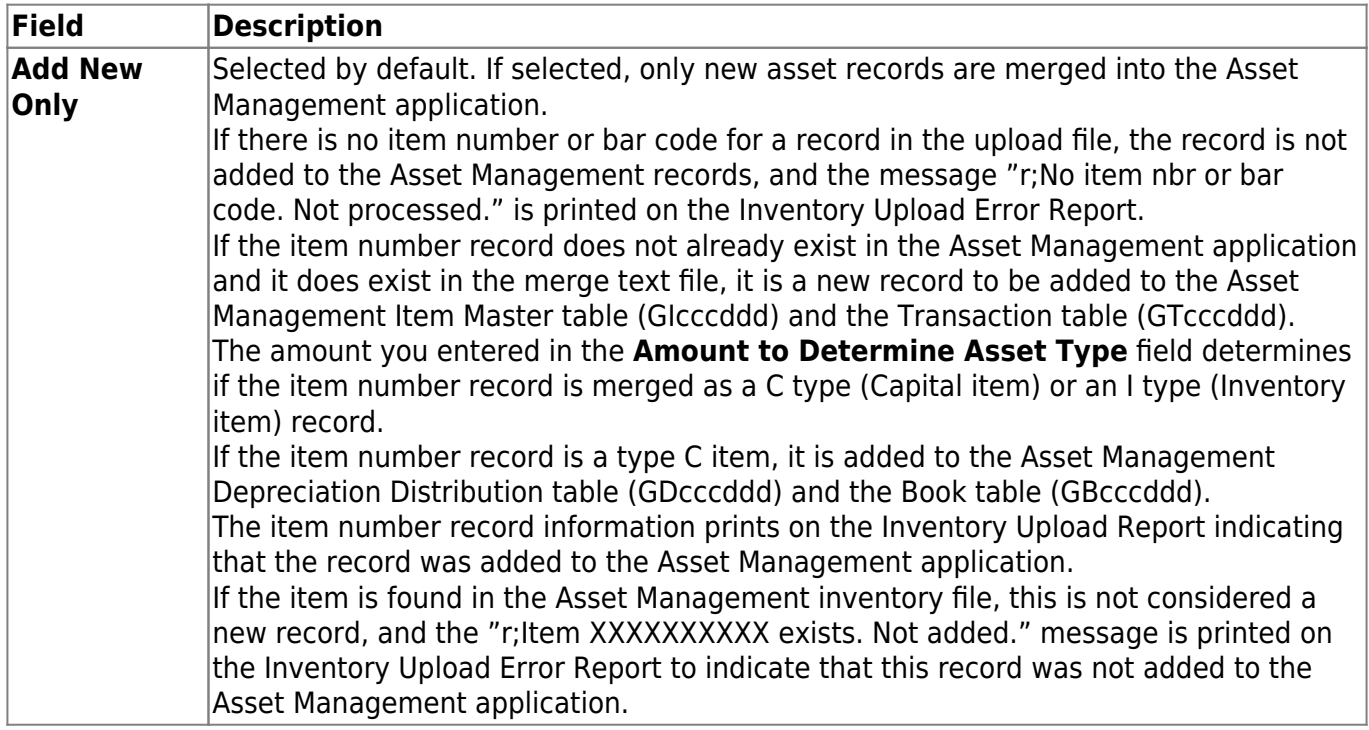

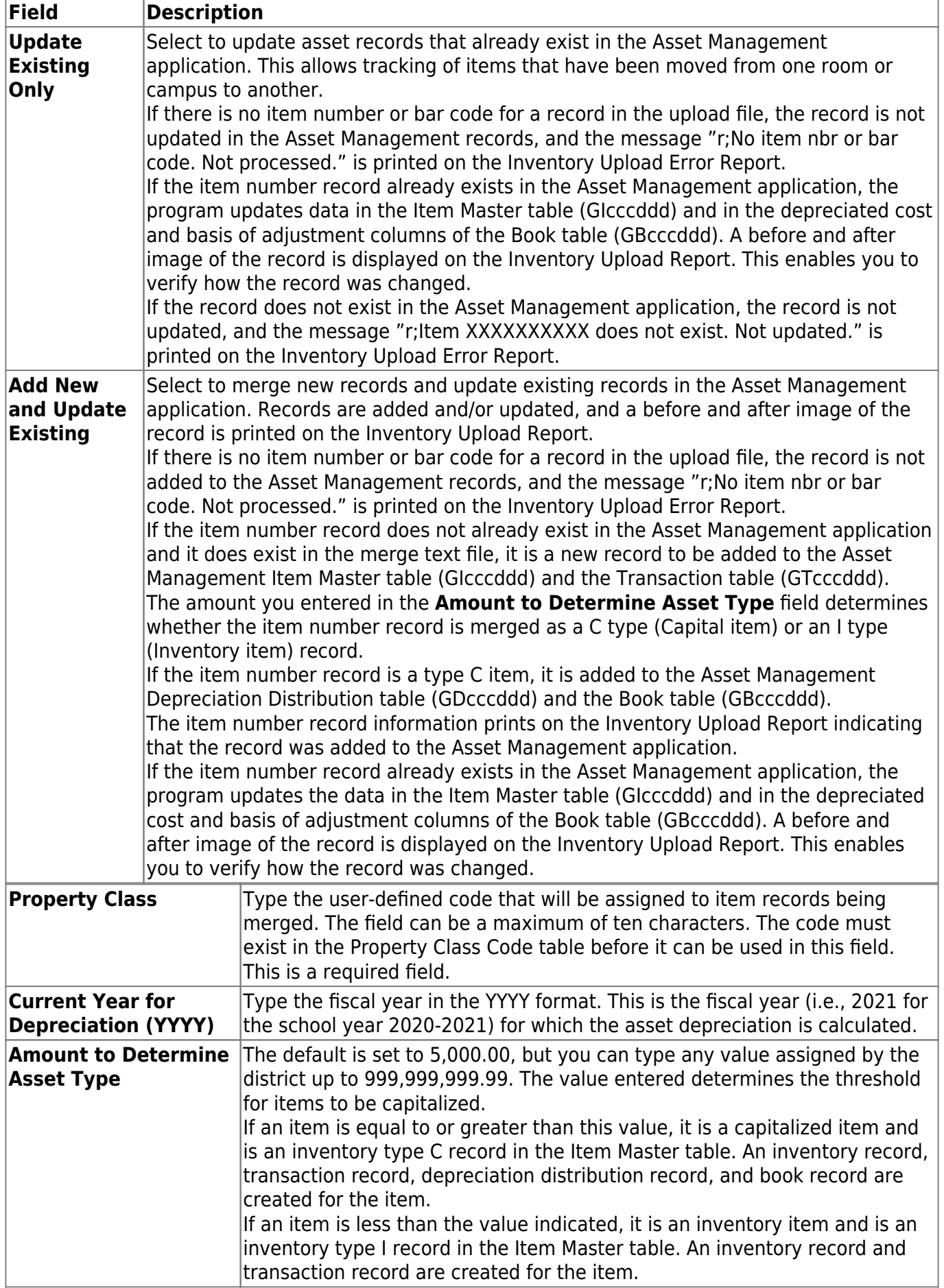

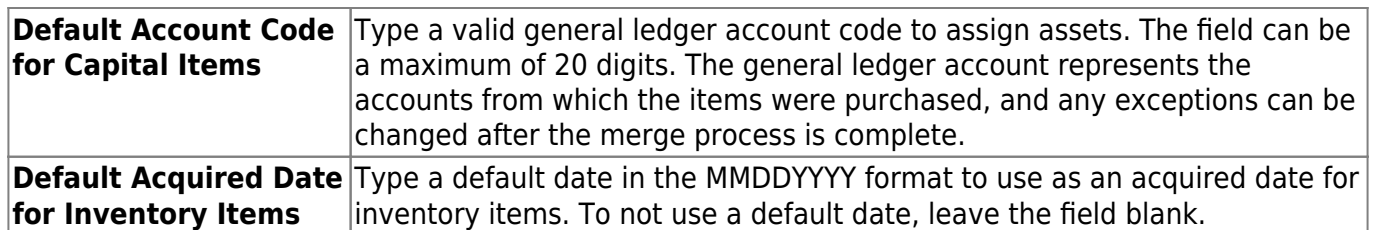

❏ Click **Import** to begin the import process.

- Click **Choose File** to select the file that you created from Finance.
- Click **Submit** to import the selected file. A list of assets that can be moved from Finance is displayed.
- Select the asset to extract from Finance.
- Enter the **Date Acquired to Save As** and click **OK**. The item is now displayed on the Transaction Records tab.

❏ Click **Save** to save the item. Repeat this process to continue importing the additional asset items as only one record can be imported at a time.

❏ Click **Execute** to execute the process. When the processing is completed, the Inventory Upload report is displayed. [Review the report.](https://help.ascendertx.com/business/doku.php/general/printreportanderror)

❏ Click **Process** to update the selected records in the asset management tables. A message is displayed prompting you to create a system [backup](https://help.ascendertx.com/business/doku.php/general/assetmanagementutility_backup).

A message is displayed indicating that the process was completed successfully. Click **OK**.

This page is intentionally left blank.

 $\sim$ ~HIDEPAGE~~